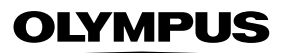

# **CAMEDIA APPAREIL PHOTO NUMÉRIQUE** D-560ZOOM C-350ZOOM X-200

# **MANUEL DE RÉFÉRENCE**

# **<Cliquez ici.>**

### **[MANUEL D'UTILISATION DE L'APPAREIL PHOTO](#page-1-0)**

Explication des fonctions de l'appareil photo numérique et instructions d'utilisation.

### **[APPAREIL PHOTO NUMÉRIQUE — CONNEXION](#page-139-0)  À UN ORDINATEUR MANUEL D'UTILISATION**

Explication du transfert d'images entre l'appareil photo et l'ordinateur.

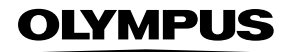

## <span id="page-1-0"></span>**CAMEDIA APPAREIL PHOTO NUMÉRIQUE**

# **D-560ZOOM C-350ZOOM X-200**

## **MANUEL DE RÉFÉRENCE**

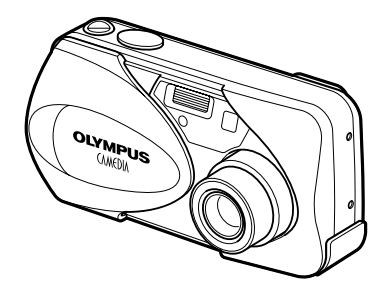

- Nous vous remercions d'avoir acheté un appareil photo numérique Olympus. Avant de commencer à utiliser votre nouvel appareil photo, veuillez lire attentivement ces instructions afin d'optimiser ses performances et sa durée de vie. Conservez ce manuel dans un endroit sûr pour pouvoir vous y référer ultérieurement.
- Nous vous recommandons de prendre des photos-test pour vous habituer à votre appareil avant de commencer à prendre de vraies photos.
- Les écrans et les illustrations de l'appareil photo qui figurent dans ce manuel peuvent différer du produit réel.

#### **Pour les consommateurs d'Amérique du Nord et du Sud**

#### **Pour les utilisateurs aux Etats-Unis**

Déclaration de conformité

Modèle numéro : D-560ZOOM/C-350ZOOM/X-200 Marque : OLYMPUS Organisme responsable : Olympus America Inc. Adresse : 2 Corporate Center Drive, Melville, New York 11747-3157 U.S.A. Numéro de téléphone : 631-844-5000

Testé pour être en conformité avec la réglementation FCC POUR L'UTILISATION A LA MAISON OU AU BUREAU

Cet appareil est conforme aux normes de la Section 15 des directives FCC. Son utilisation est soumise aux deux conditions suivantes:

- (1) Cet appareil ne doit pas causer de brouillage radioélectrique.
- (2) Cet appareil doit pouvoir résister à toutes les interférences, y compris celles susceptibles d'entraver son bon fonctionnement.

#### **Pour les utilisateurs au Canada**

Cet appareil numérique de la catégorie B est conforme à la législation canadienne sur les appareils générateurs de parasites.

#### **Pour les utilisateurs en Europe**

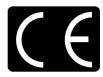

La marque "CE" indique que ce produit est conforme aux normes européennes en matière de sécurité, de santé, d'environnement et de protection du consommateur. Les appareils photo marqués "CE" sont prévus pour la vente en Europe.

#### **Marques déposées**

- IBM est une marque déposée de la société International Business Machines Corporation.
- Microsoft et Windows sont des marques déposées de la société Microsoft Corporation.
- Macintosh est une marque de Apple Computer Inc.
- Tous les autres noms de sociétés et appellations de produits sont des marques, déposées ou non, des propriétaires respectifs.
- Les normes pour les systèmes de fichiers d'appareil photo indiquées dans ce manuel sont les normes "Design Rule for Camera File System/DCF" stipulées par l'association JEITA (Japan Electronics and Information Technology Industries Association).

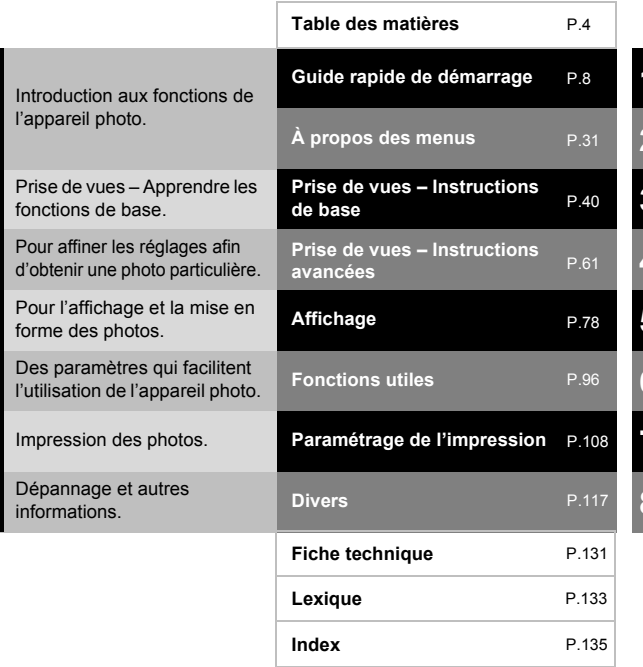

<span id="page-4-1"></span><span id="page-4-0"></span>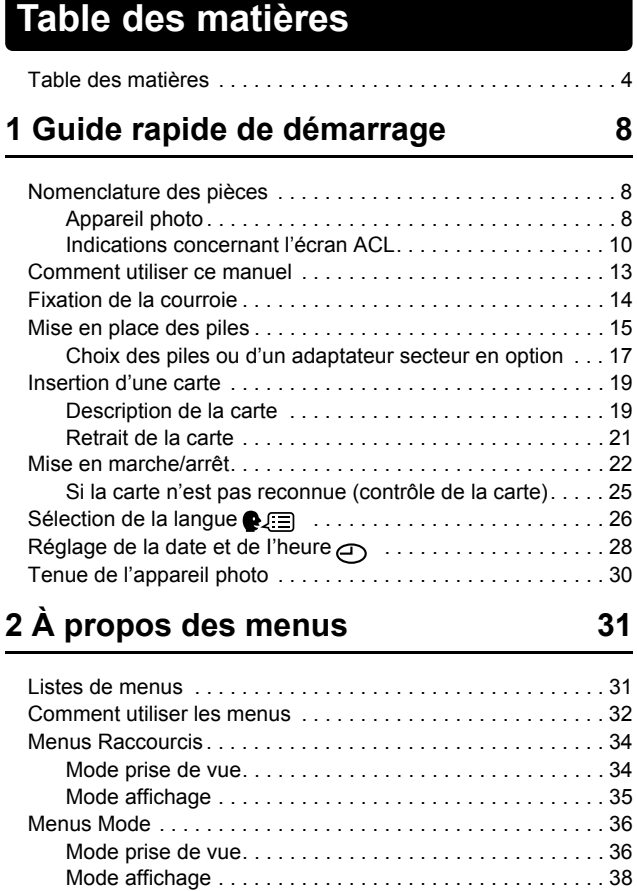

## **[3 Prise de vues – Instructions de base 40](#page-40-1)**

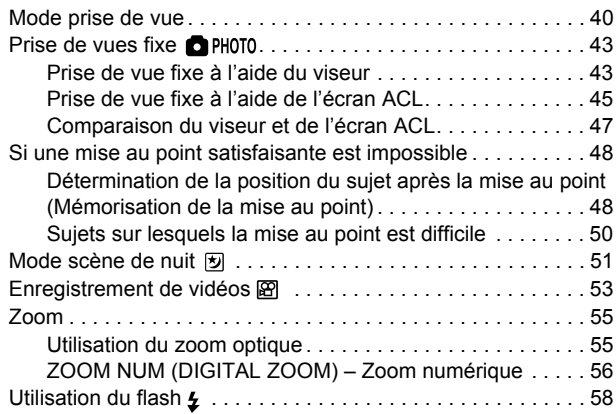

### **[4 Prise de vues – Instructions avancées](#page-61-1) 61**

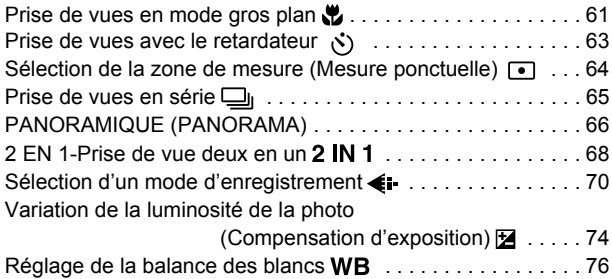

## **[5 Affichage 78](#page-78-1)**

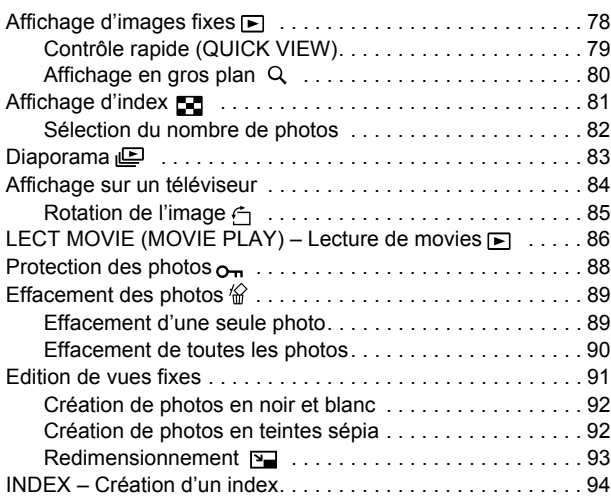

## **[6 Fonctions utiles 96](#page-96-1)**

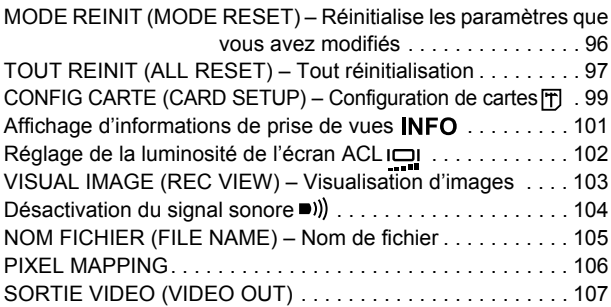

*Table des matières*

## **[7 Paramétrage de l'impression 108](#page-108-1)**

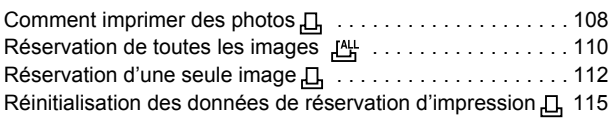

## **[8 Divers 117](#page-117-1)**

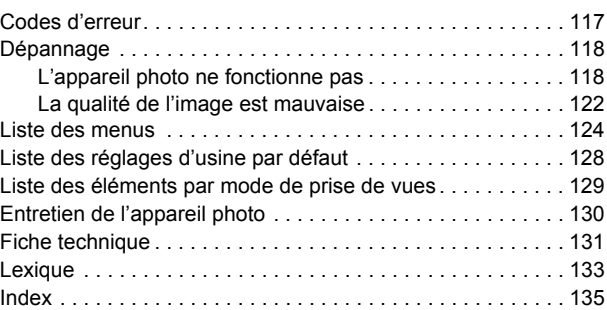

## <span id="page-8-2"></span><span id="page-8-1"></span><span id="page-8-0"></span>**1 Guide rapide de démarrage Nomenclature des pièces**

### <span id="page-8-3"></span>**Appareil photo**

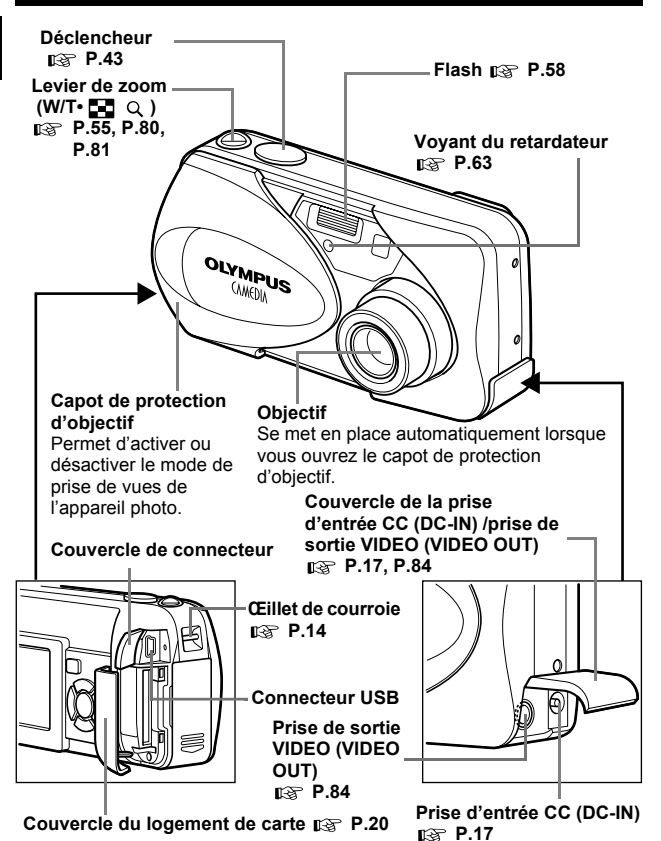

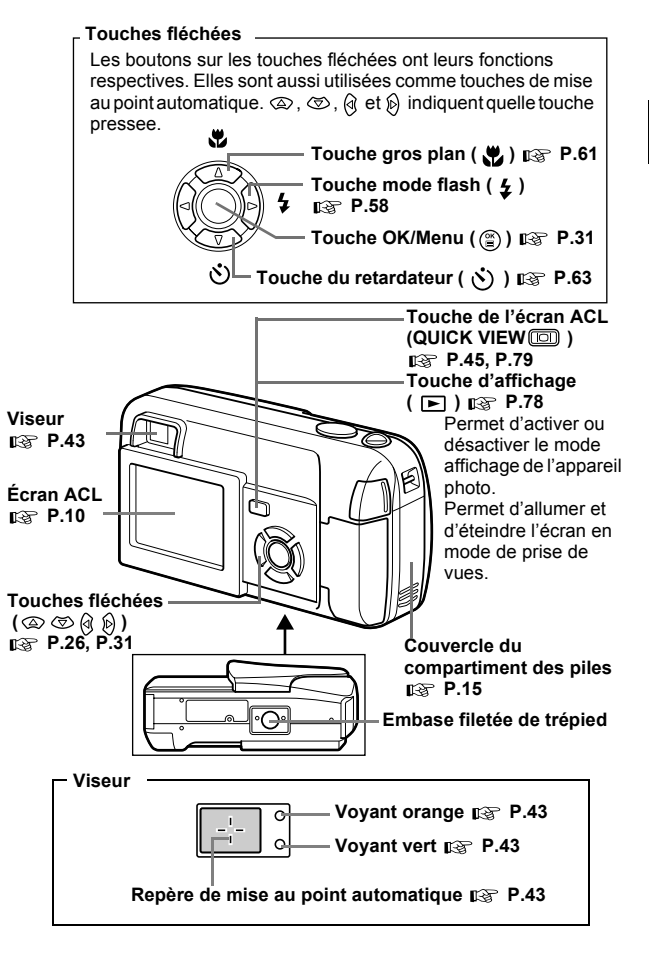

### <span id="page-10-0"></span>**Indications concernant l'écran ACL**

### **Mode prise de vue**

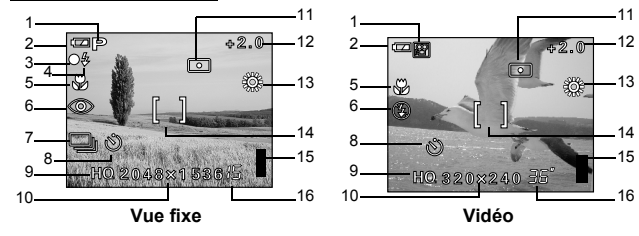

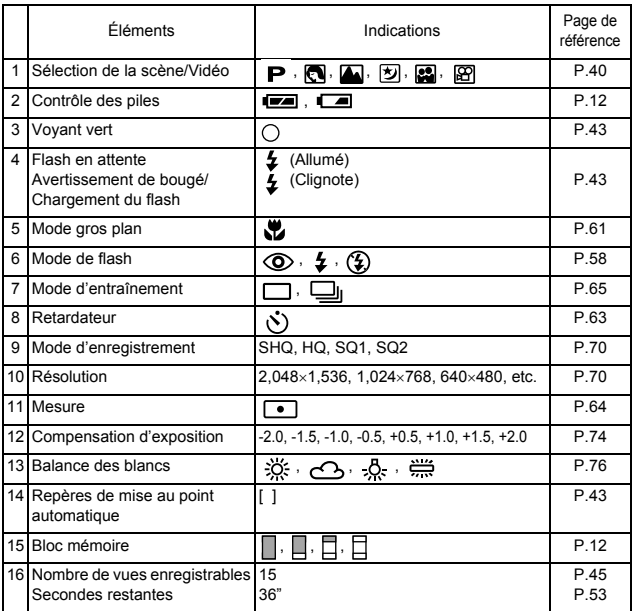

### **Mode affichage**

Le paramètre INFO vous permet de sélectionner la quantité d'informations à afficher sur l'écran ACL. Ci-dessous l'aspect des écrans lorsque l'affichage d'informations est activé.  $\mathbb{R}$  "Affichage d'informations de prise de vues" [\(P.101\)](#page-101-1)

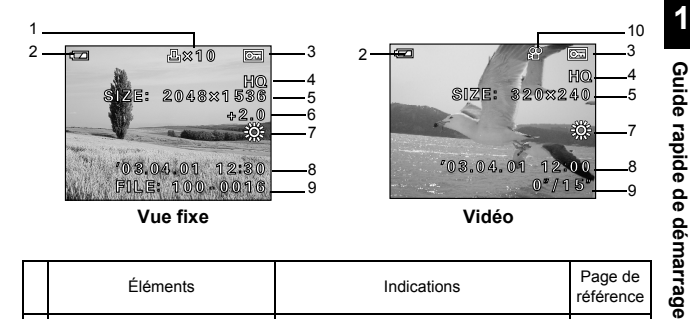

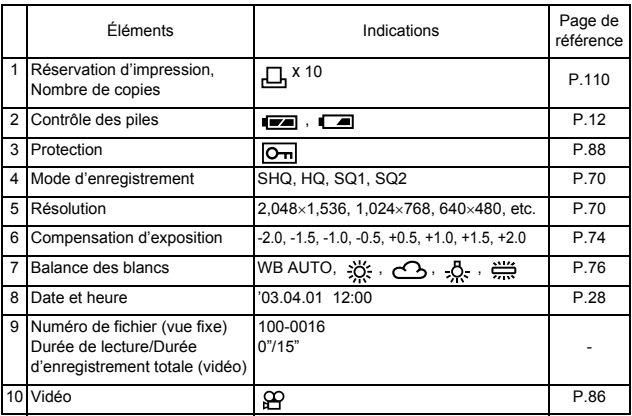

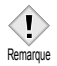

• Les indications qui apparaissent sur une image vidéo qui a été sélectionnée et affichée à partir de l'affichage d'index sont différentes de celles qui apparaissent quand l'image vidéo est affichée en utilisant la fonction de lecture vidéo.

#### <span id="page-12-0"></span>**Bloc mémoire**

Le bloc mémoire d'image s'allume lorsque vous effectuez une prise de vues ou enregistrez une vidéo. L'appareil photo enregistre les photos ou la vidéo sur la carte tant que le bloc est allumé. Le bloc change d'aspect en fonction de l'état de prise de vues, comme l'indique l'illustration ci-dessous.

Si le bloc mémoire est complètement allumé, attendre quelques secondes qu'il s'éteigne pour prendre la prise de vue suivante.

#### **Prise de vues fixe**

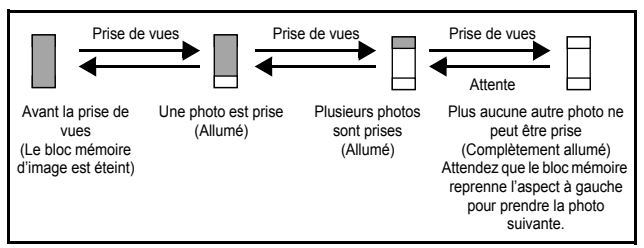

#### **Enregistrement de vidéos**

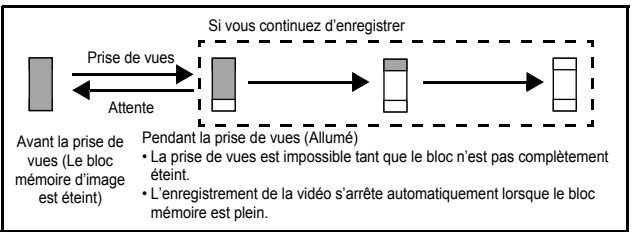

### <span id="page-12-1"></span>**Contrôle des piles**

Si les piles sont faibles, le voyant de contrôle sur l'écran prend l'aspect indiqué ci-dessous tant que l'alimentation de l'appareil photo est en marche.

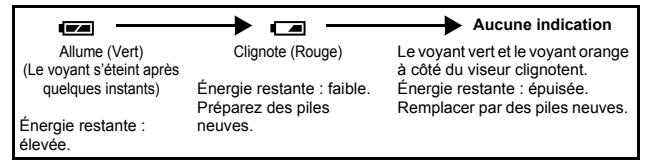

## <span id="page-13-0"></span>**Comment utiliser ce manuel**

Suivez les flèches pour exécuter les commandes des menus. Reportez-vous à la section  $\mathbb{R}$  ["Listes de menus" \(P.31\)](#page-31-3) pour plus d'informations sur les procédures de fonctionnement.

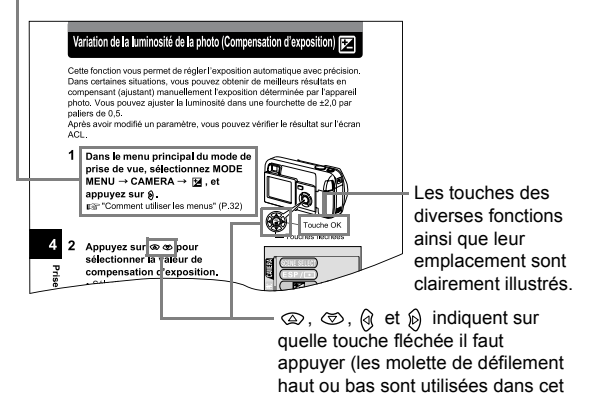

Cette page exemple est uniquement pour votre référence. Elle peut différer des instructions réelles dans ce manuel.

Indications présentes dans ce manuel

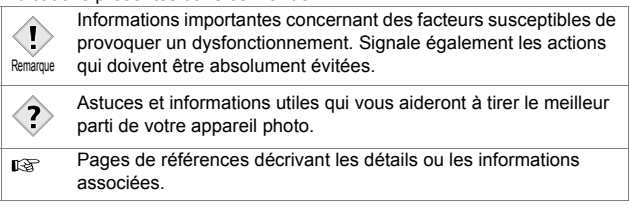

## <span id="page-14-0"></span>**Fixation de la courroie**

- **1 Passez la courroie dans l'œillet de courroie.**
- **2 Passez le reste de la courroie dans la boucle qui est déjà passée par l'œillet.**

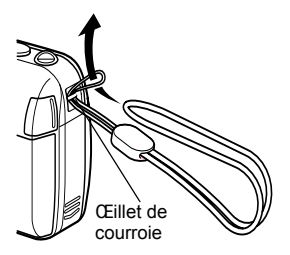

- Guide rapide de démarrage **Guide rapide de démarrage**
	- **3 Tirez fermement sur la courroie, puis vérifiez qu'elle est solidement attachée et qu'elle ne peut pas se détacher.**

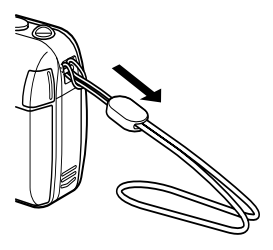

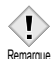

- Prenez garde que la courroie de l'appareil photo ne s'accroche pas à des objets qui traînent, vous pourriez provoquer de sérieux dégâts.
- Remarque Fixez correctement la courroie de la manière indiquée afin que l'appareil photo ne risque pas de tomber. En cas de chute de l'appareil photo provoquée par une courroie mal fixée, Olympus décline toute responsabilité pour les dommages occasionnés.

## <span id="page-15-0"></span>**Mise en place des piles**

Cet appareil photo utilise 1 pile au lithium CR-V3 ou 2 piles AA (R6) alcalines ou NiMH.

**Important**

- **Les piles au lithium CR-V3 ne sont pas rechargeables.**
- **Ne retirez pas l'étiquette d'un bloc de piles au lithium CR-V3.**
- **Les piles au manganèse (zinc-carbone) ne peuvent pas être utilisées.**

### **1 Assurez-vous que :**

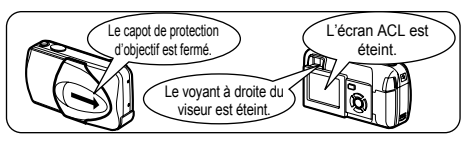

### **2 Faites glisser le couvercle du**  compartiment des piles vers  $(A)$ .

- Le couvercle du compartiment de la batterie est déverrouillé et s'ouvre dans la direction  $(B)$ .
- Faites glisser le couvercle avec le bout du doigt. N'utilisez pas votre ongle, vous risqueriez de vous blesser.

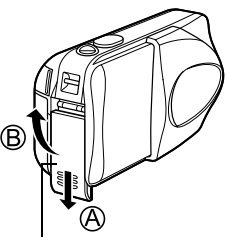

Couvercle du compartiment des piles **1**

### **3 Introduisez les piles, en prenant garde de les placer dans le bon sens, comme l'indique l'illustration.**

lithium CR-V3

Si vous utilisez des piles AA (R6) Si vous utilisez des piles au

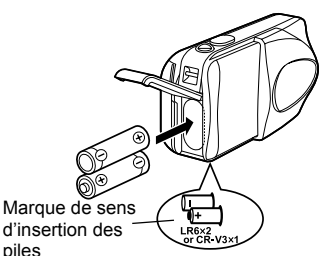

d'insertion des piles

> Une marque indique le sens d'insertion des piles AA en bas de l'appareil photo.

- **4 Refermez le couvercle du compartiment des piles en**  appuyant dessus  $\textcircled{c}$  et faites**le glisser dans le sens**   $indiqué  $\textcircled{D}$ .$ 
	- Si vous avez du mal à fermer le couvercle du compartiment des piles, ne forcez pas. Lorsqu'il est refermé, appuyez fermement sur la

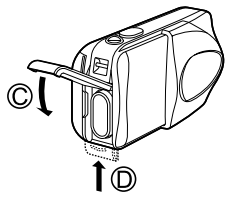

Si vous utilisez des piles au lithium CR-V3, Placez-les

marque  $\equiv$  et poussez le couvercle dans le sens indiqué sur l'illustration.

• Si vous laissez l'appareil photo pendant 30 minutes sans les piles, certains réglages internes peuvent être réinitialisés à leurs valeurs par défaut.

#### **Précautions liées à l'utilisation des piles**

La quantité d'énergie consommée varie considérablement en fonction des opérations effectuées sur l'appareil photo numérique. Si vous utilisez des piles à hautes performances ou des piles alcalines, l'appareil photo risque de s'éteindre sans afficher l'indicateur de niveau de charge ([P.12](#page-12-1)).

Guide rapide de démarrage **Guide rapide de démarrage**

**1**

Remarque

### <span id="page-17-0"></span>**Choix des piles ou d'un adaptateur secteur en option**

En plus des piles fournies avec cet appareil photo, vous pouvez utiliser les types de piles indiqués ci-dessous ou un adaptateur secteur. Choisissez la source d'alimentation la mieux adaptée à la situation.

### **Piles au lithium CR-V3 (Non rechargeables)**

Comme les piles au lithium CR-V3 ont une longue durée de vie, elles sont pratiques pour voyager.

### **Piles NiMH (Piles rechargeables)**

Les piles NiMH Olympus sont rechargeables et économiques. Cependant, recharger régulièrement les piles avant de les avoir totalement vidées réduira peu à peu leur capacité de recharge.

### **Piles alcalines AA (R6)**

Si vous avez besoin de piles en urgence, vous pouvez utiliser des piles alcalines AA (R6) qui sont très faciles à trouver. Le nombre de photos que vous pouvez prendre peut toutefois varier considérablement selon le fabricant des piles, les conditions de prise de vues de l'appareil photo, etc. Évitez d'allumer l'écran ACL pour économiser de l'énergie.

### **Adaptateur secteur**

Un adaptateur secteur en option de marque Olympus CAMEDIA vous permet d'alimenter votre appareil photo numérique à partir d'une prise secteur ordinaire. Utilisez exclusivement l'adaptateur secteur spécifié. Un adaptateur secteur est utile pour les opérations qui prennent du temps comme le téléchargement des images.

Utilisez un adaptateur secteur conçu pour la tension secteur de la région dans laquelle vous utilisez l'appareil photo.

Contactez le fournisseur ou le service après-vente Olympus le plus proche pour plus d'informations.

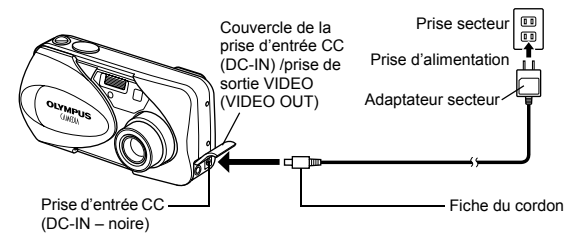

#### *Mise en place des piles*

- Les piles au manganèse (zinc-carbone) ne peuvent pas être utilisées.
- Si les piles s'épuisent pendant que l'appareil est raccordé à un

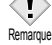

- ordinateur, les données des images risquent d'être perdues ou endommagées. Il est conseillé d'utiliser l'adaptateur secteur lors du transfert d'images vers un ordinateur. Ne branchez/débranchez jamais l'adaptateur secteur pendant que l'appareil communique avec l'ordinateur.
- Il ne faut jamais insérer ou retirer des piles, connecter ou déconnecter l'adaptateur secteur pendant que l'appareil photo est allumé. Vous risqueriez d'endommager les fonctions et les réglages internes de l'appareil photo.
- La durée des piles varie en fonction du type de pile, du fabricant, des conditions de prise de vue, etc.
- De l'énergie est consommée en permanence pendant les conditions cidessous. Cela peut réduire la durée de vie des piles.
	- Lorsque l'écran ACL est en mode affichage pour une durée prolongée.
	- Réglages répétés du zoom.
	- Lorsque la mise au point automatique est utilisée de manière répétée en appuyant sur le déclencheur jusqu'à mi-course.
	- Lorsque l'appareil photo est connecté à un ordinateur.
- Lisez attentivement les instructions de l'adaptateur secteur avant de l'utiliser.
- En utilisant un adaptateur secteur, ce dernier alimente l'appareil photo même si des piles y sont installées. L'adaptateur secteur ne charge pas les batteries dans l'appareil photo.

## <span id="page-19-0"></span>**Insertion d'une carte**

Le terme "carte" dans ce manuel désigne une carte xD-Picture Card. L'appareil photo utilise la carte pour enregistrer les images.

### <span id="page-19-1"></span>**Description de la carte**

La carte correspond à la pellicule d'un appareil photo normal et vous permet stocke ainsi les photos que vous prenez.

Les photos enregistrées et mémorisées sur la carte peuvent facilement être effacées, remplacées et/ou retouchées sur un ordinateur.

1 Zone index

Vous pouvez y inscrire le contenu de la carte.

2 Zone de contact

Est en contact avec les dispositifs de lecture de signal de l'appareil photo.

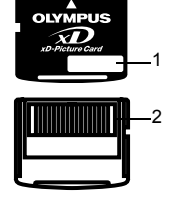

#### **Cartes compatibles**

• Carte xD-Picture Card (16 à 256 Mo)

• Cet appareil photo risque de ne pas reconnaître une carte de marque autre que "Olympus" ou une carte qui a été formatée sur un autre système (tel un ordinateur, etc.). Formatez la carte pour cet appareil photo avant de l'utiliser.  $\mathbb{R}$ "CONFIG CARTE (CARD SETUP) – [Configuration de cartes" \(P.99\)](#page-99-1) Remarque

#### **1 Assurez-vous que :**

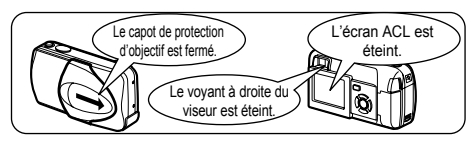

<span id="page-20-0"></span>**2 Ouvrez le couvercle du logement de carte.**

### **3 Orientez la carte dans le bon sens et introduisez-la dans son logement, comme montré sur l'illustration.**

- Tenez la carte droite pendant que vous l'insérez.
- La carte s'arrête avec un déclic lorsqu'elle est complètement insérée.
- Si la carte est insérée à l'envers ou en biais, vous risquez d'endommager la zone de contact ou de coincer la carte.
- Si la carte n'est pas entièrement insérée, les données ne pourront pas y être enregistrées.
- **4 Fermez bien le couvercle du logement de carte.**

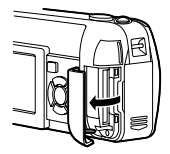

Face de la zone index de la carte

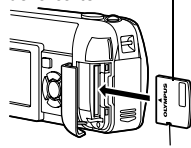

Encoche

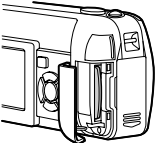

Position de la carte introduite correctement.

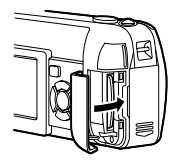

**1**

Guide rapide de démarrage **Guide rapide de démarrage**

### <span id="page-21-0"></span>**Retrait de la carte**

### **1 Assurez-vous que :**

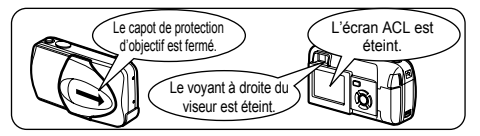

- **2 Ouvrez le couvercle du logement de carte.**
- **3 Poussez la carte à fond pour la déverrouiller puis laissez-la sortir lentement.** 
	- La carte est éjectée sur une courte distance puis s'arrête.

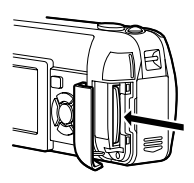

#### **Remarque**

Si vous retirez votre doigt rapidement après avoir enfoncé la carte à fond, elle risque d'être propulsée brutalement hors de son logement.

### **4 Tenez la carte droite et sortez-la.**

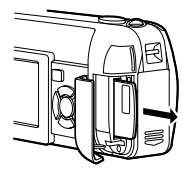

- N'utilisez pas un objet pointu de type stylo ou tout autre objet pour enfoncer la carte.
- Remarque Il ne faut jamais ouvrir le couvercle du logement de carte ou retirer la carte ou les piles pendant que l'appareil photo est allumé. Toutes les données enregistrées sur la carte risqueraient alors d'être détruites sans possibilité de récupération.

## <span id="page-22-0"></span>**Mise en marche/arrêt**

### **Lors de la prise de vue (Mode prise de vue)**

#### **Mise sous tension:**

#### **Ouvrez complètement le capot de protection d'objectif.**

L'appareil photo passe en mode de prise de vues et l'objectif se déploie.

Si l'objectif ne sort pas lors de l'ouverture du capot de protection, il est possible que celui-ci ne soit pas complètement ouvert. Ouvrez le capot de protection jusqu'à ce qu'il se bloque avec un déclic.

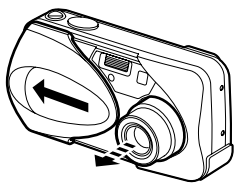

#### **Mise hors-tension:**

#### **Fermez le capot de protection d'objectif doucement jusqu'à ce qu'il touche presque l'objectif.**

Le capot de protection de l'objectif s'arrête juste avant de toucher l'objectif et ce dernier se rétracte. Attendez que l'objectif soit complètement rentré avant de fermer complètement le capot de protection d'objectif. L'appareil photo s'éteint.

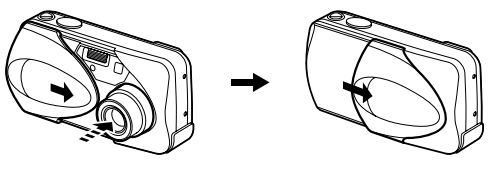

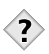

**Remarque** 

- *CONSEILS* 
	- Pour économiser l'énergie des piles, l'appareil photo passe automatiquement en mode veille au bout de 3 minutes d'inactivité. Si l'écran ACL était activé, il s'éteint automatiquement. El objetivo se retrae automáticamente 5 minutos después. L'appareil photo se réactive dès que vous appuyez légèrement sur le déclencheur ou le levier du zoom. Dès que possible, mettez l'appareil photo hors tension si vous n'avez pas l'intention de prendre des photos avant un petit moment.
- Ne forcez pas la fermeture du capot de protection d'objectif lorsque l'objectif est sorti, vous risqueriez de l'endommager.

### **Lors de l'affichage de photos (Mode affichage)**

#### **Mise sous tension :**

**Appuyez sur (Affichage) tandis que le capot de protection d'objectif est fermé.** 

L'appareil photo se met en marche en mode affichage. L'écran ACL s'allume et affiche la dernière photo prise.

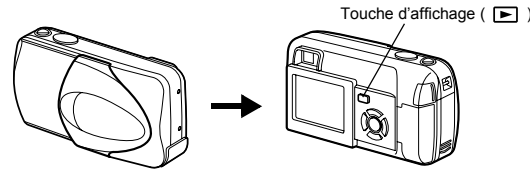

**Mise hors-tension:**

**Appuyez sur .** L'écran ACL et l'appareil photo s'éteignent.

Touche d'affichage ( $\boxed{\blacktriangleright}$ )

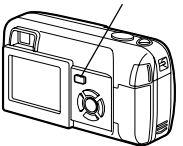

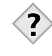

*CONSEILS* 

• Lorsque l'appareil photo s'allume, il arrive que l'écran ACL affiche d'abord un écran vide avant d'afficher la photo. Ce n'est pas un dysfonctionnement.

Remarque

**1**

• Il ne faut jamais ouvrir le couvercle du logement de carte, retirer la carte ou les piles, déconnecter ou reconnecter l'adaptateur secteur tandis que l'appareil photo est sous tension. Toutes les données de la carte risqueraient d'être détruites sans possibilité de récupération. Lorsque vous changez la carte, assurez-vous que l'appareil photo est hors tension avant d'ouvrir de couvercle du logement de carte.

#### **La puissance est activée lorsque:**

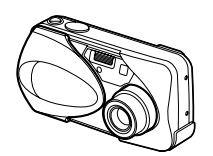

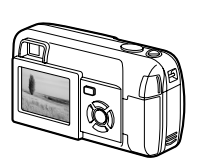

L'objectif se déploie L'écran ACL s'allume

• Même si l'écran ACL est éteint, l'appareil photo consomme encore de la puissance des piles lorsque l'objectif est déployé.

#### **La puissance est activée lorsque :**

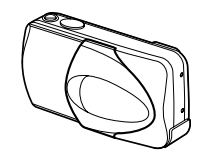

Le capot de protection d'objectif est Le capoi de protection d'objectif est<br>fermé l'écran ACL s'éteint

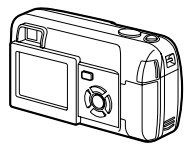

### <span id="page-25-0"></span>**Si la carte n'est pas reconnue (contrôle de la carte)**

Lorsque vous allumez l'appareil photo, il contrôle automatiquement la carte. L'écran suivant apparaît en l'absence de carte ou si la carte insérée n'est pas prise en charge par cet appareil photo.

• Toutes les données figurant sur la carte sont effacées lors du formatage. Remarque

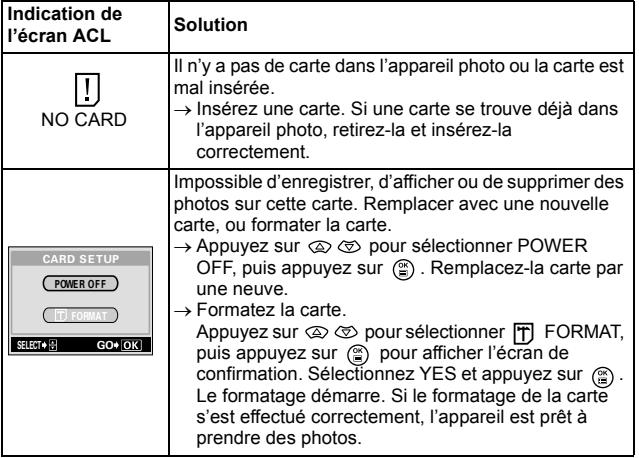

## <span id="page-26-1"></span><span id="page-26-0"></span>**Sélection de la langue**

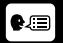

Vous pouvez choisir la langue des messages affichés. Ce manuel montre les messages en anglais dans les illustrations et les explications.

Les langues disponibles dépendent de la région dans laquelle vous avez acheté cet appareil photo.

**1 Ouvrez complètement le capot de protection d'objectif.** 

- **2** Appuyez sur  $\circled{2}$ .
	- Le menu principal s'affiche.

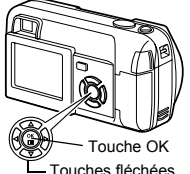

**3** Appuyez sur  $\otimes$  des touches **fléchées pour sélectionner MODE MENU.**

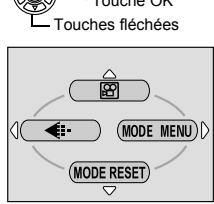

Menu principal

**4 Appuyez sur**  $\otimes \otimes$  pour **sélectionner l'onglet SETUP, et appuyez sur**  $\otimes$ **.** 

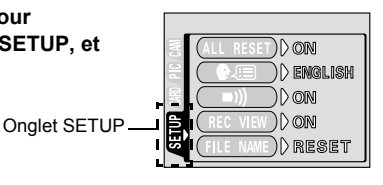

**5** Appuyez sur  $\infty$   $\infty$  pour sélectionner  $\bullet$  *e*, et appuyez sur **.**

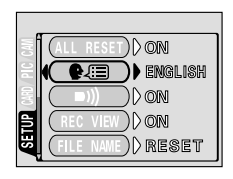

- 归 ENGLISH FRANCAIS ESPAÑOLSELECT+ GO + OK
- **7** Appuyez de nouveau sur @ pour **quitter le menu.**

**6 Appuyez sur**  $\otimes \otimes$  pour **sélectionner une langue, et** 

appuyez sur  $\textcircled{\scriptsize{\textcircled{\small{a}}}}$ .

**8 Fermez le capot de protection d'objectif pour éteindre l'appareil photo.** 

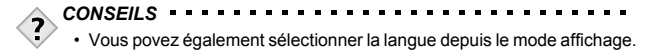

# <span id="page-28-0"></span>**Réglage de la date et de I'heure**

**1 Ouvrez complètement le capot de protection d'objectif.**

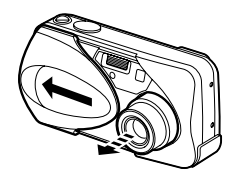

'ouche OK **Touches fléchées** 

 $(MODE$  MENU $)$ 

**2 Appuyez sur**  $\circled{\!\circ}$ . • Le menu principal s'affiche.

- **3 Appuyez sur**  $\otimes$  **des touches fléchées pour sélectionner MODE MENU.**
- **4 Appuyez sur**  $\otimes \otimes$  pour  **sélectionner l'onglet SETUP, et appuyez sur**  $\hat{p}$ **.**
- $\triangleright$  on  $\mathcal D$  emglish **OIN** Onglet SETUPON

Menu principal

**MODE RESET** 

€.

**5** Appuyez sur  $\infty$   $\infty$  pour sélectionner  $\ominus$ , et appuyez sur **.**

• L'encadré vert passe sur l'élément sélectionné.

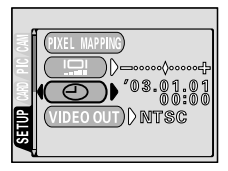

- **6 Appuyez sur**  $\otimes$   $\otimes$  **pour sélectionner l'un des formats de date suivants : Y-M-D (Année/Mois/Jour), M-D-Y (Mois/Jour/Année), D-M-Y (Jour/Mois/** Année). Puis appuyez sur  $\hat{p}$ .
	- Passez au réglage de l'année.
	- Les étapes suivantes montrent la procédure utilisée lorsque le format de date est Y-M-D.
- **7** Appuyez sur  $\infty$   $\infty$  pour régler **l'année, et appuyez sur**  $\hat{p}$  **pour passer au réglage du mois.** 
	- Pour revenir au réglage précédent, appuyez sur  $\mathbb Q$ .
	- Les deux premiers chiffres de l'année sont fixes.
- **8 Répétez cette procédure jusqu'à ce que la date et l'heure soient complètement réglées.**
	- L'appareil photo affiche l'heure uniquement dans le format de 24 heures ("2. pm" donnera "14:00").

### **9 Appuyez sur**  $\circled{e}$ .

• Pour un réglage plus précis, appuyez sur (em) lorsque l'horloge franchit 00 seconde. L'horloge démarre lorsque vous appuyez sur le bouton.

### **10 Fermez le capot de protection d'objectif pour éteindre l'appareil photo.**

- Les réglages courants sont conservés jusqu'à leur modification, même après avoir éteint l'appareil photo.
- La date et l'heure réglées seront annulées si vous laissez l'appareil photo sans piles pendant 30 minutes. Les réglages seront perdus plus rapidement si les piles ont été introduites dans l'appareil photo peu de temps avant de les retirer. Avant de prendre des photos importantes, vérifiez que le réglage de la date et de l'heure est correct. Remarque

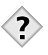

- *CONSEILS* 
	- Vous pouvez également régler la date et l'heure depuis le mode affichage.

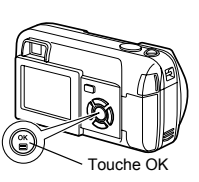

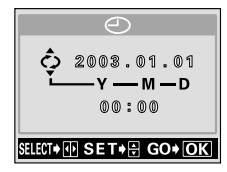

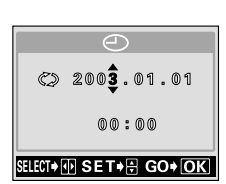

## <span id="page-30-0"></span>**Tenue de l'appareil photo**

Tenez fermement l'appareil photo avec les deux mains tout en appuyant les coudes le long du corps pour éviter de bouger.

Lorsque vous prenez des photos en position verticale, tenez l'appareil photo de manière à ce que le flash se trouve au dessus de l'objectif.

Prenez garde que vos doigts ou la courroie ne se trouvent pas devant l'objectif ou le flash.

#### **Prise correcte:**

Position horizontale **Position** Position verticale

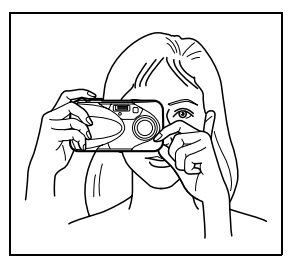

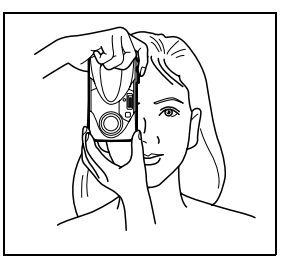

**Prise incorrecte:**

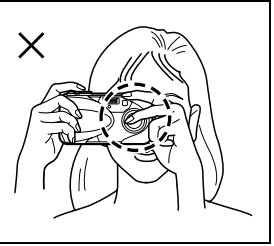

Remarque

• Si l'appareil photo bouge au moment où vous appuyez sur le déclencheur, les images seront floues. Tenez l'appareil photo sans bouger et appuyez délicatement sur le déclencheur.

# <span id="page-31-0"></span>**2 À propos des menus**

## <span id="page-31-3"></span><span id="page-31-2"></span><span id="page-31-1"></span>**Listes de menus**

Lorsque vous mettez l'appareil photo sous tension et que vous appuyez sur , le menu principal s'affiche à l'écran ACL. C'est à partir des menus que vous réglez chacune des fonctions de l'appareil photo. Ce chapitre explique le fonctionnement des menus, à partir des écrans du mode de prise de vue.

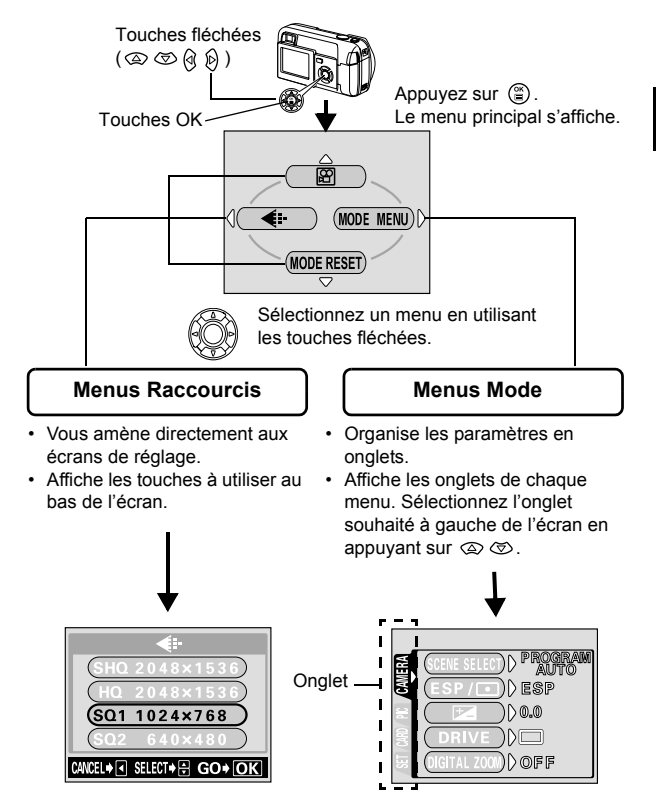

## <span id="page-32-0"></span>**Comment utiliser les menus**

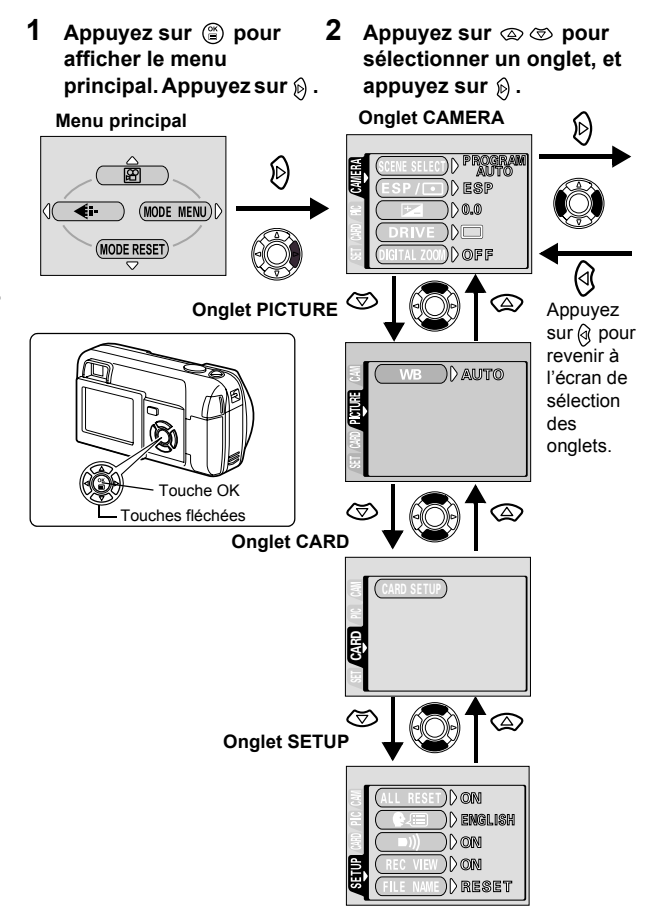

**3 Appuyez sur**  $\otimes \otimes$  pour **sélectionner un élément, et appuyez sur**  $\hat{p}$ **.** 

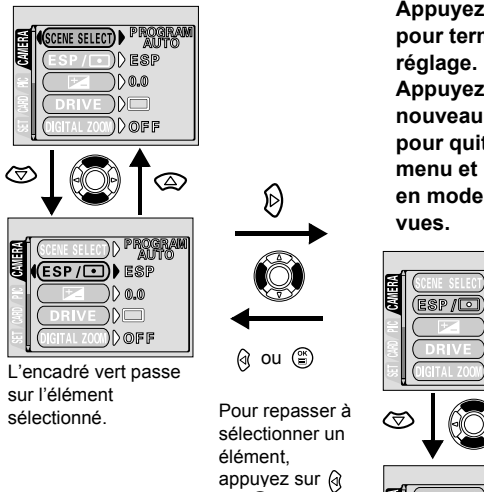

ou  $\binom{68}{5}$ .

**4 Appuyez sur pour sélectionner un paramètre. Appuyez sur pour terminer le Appuyez de nouveau sur pour quitter le menu et retourner en mode prise de** 

**2**

**À propos des menus**

À propos des menus

<u>ESP/⊡)</u>( ESP  $\overline{\Box}$  $\mathsf{LSP}/\overline{\mathsf{CD}}$ 巨象图  $\overline{\phantom{0}}$ 

- **Remarque**
- Selon l'état de l'appareil photo et les réglages actuels, certains éléments ne sont pas disponibles.
- En mode de prise de vues, vous pouvez prendre des photos en appuyant sur le déclencheur même si le menu est affiché.
	- Si vous voulez conserver les réglages après avoir éteint l'appareil photo, mettez ALL RESET sur OFF.  $\overline{\mathbb{R}\mathbb{F}}$  "TOUT REINIT (ALL RESET) – Tout [réinitialisation" \(P.97\)](#page-97-1)

## <span id="page-34-0"></span>**Menus Raccourcis**

### <span id="page-34-1"></span>**Mode prise de vue**

Les menus raccourcis sont des menus utilisés couramment qui sont accessibles depuis le menu principal.

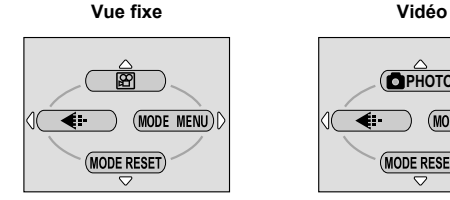

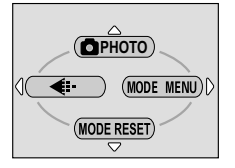

### **(Vidéo)**

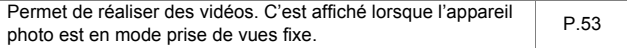

### *O* PHOTO (Vue fixe)

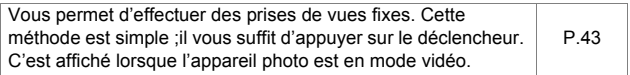

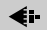

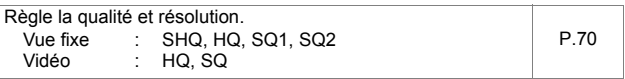

### **MODE RESET [MODE REINIT]**

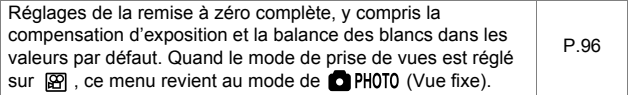

[] : Lorsque le français est sélectionné.  $\mathbb{R}$  ["Sélection de la langue" \(P.26\)](#page-26-1)

### <span id="page-35-0"></span>**Mode affichage**

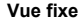

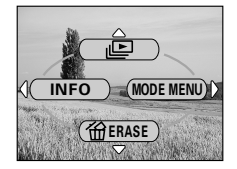

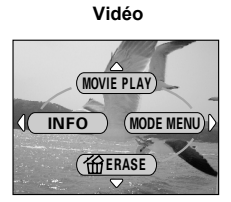

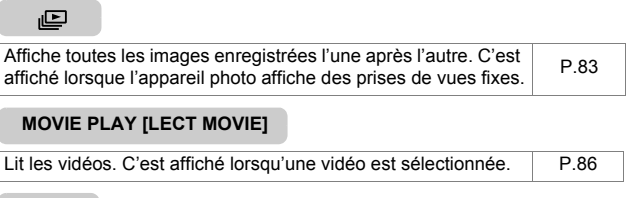

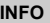

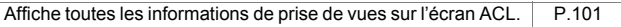

### **ERASE [EFFACER]**

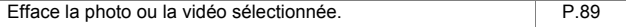

[ ] : Lorsque le français est sélectionné.  $\mathbb{R}$  ["Sélection de la langue" \(P.26\)](#page-26-1)
### **Menus Mode**

Le MODE MENU comprend 4 onglets. Appuyez sur  $\otimes \otimes$  pour sélectionner un onglet et afficher les options correspondantes.

#### **Mode prise de vue**

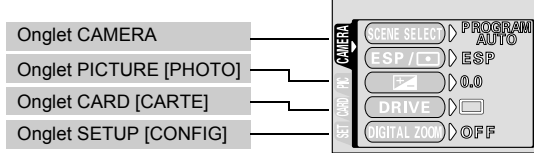

A propos des menus **À propos des menus**

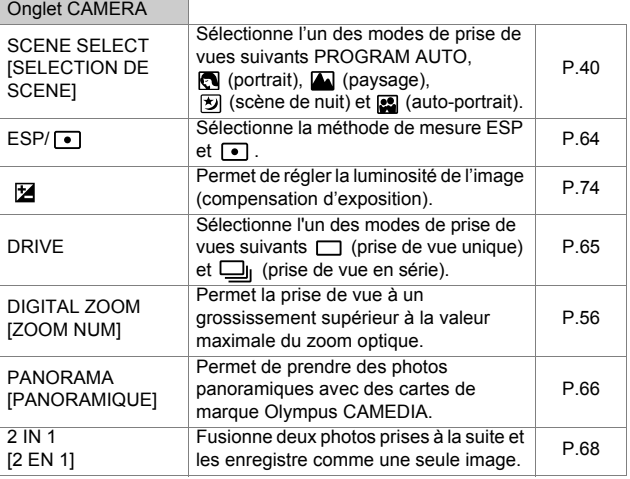

[ ] : Lorsque le français est sélectionné.  $\mathbb{R}$  ["Sélection de la langue" \(P.26\)](#page-26-0)

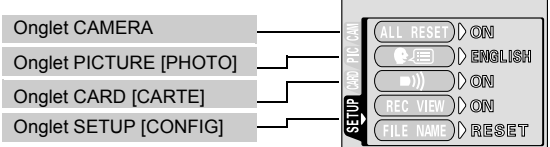

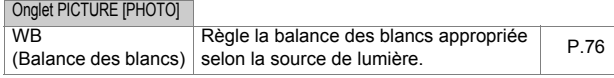

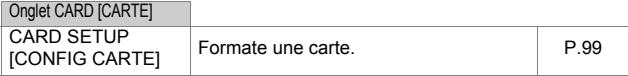

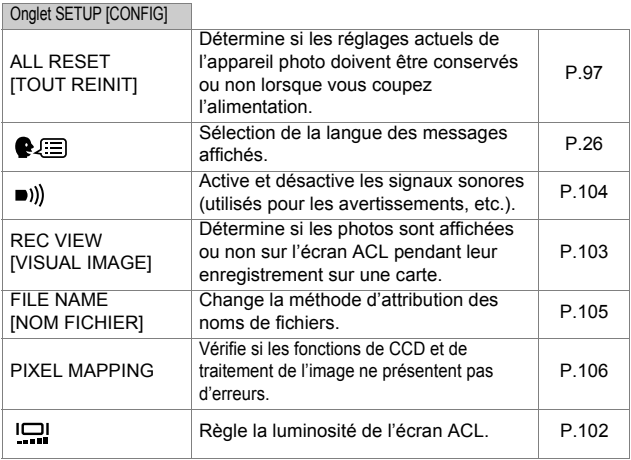

[ ] : Lorsque le français est sélectionné.  $\mathbb{R}$  ["Sélection de la langue" \(P.26\)](#page-26-0)

#### **37**

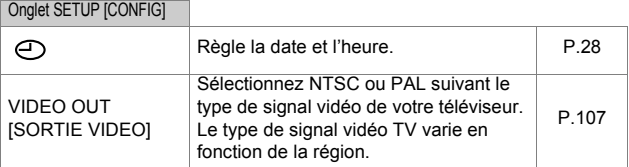

### **Mode affichage**

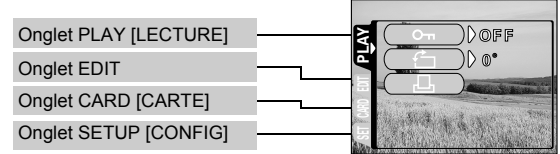

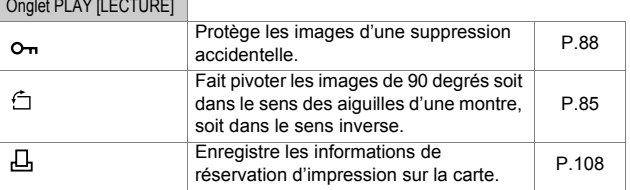

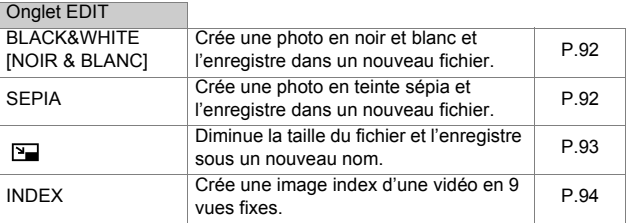

[ ] : Lorsque le français est sélectionné.  $\mathbb{R}$  ["Sélection de la langue" \(P.26\)](#page-26-0)

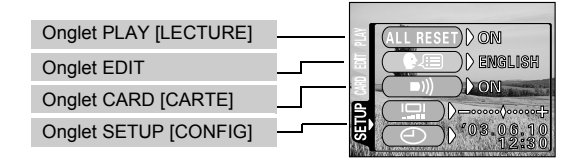

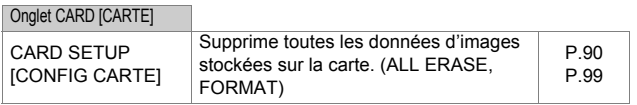

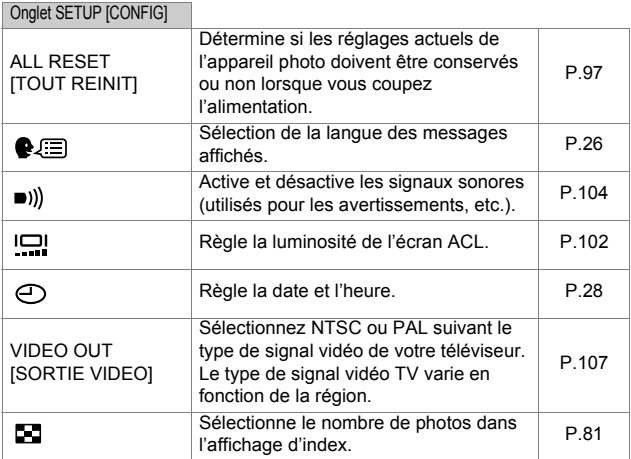

[ ] : Lorsque le français est sélectionné.  $\mathbb{R}$  ["Sélection de la langue" \(P.26\)](#page-26-0)

A propos des menus **À propos des menus**

**39**

# <span id="page-40-1"></span><span id="page-40-0"></span>**3 Prise de vues – Instructions de base Mode prise de vue**

Cet appareil photo vous permet de faire des prises de vues fixes et d'enregistrer des vidéos. Vous pouvez choisir le mode approprié depuis le menu SCENE SELECT  $(PROGRAM AUTO/ [\[60\] / 20\] / \[50\] / \[50\]](#fn)$  selon les conditions de prise de vues et l'effet que vous souhaitez obtenir. Le réglage d'usine par défaut du mode de prise de vue est PROGRAM AUTO. Pour des prises de vues normales ne nécessitant aucun effet ni réglage spécial, vous n'avez pas à suivre cette procédure.

- **1 Ouvrez complètement le capot de protection d'objectif.**
	- L'appareil photo passe en mode de prise de vues.

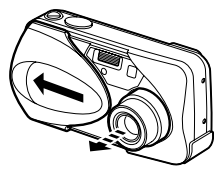

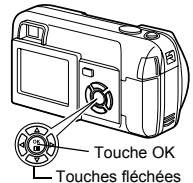

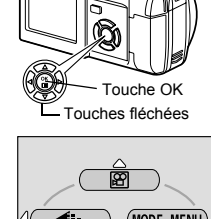

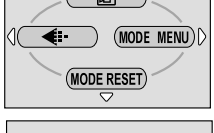

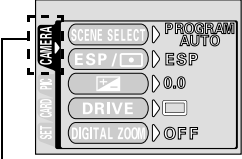

Onglet CAMERA

### **2 Appuyez sur**  $\circled{\!\circ}$ .

• Le menu principal s'affiche.

- **3 Appuyez sur**  $\hat{p}$  **des touches fléchées pour sélectionner MODE MENU.** 
	- Appuyez sur  $\circledcirc$ , et choisissez  $\circledcircledast$  pour enregistrer une vidéo. **IS "Enregistrement de vidéos"** (P.53)
- **4 Appuyez sur**  $\otimes \otimes$  pour **sélectionner l'onglet CAMERA, et appuyez sur .**

#### **5** Appuyez sur  $\infty$   $\infty$  pour **sélectionner SCENE SELECT, et**  appuyez sur  $\hat{\mathbb{A}}$ .

• L'encadré vert passe sur l'élément sélectionné.

**6 Appuyez sur**  $\otimes \otimes$  **pour sélectionner PROGRAM AUTO, @. A**, **b** ou **a** selon les conditions **de prise de vues et l'effet que vous souhaitez réaliser.** 

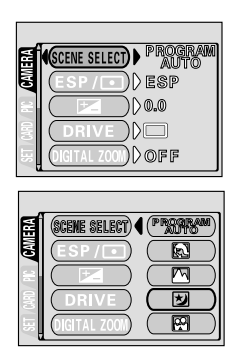

#### **7** Appuyez sur  $\circled{r}$ .

• Appuyez de nouveau sur  $(\mathbb{R})$  pour quitter le menu.

#### **•**  $\bullet$  PHOTO (Vue fixe)

Vous permet de prendre une vue fixe. Vous pouvez choisir l'un des cinq modes de prise de vues selon la situation.

#### **(Vidéos)**

Sélectionné à partir du menu principal de prise de vues.  $\mathbb{R}$  "Listes de [menus" \(P.31\)](#page-31-0)

Permet de réaliser des vidéos. L'appareil photo conserve la mise au point et l'exposition appropriée même si le sujet se déplace. Vous ne pouvez pas enregistrer de bande sonore avec la vidéo.  $\mathbb{R}$  ["Enregistrement de vidéos" \(P.53\)](#page-53-0)

#### **Mode de prise de vues pour les vues fixes**

#### **PROGRAM AUTO (Réglage d'usine par défaut)**

Ce mode est utilisé pour la photographie courante. L'appareil photo adopte automatiquement les réglages pour un équilibre naturel des couleurs. Les autres fonctions telles que le mode du flash et la mesure peuvent être réglées manuellement.

### **(Portrait)**

Permet de prendre une photo-portrait d'une personne. L'appareil photo règle automatiquement des conditions de prise de vues optimales.

#### **(Paysage)**

Permet de photographier des paysages et des scènes en extérieur. L'appareil photo règle automatiquement des conditions de prise de vues optimales.

#### ● **2** (Scène de nuit)

Permet de faire des photos le soir ou la nuit. L'appareil photo ralentit la vitesse d'obturation par rapport à une prise de vue normale. Si vous utilisez un autre mode pour prendre une photo dans la rue, la nuit, le manque de luminosité produit une image noire avec des points lumineux. Ce mode permet de restituer l'aspect réel de la rue. L'appareil photo règle automatiquement des conditions de prise de vue optimales. Si vous utilisez le flash, vous pouvez prendre des photos du sujet et de l'arrière-plan.  $\mathbb{R}$  ["Mode scène de nuit" \(P.51\)](#page-51-0)

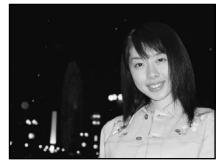

Prise de vue normale (Le flash se déclenche.)

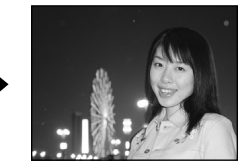

Mode scène de nuit (Le flash se déclenche.)

#### **(Auto-portrait)**

Vous permet de prendre une photo de vousmême tout en tenant l'appareil photo. Pointez l'objectif vers vous-même afin de mémoriser la mise au point sur vous.

L'appareil photo règle automatiquement des conditions de prise de vue optimales. Le zoom est réglé en position grand angle et ne peut être modifié.

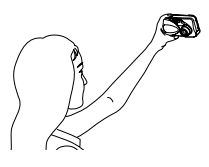

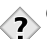

- *CONSEILS*
- Voir la section  $\mathbb{R}$  "Liste des éléments par mode de prise de vues" [\(P.129\)](#page-129-0) pour obtenir des détails sur les paramètres de chaque mode.

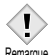

- La prise de vues en série n'est pas disponible dans le mode scène de nuit.
- **Remarque** 
	- Les fonctions zoom numérique et panorama ne sont pas disponibles en mode Auto-portrait.

# **Prise de vues fixe**

Vous pouvez effectuer des prises de vues fixes soit à l'aide du viseur, soit à l'aide de l'écran ACL. Les deux méthodes sont simples, il vous suffit d'appuyer sur le déclencheur.

Lorsque l'appareil est en mode d'enregistrement de vidéos, appuyez sur ( $\mathbb{S}$ ) et, depuis le menu principal, sélectionnez **complete** (Vue fixe).

### <span id="page-43-2"></span>**Prise de vue fixe à l'aide du viseur**

La zone réellement photographiée par l'appareil photo est plus grande que l'image que vous cadrez en regardant dans le viseur.

- **1 Ouvrez complètement le capot de protection d'objectif.**
	- Faites glisser complètement le capot de protection, jusqu'à ce qu'il se bloque avec un déclic.

#### **2 Cadrez tout en observant l'image dans le viseur.**

<span id="page-43-0"></span>• Lorsque l'appareil photo se trouve à moins de 50 cm du sujet photographié, sélectionnez le mode gros plan.

ra "Prise de vues en mode gros [plan" \(P.61\)](#page-61-0)

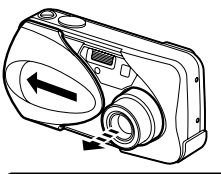

 $\blacksquare$ PHOTO

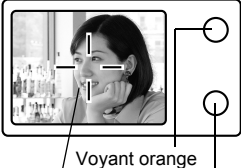

Repère de mise au point automatique

<span id="page-43-1"></span>Voyant vert

#### **3 Appuyez doucement sur le déclencheur (jusqu'à mi-course) pour effectuer la mise au point.**

- La mise au point et l'exposition sont mémorisées, le voyant vert s'allume. (Mémorisation de la mise au point)
- Lorsque le flash est prêt au déclenchement, le voyant orange s'allume.

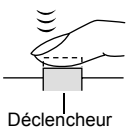

#### **4 Enfoncez complètement le déclencheur (à fond).**

- L'appareil prend la photo et émet un signal sonore.
- Vous pouvez effectuer la prise de vues suivante lorsque le voyant vert cesse de clignoter.

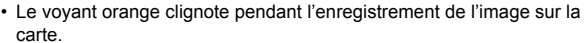

- *CONSEILS* 
	- **Vous ne pouvez pas obtenir une mise au point satisfaisante sur le sujet que vous souhaitez photographier.**

 $\rightarrow$ n $\mathbb{R}$ ["Si une mise au point satisfaisante est impossible" \(P.48\)](#page-48-0)

#### **Le voyant vert clignote.**

 $\rightarrow$ Vous êtes trop près du suiet. Prenez la photo à au moins 50 cm du sujet. Lorsque l'appareil photo se trouve à moins de 50 cm du sujet photographié, sélectionnez le mode gros plan.

For ["Prise de vues en mode gros plan" \(P.61\)](#page-61-0)

- $\rightarrow$  La mémorisation de la mise au point et de l'exposition peut être impossible avec certains sujets.
	- **IS "Si une mise au point satisfaisante est impossible"** (P.48)

#### **Le voyant orange clignote lorsque vous enfoncez le déclencheur à mi-course.**

 $\rightarrow$ Le flash est en train de se charger. Lorsque le voyant orange clignote rapidement après la prise de vue, cela signifie que la photo que vous venez de prendre est en cours d'enregistrement. Attendez que le voyant s'éteigne.

#### **Pour vérifier immédiatement la photo que vous venez de prendre.**

→ Passez en mode Revue d'enregistrement. (REC VIEW sur ON).

["VISUAL IMAGE \(REC VIEW\) – Visualisation d'images" \(P.103\)](#page-103-0)

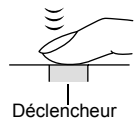

### **Prise de vue fixe à l'aide de l'écran ACL**

L'écran ACL vous permet d'effectuer une prise de vue tout en vérifiant avec plus de précision la zone réellement photographiée par l'appareil photo.

- **1 Ouvrez complètement le capot de protection d'objectif.**
	- Faites glisser complètement le capot de protection, jusqu'à ce qu'il se bloque avec un déclic.

#### **2** Appuyez sur  $\textcircled{\ }$ .

- L'écran ACL s'allume. **EX "Indications concernant l'écran ACL"** [\(P.10\)](#page-10-0)
- **3 Cadrez l'image tout en observant votre sujet sur l'écran ACL.**
- **4 Procédez de la même façon que lorsque vous utilisez le viseur pour prendre la photo.**

n<sup>3</sup> "Prise de vue fixe à l'aide [du viseur" \(P.43\)](#page-43-2)

• Si vous souhaitez prendre des photos avec l'écran ACL désactivé, appuyez à nouveau sur  $\boxed{CD}$ .

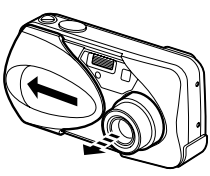

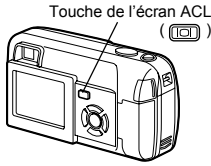

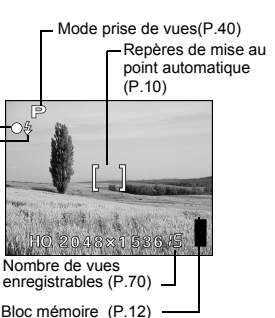

Flash en attente/Chargement du flash [\(P.43\)](#page-43-0)

Voyant vert Ce symbole indique le même état que le voyant vert situé à droite du viseur. [\(P.43](#page-43-1))

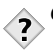

Remarque

#### *CONSEILS*

#### **L'écran ACL s'éteint automatiquement.**

→L'écran ACL s'éteint automatiquement si l'appareil n'est pas utilisé pendant plus de 3 minutes. El objetivo se retrae automáticamente 5 minutos después. Actionnez le déclencheur ou le levier du zoom pour rallumer l'écran ACL.

#### **L'écran ACL est difficile à distinguer.**

 $\rightarrow$ Une lumière vive telle que le rayonnement solaire direct peut provoquer l'apparition de lignes verticales sur l'écran ACL. Utilisez le viseur dans ce cas. Ceci n'affecte pas l'image enregistrée.

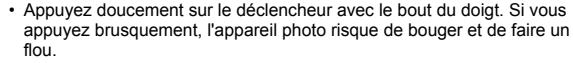

- Il ne faut jamais ouvrir le couvercle du logement de carte, retirer les piles ou déconnecter l'adaptateur secteur tant que le voyant orange clignote. Vous risqueriez de détruire des images enregistrées et d'empêcher la mémorisation des photos que vous venez de prendre.
- Lorsque vous prenez des photos avec un fort contre-jour, la zone d'ombre de l'image risque d'apparaître colorée.

#### **Comparaison du viseur et de l'écran ACL**

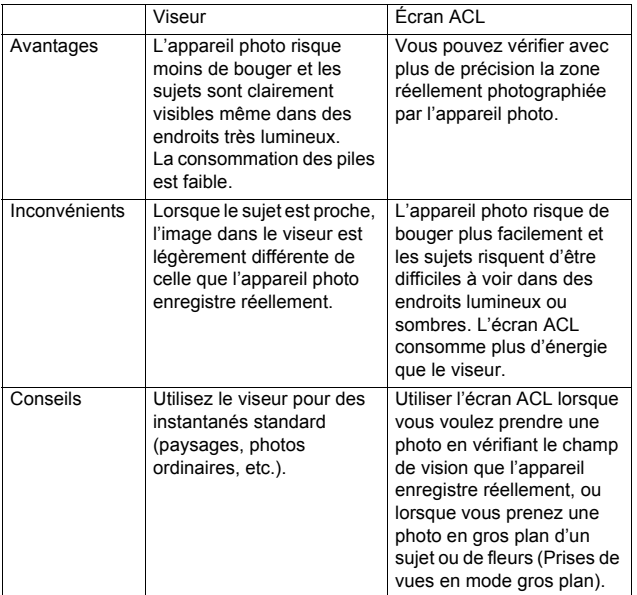

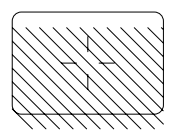

- La zone photographiée par l'appareil photo est plus grande que l'image visible dans le viseur.
- Plus vous êtes proche du sujet, plus l'image réelle est réduite par rapport à celle que vous voyez dans le viseur (voir ci-contre).

# <span id="page-48-0"></span>**Si une mise au point satisfaisante est impossible**

Lorsqu'une mise au point satisfaisante ne peut pas être obtenue sur le sujet que vous souhaitez photographier, vous pouvez effectuer la mise au point sur quelque chose d'autre, qui se trouve plus ou moins à la même distance (mémorisation de la mise au point) ; et prendre des photos selon la procédure décrite ci-dessous.

#### **Détermination de la position du sujet après la mise au point (Mémorisation de la mise au point)**

- **1 Ouvrez complètement le capot de protection d'objectif.**
	- L'appareil photo passe en mode de prise de vue.

#### **2 Placez les repères de mise au point automatique autour du sujet sur lequel vous voulez effectuer la mise au point.**

• Lorsque vous prenez en photo un suiet sur lequel il est difficile d'effectuer la mise au point, visez un sujet placé à peu près à la même distance.

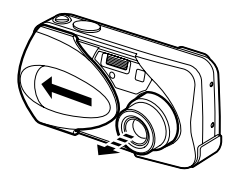

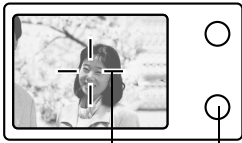

Viseur Voyant vert

Repères de mise au point automatique

- **3 Enfoncez le déclencheur à micourse jusqu'à ce que le voyant vert s'allume.** 
	- La mise au point et l'exposition sont mémorisées, le voyant vert s'allume.
	- Le voyant vert clignote si la mise au point et l'exposition ne sont pas mémorisées. Retirez votre doigt du déclencheur, recadrez le sujet puis enfoncez à nouveau le déclencheur à mi-course.

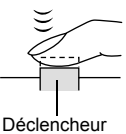

**4 Recadrez votre photo tout en maintenant le déclencheur enfoncé à mi-course.**

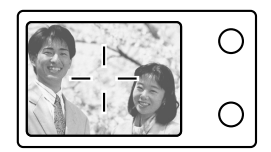

**5 Enfoncez complètement le déclencheur.** 

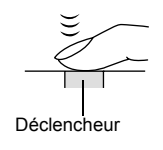

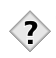

#### *CONSEILS*

#### **Le voyant vert clignote.**

 $\rightarrow$ Vous êtes trop près du sujet. Prenez la photo à au moins 50 cm du sujet. Lorsque l'appareil photo se trouve à moins de 50 cm du sujet photographié, sélectionnez le mode gros plan.

**EX** ["Prise de vues en mode gros plan" \(P.61\)](#page-61-0)

 $\rightarrow$  La mémorisation de la mise au point peut et de l'exposition être impossible avec certains sujets.

Sujets sur lesquels la mise au point est difficile" (P.50)

#### <span id="page-50-0"></span>**Sujets sur lesquels la mise au point est difficile**

Dans certaines situations, la mise au point automatique peut ne pas fonctionner correctement. Si cela se produit, effectuez la mise au point sur un objet fortement contrasté qui se trouve à la même distance que le sujet (mémorisation de la mise au point), recadrez votre image et prenez la photo. Si le sujet ne comporte aucune ligne verticale, tenez l'appareil photo en position verticale et enfoncez le déclencheur à mi-course pour effectuer la mise au point à l'aide de la fonction de mémorisation de la mise au point, puis ramenez l'appareil photo en position horizontale tout en maintenant le déclencheur enfoncé à mi-course et prenez la photo.

Le voyant vert clignote. Vous ne pouvez plus effectuer de mise au point sur le sujet.

Le voyant vert s'allume, mais aucune mise au point ne peut être effectuée.

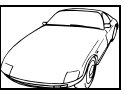

Sujets insuffisamment contrastés

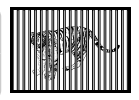

Sujets placés à des distances différentes

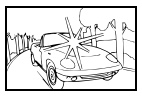

Sujets extrêmement lumineux au centre de la vue

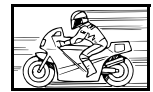

Sujet se déplaçant rapidement

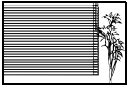

Sujet dépourvu de lignes verticales

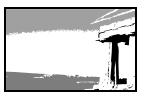

Sujet ne se trouvant pas au centre de l'image

# <span id="page-51-0"></span>**Mode scène de nuit**

Le mode scène de nuit vous permet de photographier un paysage la nuit dans des conditions optimales. Dans ce mode, la vitesse d'obturation n'est pas réglée sur 1/30 de seconde lorsque le flash est activé. Selon le sujet ou les conditions de prise de vues, la vitesse d'obturation peut atteindre 2 secondes. La fonction de réduction du bruit est automatiquement activée lorsque la vitesse d'obturation est supérieure à 1 seconde. Cette fonction permet de réduire le "bruit" électrostatique qui se produit lorsque l'exposition est longue.

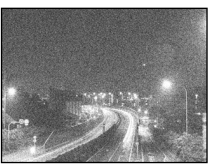

Réduction des parasites: OFF

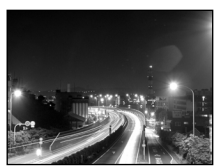

Réduction des parasites: ON

- **1 Ouvrez complètement le capot de protection d'objectif.**
	- L'appareil photo passe en mode de prise de vue.

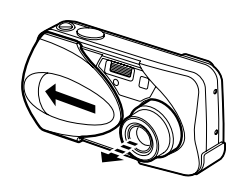

#### **2** Appuyez sur  $\circled{2}$ .

• Le menu principal s'affiche.

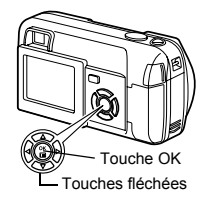

**3** Appuyez sur  $\hat{p}$  des touches fléchées pour sélectionner **MODE MENU.**

- **4 Appuyez sur**  $\otimes \otimes$  pour **sélectionner l'onglet CAMERA, et appuyez sur**  $\hat{p}$ **.**
- **sélectionner SCENE SELECT, et**  appuyez sur  $\hat{\mathbb{A}}$ .
	- L'encadré vert passe sur l'élément sélectionné.

#### **6 Appuyez sur**  $\otimes \otimes$  **pour** sélectionner **[5]**, et appuyez sur **.**

- Le mode scène de nuit est réglé et l'appareil photo revient en mode de prise de vues.
- Le symbole [5] apparaît sur l'écran.

#### **7 Prenez la photo.**

- Si la vitesse d'obturation est supérieure à 1 seconde, la fonction de réduction du bruit est automatiquement activée. Les voyants vert et orange clignotent pendant l'opération.
	- Cette fonction peut s'avérer inefficace sous certains conditions de prise de vues ou avec certains sujets.
- Remarque Le réglage précédent du flash est conservé en mode scène de nuit.
	- Le mode flash est réglé independamment du mode scène de nuit. **n** $\mathbb{R}$  ["Utilisation du flash" \(P.58\)](#page-58-0)
	- Comme la vitesse d'obturation est lente, s'assurer de stabiliser l'appareil photo en utilisant un trépied ou en le posant sur une surface horizontale.

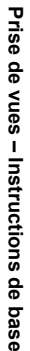

**3**

# **5** Appuyez sur  $\otimes \otimes$  pour

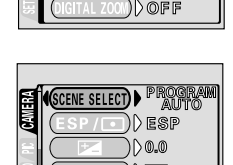

1) கொ

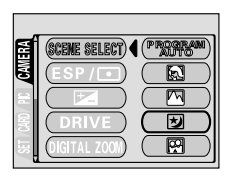

# <span id="page-53-0"></span>**Enregistrement de vidéos**

Vous pouvez enregistrer des vidéos avec cet appareil photo. Les vidéos enregistrées peuvent être affichées ou enregistrées séparément en tant que vues fixes, à l'aide de la fonction index.

["INDEX – Création d'un" \(P.94\)](#page-94-0)

#### **1 Ouvrez complètement le capot de protection d'objectif.**

- L'appareil photo passe en mode de prise de vues.
- **2** Appuyez sur  $\circled{2}$ .
	- Le menu principal s'affiche.

- **3** Appuyez sur  $\otimes$  pour sélectionner **.** 
	- L'enregistrement de vidéos est réglé et le menu est fermé.
	- Le symbole  $\boxtimes$  et la durée totale d'enregistrement, qui dépendent de la capacité de la carte de mémoire, s'affichent sur l'écran ACL.
- **4 Cadrez l'image tout en observant votre sujet sur l'écran ACL.**

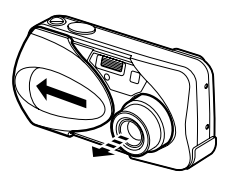

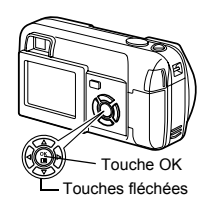

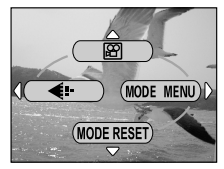

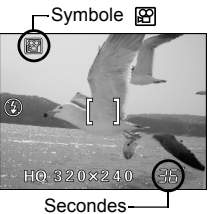

restantes

#### **5 Enfoncez le déclencheur à micourse.**

#### **6 Appuyez complètement sur le déclencheur pour commencer l'enregistrement.**

- Le voyant orange à droite du viseur s'allume.
- Pendant l'enregistrement d'une vidéo, l'appareil ajuste automatiquement la mise au point et l'exposition en fonction du sujet en mouvement.
- Pendant l'enregistrement d'une vidéo.  $\boxtimes$  s'allume en rouge et la durée d'enregistrement restante est affichée.

#### **7 Appuyez de nouveau sur le déclencheur pour arrêter l'enregistrement.**

- Le voyant orange clignote pendant l'enregistrement de la vidéo dans la carte.
- Lorsque le temps d'enregistrement restant est épuisé, l'enregistrement s'arrête automatiquement.
- Pour retourner au mode de prises de vues fixes, appuyez sur  $\otimes$  dans le menu principal, et sélectionnez **D**PH0T0 (Vue fixe).
	- Le mode vidéo est annulé lorsque vous fermez le capot de protection d'objectif.  $\mathbb{R}$  "TOUT REINIT (ALL RESET) – Tout réinitialisation" [\(P.97\)](#page-97-0)
	- En mode d'enregistrement de vidéo, le flash est désactivé.
	- L'enregistrement est plus long pour les vidéos que pour les vues fixes.
	- Le nombre de secondes restantes varie selon le mode d'enregistrement et l'espace disponible sur la carte.
	- Vous ne pouvez pas enregistrer de bande sonore avec la vidéo.

**Remarque** 

### **Zoom**

La prise de vues au téléobjectif et au grand angle est possible en agrandissant jusqu'à 3x (limite du zoom optique, équivalent à 35 mm - 105 mm sur un appareil photo de 35 mm). La combinaison du zoom optique et du zoom numérique permet d'atteindre un facteur de grossissement maximal d'environ 10x.

### **Utilisation du zoom optique**

- **1 Ouvrez complètement le capot de protection d'objectif.**
	- L'appareil photo passe en mode de prise de vues.
- **2 Poussez/tirez le levier de zoom tout en regardant le sujet sur l'écran ACL ou dans le viseur.**

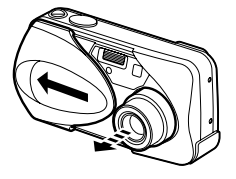

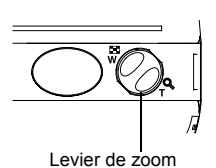

Grand angle: Poussez le levier de zoom vers W pour un zoom arrière.

Téléobjectif: Tirez le levier de zoom vers T pour un zoom avant.

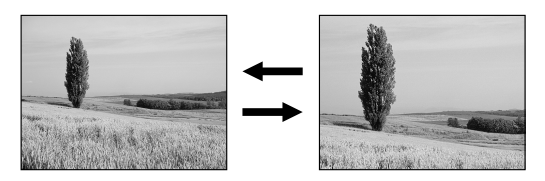

**3 Prenez la photo.** 

#### *Zoom*

### <span id="page-56-0"></span>**ZOOM NUM (DIGITAL ZOOM) – Zoom numérique**

- **1 Ouvrez complètement le capot de protection d'objectif.**
- **2 Appuyez sur**  $\circled{e}$ . • Le menu principal s'affiche.
- **3 Appuyez sur**  $\otimes$  **pour sélectionner MODE MENU.**

- **4** Appuyez sur  $\infty$   $\infty$  pour **sélectionner l'onglet CAMERA, et appuyez sur**  $\otimes$ **.**
- **5** Appuyez sur  $\otimes \otimes$  pour **sélectionner DIGITAL ZOOM, et**  appuyez sur  $\hat{\mathbb{A}}$ .

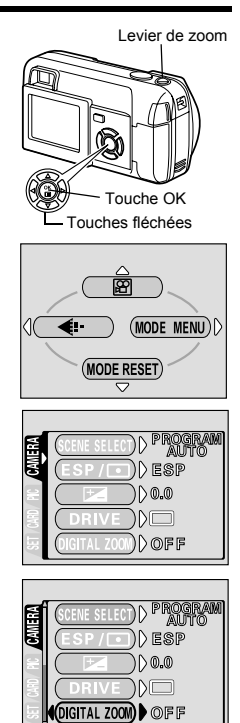

**3**

**Prise de vues – Instructions de base**

Prise de vues - Instructions de base

#### **6 Appuyez sur**  $\otimes$   $\otimes$  et sélectionner **ON, et appuyez sur**  $\circled{r}$ **.**

• Appuyez de nouveau sur ( pour quitter le menu et retourner en mode prise de vues.

### **7** Tirez le levier de zoom vers  $\tau^Q$ .

• La section blanche de l'indicateur de zoom correspond au zoom optique. Si le zoom numérique est en fonction (ON). une zone rouge apparaît sur l'indicateur de zoom. Le zoom digital est activé quand vous atteignez la limite du zoom optique; tirez alors le levier de zoom vers T.

Le curseur se déplace de haut en bas sur la barre de l'indicateur de zoom en fonction du facteur de grossissement.

#### **8 Prenez la photo.**

- Les photos prises avec le zoom numérique peuvent avoir du grain.
- Le risque de bougé est plus grand lorsque vous utilisez un facteur de grossissement élevé. Il est donc conseillé de stabiliser l'appareil photo sur un trépied, etc. pour éviter qu'il ne bouge.
	- Eteindre l'écran ACL annule le zoom numérique, et l'appareil prend une photo au facteur de zoom optique spécifié. Il est activé automatiquement lorsque vous allumez l'écran ACL.
	- Vous ne pouvez pas utiliser le zoom numérique en mode Auto- portrait.

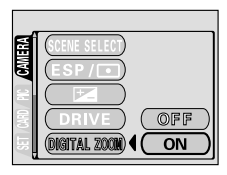

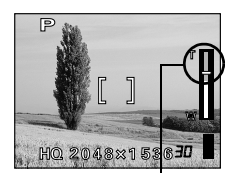

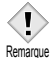

# <span id="page-58-0"></span>**Utilisation du flash**

Sélectionnez le mode flash qui correspond aux conditions d'éclairage et à l'effet que vous voulez obtenir.

- **1 Ouvrez complètement le capot de protection d'objectif.**
	- L'appareil photo passe en mode de prise de vues.

### **2** Appuyez sur  $\hat{p}$  ( $\hat{z}$ ).

- Le réglage actuel du flash est affiché.
- **Appuyez sur**  $\hat{p}$  **pour modifier le mode flash avec les réglages que vous désirez.**
	- A chaque fois que vous appuyez sur  $\hat{p}$ , le mode flash passe par les états suivants : "Flash automatique" –  $\circled{O}$  "Flash

atténuant l'effet "yeux rouges"" –  $\boldsymbol{\xi}$  "Flash d'appoint" –  $(\widehat{\boldsymbol{\xi}})$  "Flash débrayé".

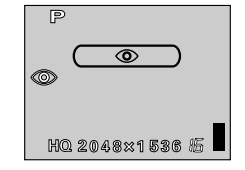

#### **4 Enfoncez le déclencheur à mi-course.**

- Lorsque le flash est prêt pour la prise de vue, le voyant orange reste allumé.
- **5 Enfoncez complètement le déclencheur pour prendre la photo.**

Plage de fonctionnement du flash

- W (max.): environ 20 cm à 3,4 m
- T (max.): environ 20 cm à 2,0 m

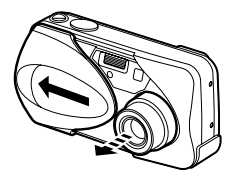

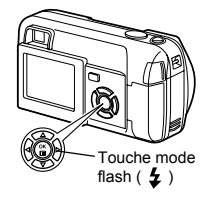

*CONSEILS* 

Le voyant orange ou le symbole  $\frac{1}{4}$  (flash en attente) clignote. →Le flash est en train de se charger. Attendez que le voyant orange s'éteigne.

- Remarque
- Le flash ne se déclenche pas dans les situations suivantes:
	- Quand vous enregistrez une vidéo, pendant une prise de vues en série ( $\Box$ <sub>1</sub>) ou une prise de vues panoramique.
- Le flash ne donnera peut-être pas le résultat optimal en mode gros plan, notamment lors d'une prise de vue en grand angle. Vérifiez l'image obtenue sur l'écran ACL.

#### **Flash automatique (Pas d'indication)**

Le flash se déclenche automatiquement lorsque l'éclairage est faible ou à contre-jour.

Avant de prendre un sujet en photo, placez les repères de mise au point automatique autour du sujet.

#### $\bullet$  **Flash atténuant l'effet "yeux rouges" (
<b>①**)

Il arrive que la lumière produite par le flash se reflète dans les yeux du sujet et les rende rouges. Ce mode permet d'atténuer sensiblement l'effet "yeux rouges" en émettant une série de pré-éclairs avant de déclencher l'éclair principal. Ceci permet d'habituer les yeux du sujet à l'éclat de la lumière et réduit l'effet des yeux rouges.

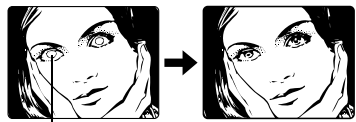

Les yeux du sujet apparaissent en rouge.

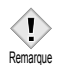

- Après les pré-éclairs, il faut environ une seconde pour que l'obturateur se déclenche. Par conséquent, tenez fermement l'appareil et évitez tout mouvement.
- La performance risque d'être limitée si le sujet ne regarde pas directement les pré-éclairs, ou s'il est trop loin de l'appareil. La performance dépend également des caractéristiques physiques de chaque sujet.

#### **Flash d'appoint ( )**

Le flash se déclenche quelles que soient les conditions d'éclairage. Ce mode est utile pour éliminer les ombres sur le visage du sujet (les ombres des feuilles d'un arbre, par exemple) en situation de contre-jour ou pour corriger le décalage de couleur provoqué par la lumière artificielle (notamment la lumière fluorescente)

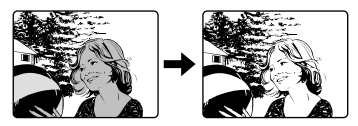

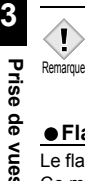

• Le flash d'appoint risque de ne pas donner l'effet escompté sous un éclairage trop intense.

### **Flash débrayé ( )**

Le flash ne se déclenche pas, même dans des situations de faible éclairage. Ce mode est utile lorsque la photographie au flash est indésirable ou interdite, dans un musée par exemple. Vous pouvez également utiliser ce mode lorsque vous souhaitez photographier l'aspect naturel d'une scène au crépuscule ou la nuit.

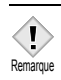

• Comme une vitesse d'obturation lente est sélectionnée automatiquement en situation de faible éclairage en mode flash débrayé, il est recommandé d'utiliser un trépied afin d'empêcher l'appareil de bouger.

# **4 Prise de vues – Instructions avancées**

### <span id="page-61-0"></span>**Prise de vues en mode gros plan**

Le mode gros plan vous permet de prendre la photo d'un sujet se trouvant à une distance comprise entre 20 et 50 cm.

Vous pouvez également prendre des photos normales, mais l'appareil risque de prendre plus longtemps pour effectuer la mise au point sur les sujets éloignés.

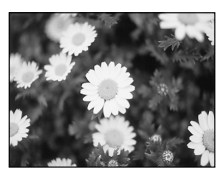

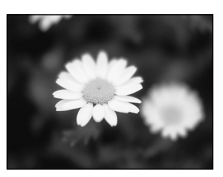

Prise de vue normale Avec le mode gros plan

- **1 Ouvrez complètement le capot de protection d'objectif.**
	- L'appareil photo passe en mode de prise de vues.

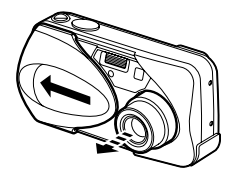

### **2 Appuyez sur**  $\otimes$  ( $\bullet$ ).

• L'écran ACL s'allume et le réglage actuel est affiché.

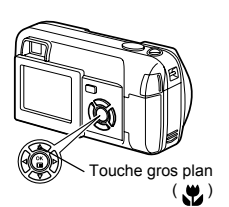

**3** Appuyez sur  $\otimes$  ( $\bullet$ ) pour activer **ou désactiver le mode gros plan.**

• Le réglage passe de  $\mathbf{w}$  à  $\mathbf{w}$  OFF à chaque fois que vous appuyez sur  $\infty$ . Lorsque le mode gros plan est sélectionné, le symbole  $\mathbf{w}_i$  est affiché sur l'écran LCD.

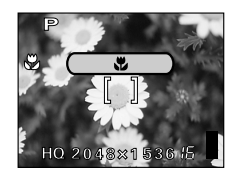

**4 Prenez la photo.** 

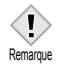

- Lorsque le sujet est proche, l'image dans le viseur est légèrement différente de celle que l'appareil photo enregistre réellement. Nous conseillons d'utiliser l'écran ACL pour les prises de vue en mode gros plan.
- Si vous utilisez le flash pour des prises de vue en mode gros plan, l'ombre risque de gêner et d'empêcher l'obtention de l'exposition souhaitée.

# **Prise de vues avec le retardateur**

Cette fonction vous permet d'effectuer des prises de vues en utilisant le retardateur. Pour la prise de vues avec retardateur, fixez solidement l'appareil photo sur un trépied ou posez-le sur une surface horizontale. Cette fonction est utile lorsque la personne qui prend la photo veut également y figurer.

- **1 Ouvrez complètement le capot de protection d'objectif.**
	- L'appareil photo passe en mode de prise de vues.

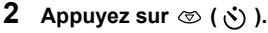

- L'écran ACL s'allume et le réglage actuel du retardateur est affiché.
- **3 Appuyez sur**  $\otimes$  ( $\circ$ ) pour activer **ou désactiver le mode retardateur.**
	- Le réglage passe de (5) ON a (5) OFF à chaque fois que vous appuyez sur  $\otimes$ . Lorsque le mode retardateur est sélectionné,  $\mathcal{N}$  est affiché sur l'écran ACL.

#### **4 Prenez la photo.**

- Le voyant du retardateur s'allume pendant 10 secondes environ, puis commence à clignoter. Lorsqu'il a clignoté pendant 2 secondes et émis une tonalité d'avertissement, la photo est prise.
- Le mode retardateur est automatiquement annulé après une prise de vue.

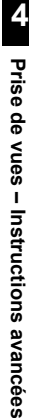

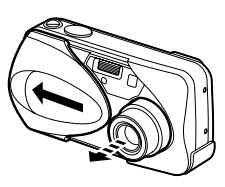

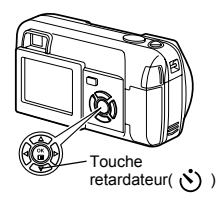

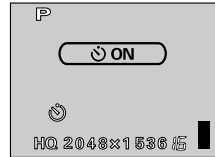

Voyant du retardateur

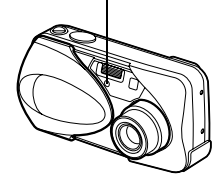

### <span id="page-64-0"></span>**Sélection de la zone de mesure (Mesure ponctuelle)**

Dans une situation de faible éclairage, votre sujet risque de paraître sombre si vous prenez la photo avec une valeur de mesure normale (Mesure ESP numérique). Dans ce cas, vous pouvez placer la zone de mesure au centre du viseur (Mesure ponctuelle) afin de photographier un sujet avec une exposition optimale quel que soit l'éclairage.

- **ESP (ESP numérique)** : Mesure séparément le sujet au centre du viseur et la zone autour de ce sujet afin d'obtenir une exposition maximale.
	-
- **(Mesure ponctuelle)** : Mesure uniquement le sujet au centre du viseur pour obtenir l'exposition appropriée à ce sujet.
- **1 Dans le menu principal du mode de prise de vue, sélectionnez MODE**   $MENU \rightarrow CAMERA \rightarrow ESP/F$ , et **appuyez sur**  $\otimes$ **.**

n⊛ ["Comment utiliser les menus" \(P.32\)](#page-32-0)

- **2 Appuyez sur**  $\otimes$   $\otimes$  pour sélectionner **a**, et appuyez sur **.** 
	- Appuyez de nouveau sur  $\binom{m}{k}$  pour quitter le menu.

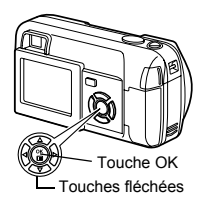

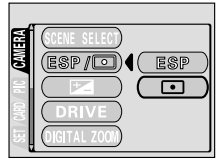

#### **3 Prenez la photo.**

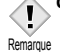

*CONSEILS*  • L'appareil photo revient en ESP (réglage d'usine par défaut) lorsque le

capot de protection de l'objectif est fermé.

**[GHEREFERE]** ["TOUT REINIT \(ALL RESET\) – Tout réinitialisation" \(P.97\)](#page-97-0)

**4**

# <span id="page-65-0"></span>**Prise de vues en série**

Cette fonction vous permet de prendre une succession rapide de vues fixes simplement en appuyant sur le déclencheur et en le maintenant enfoncé (vous pouvez ainsi prendre jusqu'à 11 photos, au rythme de 1, 5 par seconde en mode HQ). Comme vous pouvez ensuite sélectionner les meilleures photos d'un ensemble de prises de vues en série, il est recommandé d'utiliser ce mode lorsque vous photographiez un sujet qui bouge. La mise au point, l'exposition et la balance des blancs sont réglées lors de la première photo. Vous pouvez également supprimer les photos qui ne vous satisfont pas ensuite.  $\mathbb{R}$  ["Effacement d'une seule photo" \(P.89\)](#page-89-0)

**1 Dans le menu principal du mode de prise de vues, sélectionnez MODE**   $MENU \rightarrow CAMERA \rightarrow DRIVE$ , et appuyez sur  $\hat{p}$ .

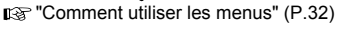

#### **2** Appuyez sur  $\otimes \otimes$  pour sélectionner  $\Box$ , et appuyez **sur**  $\circled{r}$ .

• Appuyez de nouveau sur (e) pour quitter le menu.

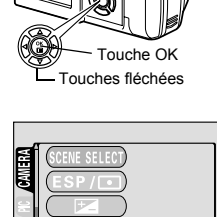

#### **3 Prenez la photo.**

- Appuyez complètement sur le déclencheur et maintenez-le enfoncé. L'appareil photo prendra des photos en série jusqu'à ce que vous relâchiez le déclencheur.
- Il est conseillé d'utiliser le viseur pour la prise de vues en série. Le sujet n'apparaît pas sur l'écran ACL pendant la prise de vues en série.

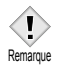

- Le mode de prise de vues en série est annulé lorsque le capot de protection d'objectif est fermé. ["TOUT REINIT \(ALL RESET\) – Tout](#page-97-0)  [réinitialisation" \(P.97\)](#page-97-0)
- Vous ne pouvez pas utiliser le flash lors de la prise de vue en série.
- Si la pile est presque épuisée et que l'indicateur de contrôle des piles clignote pendant la prise de vue en série, la prise de vue s'arrête et l'appareil photo commence à enregistrer les photo prises. Le nombre de photos enregistrées dépend de l'énergie restante dans les piles.

# <span id="page-66-0"></span>**PANORAMIQUE (PANORAMA)**

Vous pouvez tirer tous les avantages de la prise de vues panoramique avec une carte Olympus xD – Picture Card. La prise de vues panoramique permet de raccorder les photos en faisant se chevaucher les bords pour obtenir une seule image panoramique, à l'aide du logiciel CAMEDIA Master.

**1 Dans le menu principal du mode de prise de vues, sélectionnez MODE MENU CAMERA PANORAMA, et appuyez sur**  $\hat{p}$ **.** 

["Comment utiliser les menus" \(P.32\)](#page-32-0)

- Le mode PANORAMA est activé. Le sujet est affiché sur l'écran ACL.
- **2 Définissez le sens du raccord des photos sur l'écran ACL à l'aide des touches fléchées.** 
	- B : Raccorde les photos de gauche à droite.
	- : Raccorde les photos de droite à જિ gauche.
	- $\circledcirc$ : Raccorde les photos de bas en haut.
	- $\circledcirc$ : Raccorde les photos de haut en bas.

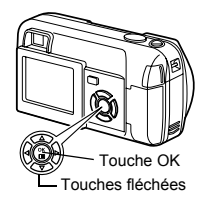

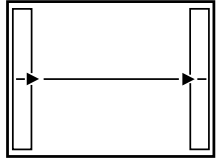

Raccorde les photos de gauche à droite.

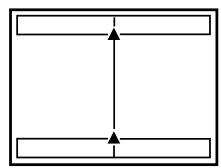

Raccorde les photos de bas en haut.

#### **3 Vérifiez que les bords des images se chevauchent avant de prendre les photos.**

- La mise au point, l'exposition et la balance des blancs sont réglées lors de la première photo. Ne choisissez pas un sujet trop clair (comme le soleil) pour la première photo.
- Vous ne pouvez plus régler le zoom après la première photo.
- La prise de vues panoramique permet de prendre un maximum de 10 photos.

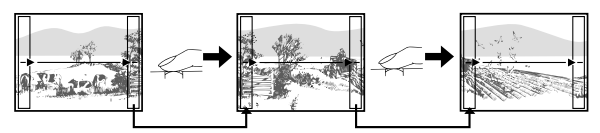

Veillez à ce que les bords (droite/gauche/haut/bas) des images se chevauchent lors des prises de vues afin que le logiciel CAMEDIA Master puisse raccorder correctement les images.

• Un symbole d'avertissement apparaît lorsque vous avez pris 10 photos.

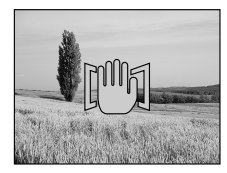

#### **4 Appuyez sur**  $\textcircled{e}$  **pour terminer la prise de vues panoramique.**

• L'image disparaît de l'écran et l'appareil photo retourne en mode prise de vues normale.

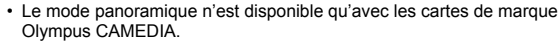

- 
- Remarque La mémoire de votre ordinateur peut être insuffisante si vous prenez trop de photos panoramiques en mode HQ ou SHQ. Il est conseillé d'utiliser le mode SQ pour la prise de vue panoramique.
	- Pendant la prise de vues panoramique et la prise de vues en série n'est pas disponible.
	- L'appareil photo lui-même ne peut pas assembler les photos panoramiques. Le logiciel CAMEDIA Master est nécessaire pour assembler les images.

**4**

#### <span id="page-68-0"></span>**2 EN 1-Prise de vue deux en un** 2 IN 1

Cette fonction vous permet de fusionner deux photos prises à la suite et de les enregistrer en tant qu'une seule image. Vous pouvez ainsi combiner deux sujets différents sur une photo.

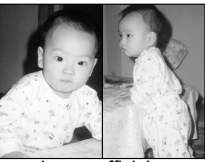

Image affichée

**1 Dans le menu principal du mode de prise de vue, sélectionnez MODE**   $MENU \rightarrow CAMERA \rightarrow 2 IN 1.$  et appuyez sur  $\hat{\mathbb{A}}$ .

n⊛ ["Comment utiliser les menus" \(P.32\)](#page-32-0)

• Le mode Prise de vue deux en un est activé. Le sujet est affiché sur l'écran ACL.

#### **2 Prenez la première photo en observant votre sujet sur l'écran ACL.**

• Le sujet sera placé à gauche de l'image combinée.

#### **3 Prenez la deuxième photo.**

• Le sujet sera placé à droite de l'image combinée.

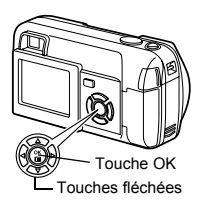

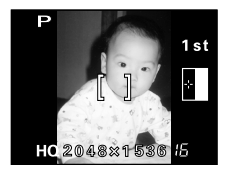

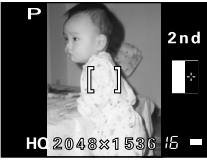

Image lors de la prise de vue

- **Remarque**
- Pendant la prise de vues en mode 2 IN 1, les fonctions de prise de vues panoramique et en série sont désactivées.
- 
- Lorsque les piles sont vides (affichage de  $\Box$ ), le flash est automatiquement désactivé.
- Le mode  $2 \text{ IN } 1$  s'annule lorsque vous appuyez sur  $\textcircled{\tiny{\textcircled{\tiny{E}}}}$  ou si le capot de protection de l'objectif est fermé. Appuyez sur (e) pour annuler le mode 2 IN 1 après la première prise de vues. La première photo ne sera pas enregistrée.
- Le mode 2 IN 1 est annulé lorsque l'appareil photo entre en mode veille après avoir pris la première photo.

# <span id="page-70-0"></span>**Sélection d'un mode d'enregistrement**

Vous pouvez sélectionner le mode d'enregistrement pour vos prises de vues ou vos vidéos. Choisissez le mode d'enregistrement correspondant le mieux à vos besoins (impression, montage sur un ordinateur, publication sur site Web, etc.). Reportez-vous au tableau de la page suivante pour plus d'informations sur les différents modes d'enregistrement, les résolutions et le nombre de vues enregistrables sur la carte. Les valeurs indiquées dans ce tableau sont approximatives.

 $\left| \right.$ 

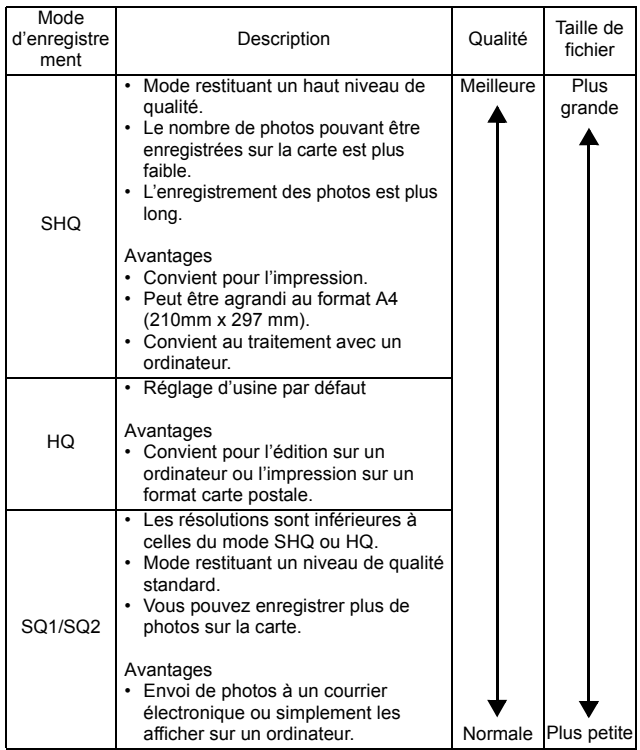

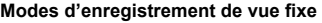

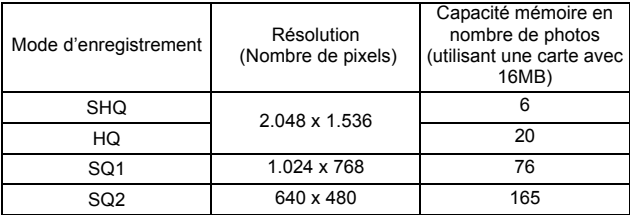

#### **Modes d'enregistrement de vidéo Durée maximale d'un enregistrement (sec.)**

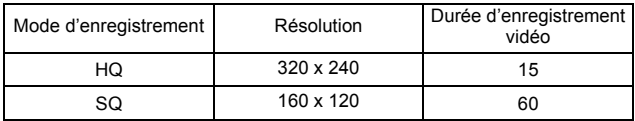

La durée restante pour l'enregistrement de vidéos (Durée d'enregistrement totale) sur la carte s'affiche sur l'écran ACL quand l'appareil en est mode d'enregistrement vidéo (图).

• La capacité de la carte mémoire indiquée dans ce tableau est approximative.

- Le nombre de photos restantes peut varier en fonction du sujet ou de facteurs tels que la présence ou non de réservations d'impression. Dans certaines circonstances, le nombre de photos restantes affiché sur l'écran ACL ne change pas même lorsque vous effectuez des prises de vues ou effacez des images stockées.
	- Si les vidéos sont enregistrées avec l'option VIDEO OUT sur PAL et le câble VIDEO raccordé, le temps d'enregistrement sera différent de celui indiqué dans le tableau.

Remarque
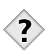

#### *CONSEILS*

#### **• Résolution**

Le nombre de pixels (horizontalement x verticalement) utilisés lors de l'enregistrement d'une image. Si la photo doit être imprimée, il est conseillé d'utiliser une résolution plus élevée (valeurs plus grandes) pour obtenir une image plus nette. Toutefois, plus la résolution est élevée, plus le fichier contient de données (ce qui augmente sa taille). Par conséquent, vous ne pouvez pas enregistrer autant d'images.

**• Résolution et taille d'image sur un écran d'ordinateur** Lorsqu'une image est transférée vers un ordinateur, la taille de l'image affichée sur l'écran varie en fonction du réglage du moniteur de l'ordinateur. Par exemple, une photo prise en résolution 1.024 x 768 est de la taille de l'écran si vous réglez l'image sur 1x lorsque le réglage de l'écran de l'ordinateur est 1.024 x 768. En revanche, si le réglage de l'écran est supérieur à 1.024 x 768 (tel que 1.280 x 1.024), l'image n'occupera qu'une partie de l'écran.

**1 Dans le menu principal, appuyez**  sur @ pour sélectionner <... n⊛ ["Comment utiliser les menus" \(P.32\)](#page-32-0)

**2** Appuyez sur  $\infty$   $\infty$  pour **sélectionner le mode d'enregistrement souhaité.** 

**3** Appuyez sur  $\circled{e}$ .

**Remarque** 

- Pour des prises de vues fixes, vous pouvez choisir SHQ, HQ, SQ1 ou SQ2.
- Pour les vidéos, vous pouvez choisir HQ ou SQ.

• Appuyez de nouveau sur (e) pour quitter le menu.

• Le mode d'enregistrement retourne en HQ (réglage d'usine par défaut) lorsque le capot de protection de l'objectif est fermé.  $\mathbb{R}$  "TOUT REINIT [\(ALL RESET\) – Tout réinitialisation" \(P.97\)](#page-97-0)

**4**

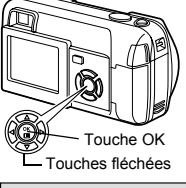

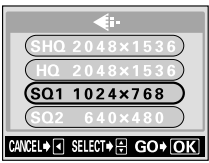

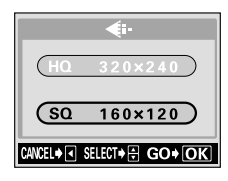

### <span id="page-74-0"></span>**Variation de la luminosité de la photo (Compensation d'exposition)**

Cette fonction vous permet de régler l'exposition automatique avec précision. Dans certaines situations, vous pouvez obtenir de meilleurs résultats en compensant (ajustant) manuellement l'exposition déterminée par l'appareil photo. Vous pouvez ajuster la luminosité dans une fourchette de ±2,0 par paliers de 0,5.

Après avoir modifié un paramètre, vous pouvez vérifier le résultat sur l'écran ACL.

**1 Dans le menu principal du mode de prise de vue, sélectionnez MODE**   $MENU \rightarrow CAMERA \rightarrow \mathbb{Z}$ , et **appuyez sur**  $\otimes$ **.** D<sup>®</sup> ["Comment utiliser les menus" \(P.32\)](#page-32-0)

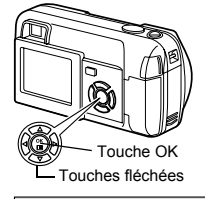

#### **Appuyez sur**  $\otimes \otimes$  **pour sélectionner la valeur de compensation d'exposition.**

• Sélectionnez une valeur [ + ] pour augmenter la luminosité de l'image ou une valeur [ - ] pour réduire la luminosité.

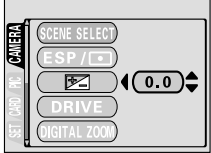

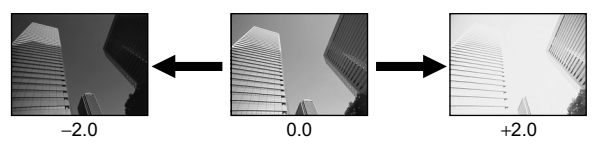

- **3 Prenez la photo.** 
	- *CONSEILS* 
		- Les objets blancs (tels que la neige) apparaissent souvent plus sombres qu'en réalité. En ajustant l'exposition vers +, vous rétablissez les nuances réelles de l'objet. A l'inverse, ajustez l'exposition vers - lorsque vous photographiez des objets sombres.

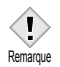

- La valeur de la compensation d'exposition revient à 0.0 (réglage d'usine par défaut) lorsque le capot de protection de l'objectif est fermé. T<sup>3</sup> ["TOUT REINIT \(ALL RESET\) – Tout réinitialisation" \(P.97\)](#page-97-0)
- Si vous utilisez le flash, la luminosité de l'image (exposition) risque d'être différente de celle désirée.
- La compensation d'exposition ne peut pas corriger l'image si l'entourage du sujet est extrêmement lumineux ou extrêmement sombre.

## <span id="page-76-0"></span>**Réglage de la balance des blancs**

La reproduction des couleurs diffère selon les conditions d'éclairage. Par exemple, lorsque la lumière se reflète sur du papier blanc, la nuance du blanc reproduite est légèrement différente selon qu'il s'agit de la lumière du jour, du soleil couchant ou d'un éclairage au tungstène. En réglant la balance des blancs (WB), vous pouvez obtenir des couleurs plus naturelles.

**1 Dans le menu principal du mode de prise de vue, sélectionnez MODE**   $MENU \rightarrow PICTURE \rightarrow WB$ . et appuyez sur  $\hat{p}$ . **DR** ["Comment utiliser les menus" \(P.32\)](#page-32-0)

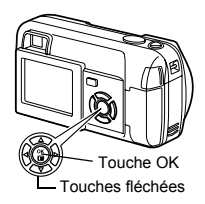

**WR** 

**2 Appuyez sur**  $\otimes$   $\otimes$  **pour sélectionner la balance des blancs la mieux adaptée aux conditions de prise de vues. Choisissez entre**  AUTO, ※, △, <u>&</u> et <sub>\*</sub>.

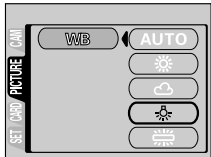

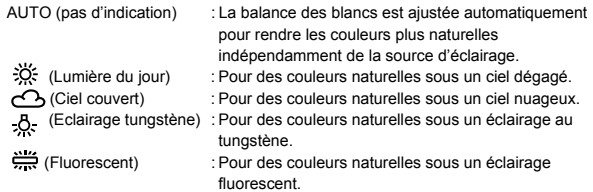

### **3 Appuyez sur**  $\circled{\mathbb{R}}$ .

• Appuyez de nouveau sur  $\binom{m}{2}$  pour quitter le menu.

#### **4 Prenez la photo.**

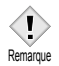

- La balance des blancs retourne en mode AUTO (réglage d'usine par défaut) lorsque le capot de protection de l'objectif est fermé.  $\mathbb{R}$  "TOUT [REINIT \(ALL RESET\) – Tout réinitialisation" \(P.97\)](#page-97-0)
- La balance des blancs risque d'être inefficace sous certaines sources de lumière.
- Si vous avez choisi une option différente d'AUTO pour la balance des blancs, affichez la photo et contrôlez les couleurs sur l'écran ACL.
- Lorsque le flash se déclenche et que la balance des blancs se trouve dans un mode autre qu'AUTO, les couleurs des photos finales peuvent être différentes de celles que vous avez réglées sur l'écran ACL.

## <span id="page-78-0"></span>**5 Affichage Affichage d'images fixes**

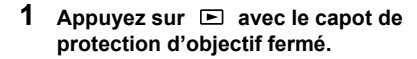

• L'écran ACL s'allume et affiche la dernière photo prise. (Affichage d'une seule photo)

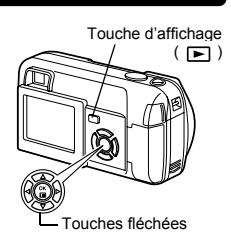

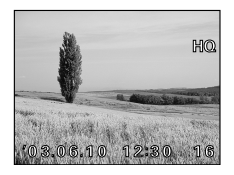

#### **2 Utilisez les touches fléchées pour afficher d'autres photos.**

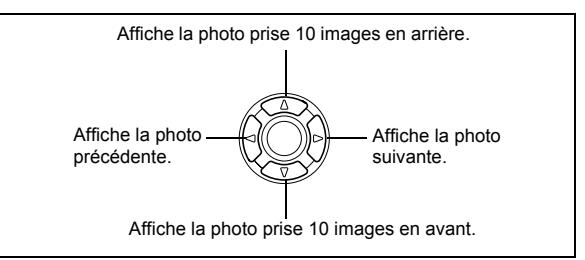

### **3** Appuyez sur **E** pour annuler l'affichage.

• L'écran ACL et l'appareil photo s'éteignent.

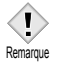

• L'écran ACL et l'appareil s'éteignent automatiquement si l'appareil photo n'est pas utilisé pendant plus de 3 minutes.

### <span id="page-79-0"></span>**Contrôle rapide (QUICK VIEW)**

Cette fonction vous permet d'afficher les images pendant que l'appareil photo est en mode prise de vues. Elle est utile lorsque vous voulez vérifier rapidement les résultats de la prise de vues avant de continuer. Les fonctions disponibles en mode affichage normal sont également disponibles en contrôle rapide.

- **1 Appuyez deux fois rapidement (double-cliquez) sur (QUICK VIEW) en mode de prise de vues.**
	- L'appareil photo se met immédiatement en mode affichage et affiche la dernière photo prise. (Affichage d'une seule photo)

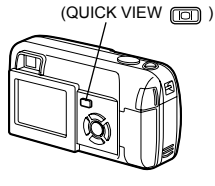

Touche de l'écran ACL

- **2 Enfoncez le déclencheur à mi-course pour revenir au mode prise de vues.** 
	- L'appareil photo revient en mode de prise de vues et il est prêt à prendre des photos.
	- Appuyez complètement sur le déclencheur (à fond), pour revenir au mode de prise de vues et prendre une photo simultanément.

### **Affichage en gros plan**

Les photos affichées sur l'écran ACL peuvent être agrandies par pas jusqu'à 4 fois leur taille originale.

- **1** Appuyez sur  $\mathbf{E}$  avec le capot de protection d'objectif **fermé.**
	- L'écran ACL s'allume et affiche la dernière photo prise.
- **2 Utilisez les touches fléchées pour afficher les images fixes que vous souhaitez agrandir.** 
	- Vous ne pouvez pas agrandir les images qui comportent le symbole  $\mathfrak{Q}$ .

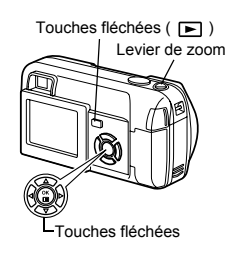

### **3 Tirez le levier de zoom vers**  $\tau^Q$ .

- L'agrandissement augmente à chaque fois que vous tirez sur le levier de zoom. Pour revenir à la taille originale de l'image (1x), poussez le levier de zoom vers ....
- Pendant que la photo agrandie est affichée, les touches fléchées vous permettent de faire défiler l'image dans la direction souhaitée et d'en visualiser ainsi les différentes parties.

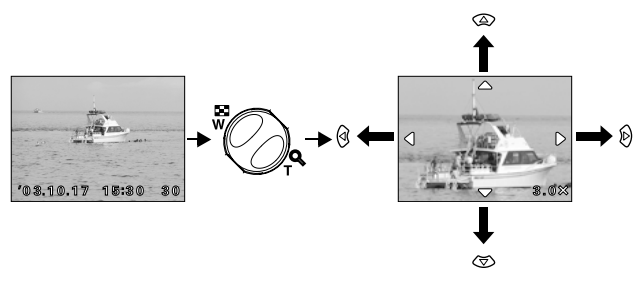

• Les photos ne peuvent pas être enregistrées dans un format agrandi.

**80**

**Remarque** 

**5**

**Affichage**

Cette fonction vous permet d'afficher plusieurs images à la fois sur l'écran ACL. Vous pouvez afficher 4, 9 ou 16 images.  $\mathbb{R}$  ["Sélection du nombre de photos" \(P.82\)](#page-82-0)

- **1** Appuyez sur  $\mathbf{E}$  avec le capot de **protection d'objectif fermé.** 
	- L'écran ACL s'allume et affiche la dernière photo prise. (Affichage d'une seule photo)

**2 Poussez sur le levier de zoom vers pour passer en mode d'affichage d'index.**

- Utilisez les touches fléchées pour sélectionner la photo.
	- $\varnothing$  : Passe à l'image suivante.
	- : Passe à l'image précédente.
	- $\overline{\textcircled{2}}$ : Passe à l'affichage d'index précédent (c'est-à-dire, aux images précédant celle affichée en haut à gauche).
	- : Passe à l'affichage d'index suivant (c'est-à-dire, aux images suivant celle affichée en bas à droite).
- Pour revenir à l'affichage d'une seule image, tirez le levier de zoom vers  $\mathcal{P}$ .

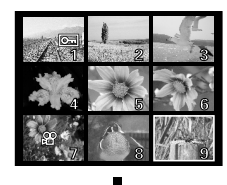

Touches fléchées

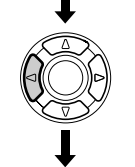

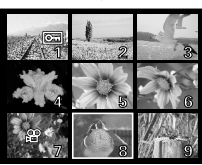

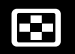

Levier de zoom Touches d'affichage ( $\boxed{\blacktriangleright}$ )

#### <span id="page-82-0"></span>**Sélection du nombre de photos**

Cette fonction vous permet de sélectionner le nombre de photos affichées dans un index (4, 9 ou 16).

**1 Dans le menu principal, sélectionnez MODE MENU SETUP**  $\rightarrow$   $\blacksquare$  , et appuyez sur  $\otimes$ . **I** ["Comment utiliser les menus" \(P.32\)](#page-32-0)

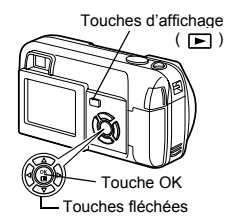

- **2** Appuyez sur  $\infty$   $\infty$  pour **sélectionner 4, 9 ou 16, et appuyez**   $sur$   $\circledcirc$ .
	- Appuyez de nouveau sur  $@$  pour quitter le menu.

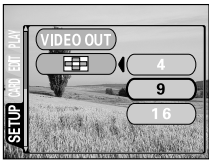

**5**

### **Diaporama**

Cette fonction affiche l'une après l'autre les images fixes enregistrées sur la carte. Seule la première image des vidéos est affichée.

- **1** Appuyez sur  $\Box$  avec le capot de **protection d'objectif fermé.**
- **2 Sélectionner une image fixe et appuyez sur pour afficher le menu principal.**
- **3 Appuyez sur**  $\otimes$  ( $\boxdot$ ) pour lancer **le diaporama.**
- **4 Appuyez sur @ pour arrêter le diaporama.** 
	- Le diaporama ne s'arrêtera pas tant que vous ne l'aurez pas annulé en appuyant sur  $\binom{68}{10}$ .
		- *CONSEILS* 
			- Il est conseillé d'utiliser l'adaptateur secteur en option lorsque vous visionnez un diaporama pendant une période prolongée. Si les piles sont utilisées, l'appareil photo arrêtera le diaporama après 30 minutes environ et s'éteint.

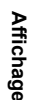

**5**

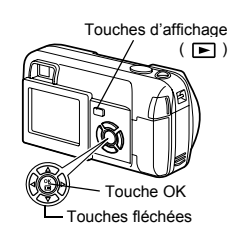

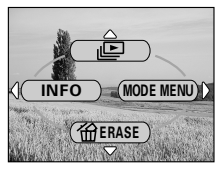

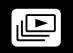

## **Affichage sur un téléviseur**

Utilisez le câble vidéo fourni avec l'appareil photo pour afficher les images enregistrées sur votre téléviseur.

Une vue fixe et une vidéo peuvent être affichés.

**1 Assurez-vous que le téléviseur et l'appareil photo sont hors tension. Connectez le câble vidéo sur la prise de sortie VIDEO (VIDEO OUT) de l'appareil photo et sur la prise d'entrée vidéo du téléviseur.** 

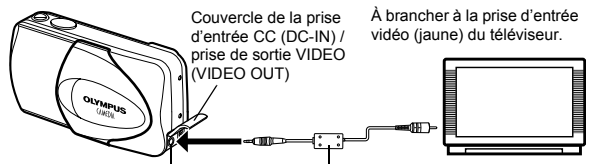

Prise de sortie VIDEO (VIDEO OUT) Câble vidéo

#### **2 Allumez le téléviseur et mettez-le en mode entrée vidéo.**

• Reportez-vous au mode d'emploi du téléviseur pour la procédure de sélection de l'entrée vidéo.

#### 3 Appuyez sur  $\Xi$ .

- La dernière photo prise est affichée sur le téléviseur. Utilisez les touches fléchées pour sélectionner la photo que vous voulez afficher.
- Vous pouvez également afficher des photos en gros plan, des index et des diaporamas sur l'écran du téléviseur.

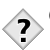

- *CONSEILS* 
	- Il est conseillé d'utiliser l'adaptateur secteur en option lorsque vous vous servez de l'appareil photo avec un téléviseur.

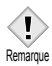

- Vérifiez si le signal de sortie de l'appareil photo est le même que le signal vidéo de votre téléviseur.  $\mathbb{R}$  "SORTIE VIDEO (VIDEO OUT)" [\(P.107\)](#page-107-0)
- L'écran ACL s'éteint automatiquement quand le câble vidéo est raccordé à l'appareil photo.
- Assurez-vous bien d'utiliser le câble vidéo qui vous a été fourni pour connecter l'appareil photo au téléviseur.
- Il se peut que l'image ne soit pas centrée sur l'écran du téléviseur.
- Lorsque les images sont compressées pour occuper la totalité de l'écran du téléviseur, un cadre noir peut apparaître autour d'elles. Le cadre noir

peut être imprimé si la photo est envoyée vers une imprimante vidéo depuis le téléviseur.

#### **Rotation de l'image**

Remarque

Les photos prises avec l'appareil photo tenu verticalement sont affichées horizontalement.

Cette fonction vous permet de faire pivoter les images de 90 degrés dans le sens des aiguilles d'une montre ou dans le sens inverse pour les afficher verticalement.

- **1 Dans le menu principal,** Touches d'affichage **sélectionnez MODE MENU PLAY**   $(\Box)$  $\rightarrow$   $\leftarrow$  , et appuyez sur  $\otimes$ . **2 Appuyez sur**  $\otimes \otimes$  **pour sélectionner +90° ou -90°.**  • La photo est tournée, et affichée Touche OK verticalement. • Appuyez de nouveau sur (2) pour quitter Touches fléchées le menu.  $.10.17$  15:30 -90° Image lors de la prise de vue +90°
	- Il est impossible de faire pivoter les images suivantes:
		- Vidéos, images protégées, images modifiées sur un ordinateur et photos prises avec un autre appareil photo.
	- La nouvelle orientation de l'image est mémorisée même après avoir éteint l'appareil photo.

## **LECT MOVIE (MOVIE PLAY) – Lecture de movies**

### **1** Appuyez sur  $\mathbf{E}$  avec le capot de **protection d'objectif fermé.**

• L'écran ACL s'allume.

- **2 Utilisez les touches fléchées pour sélectionner une image comportant le symbole .**  na ["Affichage d'images fixes" \(P.78\)](#page-78-0)
- **3** Appuyez sur  $\circled{a}$ .
	- Le menu principal s'affiche.
- **4 Appuyez sur**  $\infty$  pour sélectionner **MOVIE PLAY.**

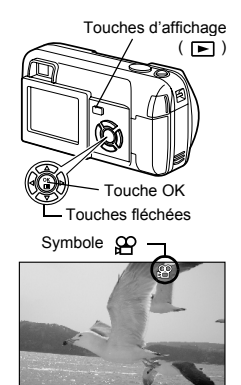

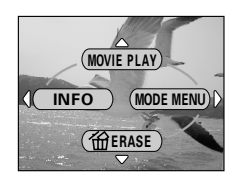

#### **5** Appuyez sur  $\infty$   $\infty$  pour **sélectionner PLAYBACK, et appuyez sur**  $\textcircled{\tiny{\textcircled{\tiny{R}}}}$ **.**

- La vidéo est lue. Lorsque la fin de la vidéo est atteinte, l'affichage revient automatiquement à son début.
- Le menu MOVIE PLAYBACK est de nouveau affiché lorsque la fin de la vidéo est atteinte.

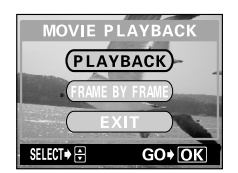

PLAYBACK: Relit la vidéo intégralement. FRAME BY FRAME:

Permet de faire défiler la vidéo manuellement, une image à la fois.

EXIT: Quitte le mode lecture de vidéos.

Appuyez sur  $\otimes \otimes$  pour sélectionner PLAYBACK, FRAME BY FRAME ou EXIT, et appuyez sur ....

#### **Lorsque l'option FRAME BY FRAME est sélectionnée**

- $\circledcirc$ : Affiche la première image de la vidéo.
- কে : Affiche la dernière image de la vidéo.
- B) : Affiche l'image suivante. La vidéo défile en continu si vous maintenez la touche enfoncée.
- : Affiche l'image précédente. La vidéo défile en continu en ଉ marche arrière si vous maintenez la touche enfoncée.
- $\binom{68}{5}$ : Affiche le menu MOVIE PLAYBACK.

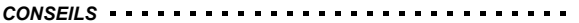

• Vous pouvez également visualiser les vidéos en mode prise de vues à l'aide de la fonction QUICK VIEW.  $\mathbb{R}$  "Contrôle rapide (QUICK VIEW)" [\(P.79\)](#page-79-0)

Remarque

• Le temps d'accès pour lire une vidéo varie selon le temps

d'enregistrement total et le mode d'enregistrement de la vidéo.

### <span id="page-88-0"></span>**Protection des photos**

Il est conseillé de protéger les photos importantes pour éviter de les effacer accidentellement. Les photos protégées ne peuvent pas être supprimées à l'aide de la fonction d'effacement d'une photo/de toutes les photos.

- **1** Appuyez sur  $\mathbf{E}$  avec le capot de **protection d'objectif fermé.** 
	- L'écran ACL s'allume.
- **2 Utilisez les touches fléchées pour sélectionner la photo que vous voulez protéger.**

["Affichage d'images fixes" \(P.78\)](#page-78-0)

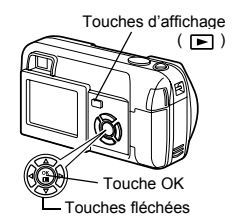

- **3 Appuyez sur**  $\textcircled{\tiny{\textcircled{\tiny{2}}}}$ .
	- Le menu principal s'affiche.
- **4 Dans le menu principal, sélectionnez MODE MENU**   $PLAY \rightarrow o_{m}$ , et appuyez sur  $\hat{p}$ .

**IGF** ["Comment utiliser les menus" \(P.32\)](#page-32-0)

**5** Appuyez sur  $\infty$   $\infty$  pour **sélectionner ON, et appuyez sur**  $\circledcirc$ .

- Pour annuler la protection, appuyez sur OFF.
- Appuyez de nouveau sur (2) pour quitter le menu.

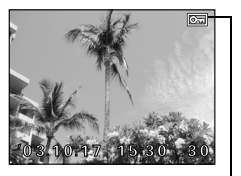

S'affiche lorsque la photo est protégée.

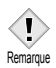

• Les photos protégées ne peuvent être supprimées avec la fonction d'effacement d'une seule photo/de toutes les photos, mais elles seront toutes effacées par un formatage.

**5Affichage**

## **Effacement des photos**

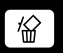

Cette fonction vous permet d'effacer des images enregistrées. Vous pouvez choisir la fonction d'effacement d'une photo ou de toutes les photos.

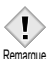

- Vous ne pouvez pas effacer des photos protégées. Annulez la
- protection avant d'effacer ce type de photos.
- Une fois effacées, les photos ne peuvent pas être récupérées. Veuillez Remarque faire attention à ne pas effacer accidentellement les photos que vous souhaitez conserver.  $\mathbb{R}$  ["Protection des photos" \(P.88\)](#page-88-0)

### **Effacement d'une seule photo**

Cette fonction n'efface que l'image actuellement affichée sur l'écran ACL. La fonction d'effacement de toutes les photos permet de supprimer toutes les images de la carte en une seule fois.  $\mathbb{R}$  "Effacement de toutes les photos" [\(P.90\)](#page-90-0)

**1 Appuyez sur □** avec le capot de **protection d'objectif fermé.** 

• L'écran ACL s'allume.

**2 Utilisez les touches fléchées pour sélectionner la photo que vous voulez effacer.** 

**EX ["Affichage d'images fixes" \(P.78\)](#page-78-0)** 

- **3 Appuyez sur**  $\circled{\!\circ}$ .
	- Le menu principal s'affiche.

ouche OK Touches fléchées Touches d'affichage  $(\Box)$ 

- **4 Appuyez sur**  $\otimes$  pour sélectionner  $\otimes$  **ERASE.**
- **5** Appuyez sur  $\infty$   $\infty$  pour **sélectionner YES, et appuyez sur**  <sup>.</sup>
	- La photo est effacée et le menu est fermé.

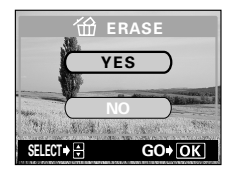

#### <span id="page-90-0"></span>**Effacement de toutes les photos**

Cette fonction efface toutes les photos présentes sur la carte.

- **1 Dans le menu principal,**  $\mathbf{s}$ électionnez MODE MENU  $\rightarrow$  CARD  **CARD SETUP, et appuyez sur . n** $\mathbb{R}$  ["Comment utiliser les menus" \(P.32\)](#page-32-0)
- **2 Appuyez sur**  $\otimes$   $\otimes$  **pour** sélectionner <a>
ALL ERASE, et<br/> **a** appuyez sur ...

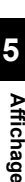

**3 Appuyez sur**  $\otimes \otimes$  pour **sélectionner YES, et appuyez sur** 

<sup>.</sup>

• Toutes les photos sont effacées.

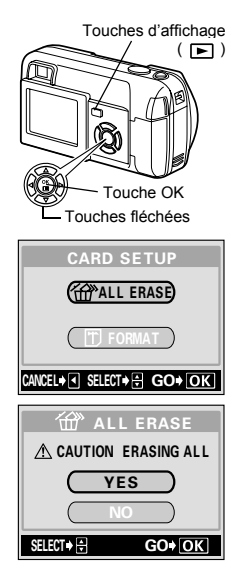

## **Edition de vues fixes**

Cette fonction vous permet de modifier les images fixes et de les enregistrer en tant que nouvelles images.

Vous disposez des fonctions d'édition suivantes:

**BLACK&WHITE** : Convertit les photos en photos noir et blanc et les enregistre en tant que nouvelles images.

- **SEPIA** : Convertit les photos en photos à teinte sépia et les enregistre en tant que nouvelles images.
	- : Modifie la taille de l'image en 640 x 480 ou 320 x 240 et l'enregistre comme une nouvelle image.
- **1** Appuyez sur **□** avec le capot de **protection d'objectif fermé.** 
	- L'écran ACL s'allume.

Ի⊒

**2 Utilisez les touches fléchées pour afficher les images fixes que vous souhaitez modifier.** 

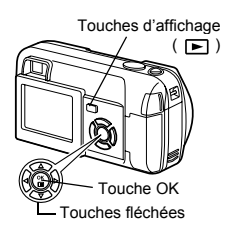

**EX ["Affichage d'images fixes" \(P.78\)](#page-78-0)** 

- **3** Appuyez sur  $\circled{\!\!\text{?}}$ .
	- Le menu principal s'affiche.
- $\boldsymbol{4}$   $\,$  Dans le menu principal, sélectionnez MODE MENU  $\rightarrow$ **EDIT, et sélectionnez chacun des éléments. DE ["Comment utiliser les menus" \(P.32\)](#page-32-0)** 
	- Sélectionnez BLACK & WHITE [\(P.92\)](#page-92-0)
	- Sélectionnez SEPIA [\(P.92\)](#page-92-1)<br>• Sélectionnez [See Table 138 (P.93)
	- Sélectionnez  $\boxed{N}$
- 

### <span id="page-92-0"></span>**Création de photos en noir et blanc**

- **5** Sélectionnez BLACK&WHITE, et appuyez sur  $\hat{p}$ .
- **6 Appuyez sur**  $\otimes \otimes$  pour **sélectionner BLACK&WHITE, et appuyez sur @.** 
	- Une barre BUSY affiche la progression, puis l'appareil photo revient en mode d'affichage.

La photo en noir et blanc est enregistrée séparément de la photo d'origine.

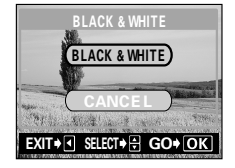

- Pour annuler le mode d'édition, sélectionnez CANCEL et appuyez sur  $\binom{68}{12}$ .
	- Vous ne pouvez pas créer de vidéos en noir et blanc.
	- Vous ne pouvez pas créer de photos en noir et blanc si la carte ne contient pas assez de mémoire.

#### <span id="page-92-1"></span>**Création de photos en teintes sépia**

- **5** Sélectionnez SEPIA, et appuyez sur  $\hat{p}$ .
- **6 Appuyez sur**  $\otimes$   $\otimes$  **pour sélectionner SEPIA, et appuyez sur .** 
	- Une barre BUSY affiche la progression, puis l'appareil photo revient en mode Affichage.

La photo en teinte sépia est enregistrée séparément de la photo d'origine.

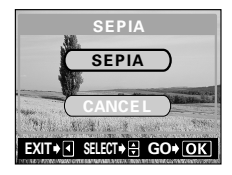

- Pour annuler le mode d'édition, sélectionnez CANCEL et appuyez sur  $\circled{r}$ .
	- Vous ne pouvez pas créer de vidéos en teinte sépia.
	- Vous ne pouvez pas créer d'images en teinte sépia si la carte ne contient pas assez de mémoire.

**5**

Remarque

**92 Remarque** 

### <span id="page-93-0"></span>**Redimensionnement**

- **5** Sélectionnez  $\boxed{v}$ , et appuyez sur  $\hat{p}$ .
- **6 Appuyez sur**  $\otimes \otimes$  pour **sélectionner la nouvelle taille, et appuyez sur**  $\textcircled{\tiny{\textcircled{\tiny{R}}}}$ **.** 
	- Une barre BUSY affiche la progression, puis l'appareil photo revient en mode Affichage.

La photo redimensionnée est enregistrée séparément de la photo d'origine.

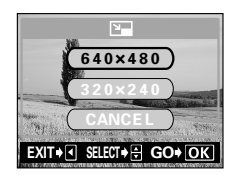

• Pour quitter la fonction de redimensionnement, sélectionnez CANCEL, et appuyez sur  $\binom{m}{n}$ .

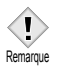

- Le redimensionnement est impossible dans les cas suivants: Vidéos, images modifiées sur un ordinateur ou mémoire disponible sur la carte insuffisante.
- Si la taille de l'image que vous avez sélectionnée est de 640 x 480, vous ne pouvez pas sélectionner 640 x 480.

## **INDEX – Création d'un index**

9 images extraites d'une vidéo sont affichées à titre d'index pour vous permettre de l'identifier rapidement. Les index peuvent être enregistrés sur la carte comme des vues fixes.

- **1 Appuyez sur □** avec le capot de **protection d'objectif fermé.**  • L'écran ACL s'allume.
	-
- **2 Utilisez les touches fléchées pour sélectionner une image comportant le symbole .**
- **3** Appuyez sur  $\circled{\!\!\text{?}}$ . • Le menu principal s'affiche.

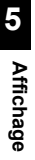

**4 Dans le menu principal, sélectionnez MODE MENU EDIT**   $\rightarrow$  **INDEX, et appuyez sur**  $\circled$ **. IGF** ["Comment utiliser les menus" \(P.32\)](#page-32-1)

#### **5 Sélectionnez la première image de l'index.**

Appuyez sur las touches fléchées pour faire défiler la vidéo jusqu'à ce que l'image que vous souhaitez afficher en premier apparaisse dans l'encadré vert, et appuyez  $sur$   $\circledR$ .

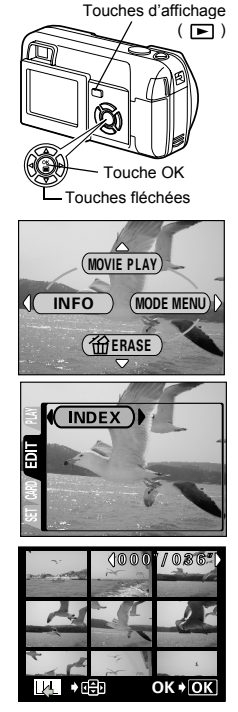

**5**

**Affichage**

内 90号

OK + OK

#### **6 Sélectionnez la dernière image de l'index.**

Comme à l'étape 5, appuyez sur touches fléchées pour faire défiler la vidéo iusqu'à ce que l'image que vous souhaitez afficher en dernier apparaisse dans l'encadré vert, et appuyez sur  $\binom{m}{2}$ .

### **7** Appuyez sur  $\infty$   $\infty$  pour **sélectionner OK, et appuyez sur**

**.** 

5.

• Les neuf images extraites de la vidéo apparaissent dans un affichage d'index, et l'appareil photo repasse en mode affichage. L'index est enregistré séparément, comme une nouvelle image.

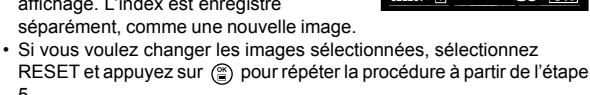

• Pour annuler la fonction d'index, sélectionnez CANCEL et appuyez sur  $\binom{OR}{n}$ .

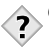

#### *CONSEILS*

• L'index est enregistré en tant que vue fixe, selon un mode d'enregistrement différent de la vidéo d'origine.

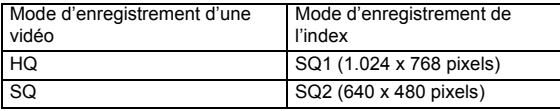

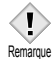

- L'intervalle séparant les images extraites automatiquement varie selon la durée d'enregistrement de la vidéo.
- Un index comprend 9 images.
- Vous ne pouvez pas créer un index si la carte ne contient pas assez de mémoire.

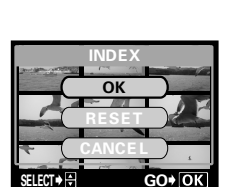

 $0.306$ 

## **6 Fonctions utiles**

### **MODE REINIT (MODE RESET) – Réinitialise les paramètres que vous avez modifiés**

Réinitialise les paramètres que vous avez modifiés, telles l'exposition et la balance des blancs, à leur valeur d'usine par défaut. paramètres. Si vous mettez l'appareil photo en mode vidéo ( $\boxtimes$ ), il retourna à la mode vue fixe  $($  $\blacksquare$  PHOTO).

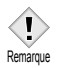

• Les paramètres suivants ne reviennent pas aux réglages d'usine par défaut. Des fonctions des onglets du menu Mode (ALL RESET,  $\bigcirc$   $\bigcirc$  , REC VIEW,  $\bigcirc$  etc.).

- **1 Dans le menu principal du mode de prise de vues, appuyez sur**  $\otimes$  **pour sélectionner MODE RESET.**
- **2 Appuyez sur**  $\otimes \otimes$  **pour sélectionner RESET, et appuyez**   $sur$   $@$ ).

**13** ["Comment utiliser les menus" \(P.32\)](#page-32-0)

• Le menu est fermé.

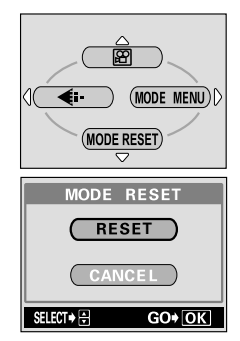

# <span id="page-97-0"></span>**TOUT REINIT (ALL RESET) – Tout réinitialisation**

Cette fonction vous permet de conserver ou non les réglages actuels de l'appareil photo après l'avoir éteint. Les réglages qui sont affectés par ALL RESET sont indiqués à la page suivante.

L'option ALL RESET (ON/OFF) s'applique a tous les modes. Si ALL RESET est desactivee (OFF) dans l'un des modes, elle sera egalement desactivee pour tous les autres modes, aussi bien en prise de vue qu'en affichage.

- **ON** : Tous les réglages d'usine par défaut sont restaurés lorsque l'appareil photo est mis hors tension. Par exemple: si vous réglez  $\triangleq$  vers SQ1 avant de couper l'alimentation, ce réglage reviendra à la valeur par défaut.
- **OFF** : Les réglages effectués avant la mise hors tension de l'appareil photo sont conservés.
- **1 Dans le menu principal, sélectionnez MODE MENU**   $SETUP \rightarrow ALL RESET \rightarrow OFF$  ou **ON, et appuyez sur**  $\binom{m}{2}$ **.**

n<sup>3</sup> ["Comment utiliser les menus" \(P.32\)](#page-32-0)

• Appuyez de nouveau sur ( $\circledcirc$ ) pour quitter le menu.

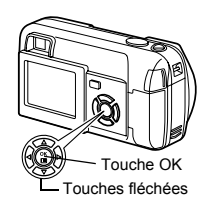

• Les fonctions disponibles sur l'onglet SETUP du menu mode ( $\bigoplus_{i=1}^n$ ,  $\bigoplus_i$ )),  $Dom$ **Remarque** etc.) ne reviennent pas au réglage d'usine **DEMGLISH** par défaut avec ALL RESET. **Onglet** SETUPDRESET

## **Fonctions affectées par la réinitialisation complète et les valeurs par défaut.**

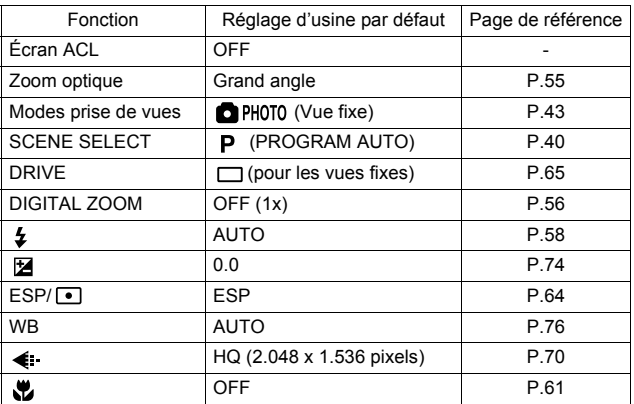

### **CONFIG CARTE (CARD SETUP) – Configuration de cartes**

Cette fonction vous permet de formater des cartes. Le formatage prépare les cartes à recevoir des données. Avant d'utiliser des cartes d'une marque autre que Olympus ou des cartes qui ont été formatées sur un ordinateur, vous devez les formater avec cet appareil photo.

**Toutes les données existantes, y compris les données protégées, sont effacées lorsque la carte est formatée. Assurez-vous d'avoir sauvegardé les données importantes sur un ordinateur avant de formater une carte en cours d'utilisation.**

- **1 Dans le menu principal, sélectionnez**   $MODF MFNIJ \rightarrow CAPD \rightarrow CAPD$ **SETUP, et appuyez sur**  $\hat{p}$ **. IE ["Comment utiliser les menus" \(P.32\)](#page-32-0)** 
	- Mode de prise de vue L'écran [T] FORMAT s'affiche.
	- Mode Affichage L'écran CARD SETUP s'affiche.
- **2 Si l'écran FORMAT s'affiche,**  appuyez sur  $\otimes \otimes$  pour **sélectionner YES.**

**Si l'écran CARD SETUP s'affiche, appuyez sur**  $\otimes$  $\otimes$  **pour sélectionner F FORMAT, et appuyez sur**  $\textcircled{\tiny{\textcircled{\tiny{}}}}$ **. Quand l'écran FORMAT**  s'affiche, appuyez sur  $\otimes$  pour **sélectionner YES.** 

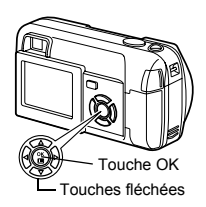

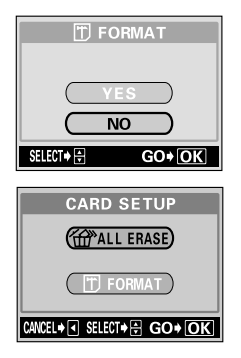

**6**

**Fonctions utiles**

**Fonctions utiles** 

### **3** Appuyez sur  $\circled{e}$ .

• La barre BUSY d'opération en cours s'affiche pendant le formatage de la carte.

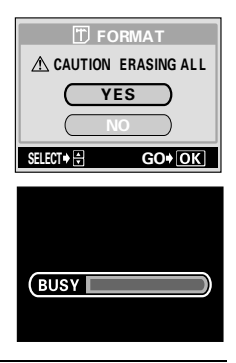

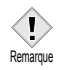

- N'effectuez jamais l'une des actions suivantes pendant le formatage. Vous risqueriez d'endommager la carte.
	- Ouvrir le couvercle du logement de carte.
	- Retirer la batterie.
	- Brancher ou débrancher l'adaptateur secteur.

### **Affichage d'informations de prise de vues**

Cette fonction vous permet d'afficher des informations détaillées sur l'écran ACL pendant 3 secondes en mode affichage. Pour plus de détails sur les informations affichées, reportez-vous à la section "
<sub>IS</sub> "Indications" [concernant l'écran ACL" \(P.10\)](#page-10-0)" .

**1** Appuyez sur  $\textcircled{a}$  dans le menu **principal pour afficher toutes les informations de prise de vue sur l'écran ACL (ON).** 

De ["Comment utiliser les menus" \(P.32\)](#page-32-0)

• Pour désactiver l'option INFO, appuyez sur ( $\circledR$ ) pour afficher le menu principal et appuyez sur  $\mathbb Q$  (OFF).

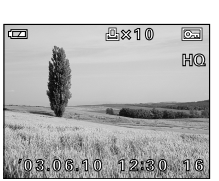

Lorsque l'option INFO est sur OFF

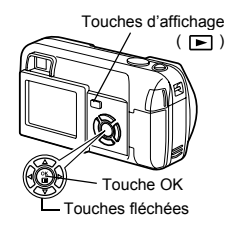

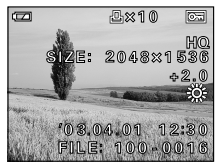

Lorsque l'option INFO est sur ON

• Si la photo a été prise avec un autre appareil, la date/l'heure, le numéro de photo et le niveau de charge de la pile sont seulement affichés lorsque INFO est réglé sur ON. **Remarque** 

## **Réglage de la luminosité de l'écran ACL**

Cette fonction vous permet de régler la luminosité de l'écran ACL. Vous pouvez régler la luminosité en mode prise de vues ou en mode d'affichage. Lorsque l'appareil est dans le mode prise de vues, vous devez allumer l'écran ACL en avance.

- **1 Dans le menu principal,**  sélectionnez MODE MENU  $\rightarrow$  $\mathsf{SETUP} \rightarrow \mathsf{I} \square$ , et appuyez sur  $\emptyset$ . **EX** ["Comment utiliser les menus" \(P.32\)](#page-32-0)
- **2** Appuyez sur  $\otimes \otimes$  pour régler la **luminosité de l'écran ACL puis sur après avoir obtenu la luminosité souhaitée.**
	- Appuyez sur  $\oslash$  pour augmenter la luminosité de l'écran ACL, ou sur  $\otimes$  pour la réduire.
	- Appuyez de nouveau sur (e) pour quitter le menu.

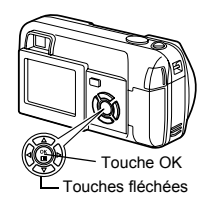

الصا

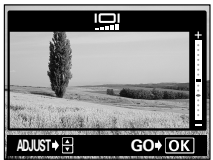

### **VISUAL IMAGE (REC VIEW) – Visualisation d**'**images**

Vous pouvez choisir d'afficher ou non la photo que vous venez de prendre sur l'écran ACL.

- **ON** : La photo en train d'être enregistrée sur la carte est affichée. Vous pouvez ainsi contrôler rapidement les photos que vous venez de prendre. Vous pouvez poursuivre la prise de vue a tout moment pendant le REC VIEW.
- **OFF** : La photo en train d'être enregistrée sur la carte n'est pas affichée. Vous pouvez ainsi préparer la photo suivante pendant l'enregistrement de la photo actuelle.
- **1 Dans le menu principal,** sélectionnez MODE MENU  $\rightarrow$  $SETUP \rightarrow REC VIEW \rightarrow OFFou$ **ON, et appuyez sur**  $\textcircled{\tiny{\textcircled{\tiny{R}}}}$ **.** n⊛ ["Comment utiliser les menus" \(P.32\)](#page-32-0)
	- Appuyez de nouveau sur (2) pour quitter le menu.

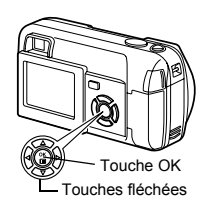

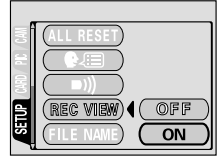

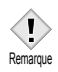

• La photo ne sera pas affichée si les piles arrive à épuisement alors que vous prenez une photo avec l'afficheur ACL éteint et l'option REC VIEW activée (ON).

### **Désactivation du signal sonore**

Cette fonction permet d'activer/désactiver le signal sonore utilisé pour les avertissements, etc. Vous pouvez régler le signal sonore en mode prise de vue ou en mode affichage.

- **1 Dans le menu principal,**  sélectionnez MODE MENU  $\rightarrow$  $SETUP \rightarrow \blacksquare$ ))  $\rightarrow$  OFF ou ON, et **appuyez sur**  $\binom{20}{2}$ **. EX** ["Comment utiliser les menus" \(P.32\)](#page-32-0)
	- Appuyez de nouveau sur ( pour quitter le menu.

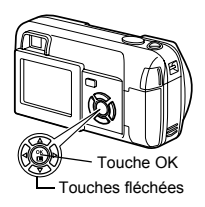

(ال

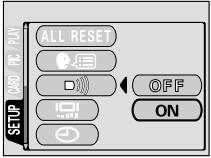

# **NOM FICHIER (FILE NAME) – Nom de fichier**

L'appareil photo crée automatiquement le nom des fichiers et des dossiers dans lesquels sont stockées les images. Les fichiers sont numérotés de 0001 à 9999 et les dossiers sont numérotés de 100 à 999. Un exemple de fichier et de dossier est illustré ci-dessous.

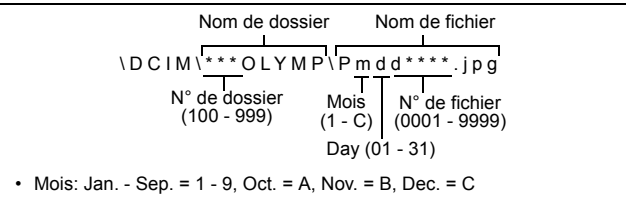

Vous avez le choix entre deux réglages : RESET ou AUTO. Sélectionnez le plus approprié lorsque vous transférez des images sur un ordinateur.

#### **Paramétrage du nom de fichier**

- **RESET** : Le numéro de fichier et le numéro de dossier sont réinitialisés à chaque fois qu'une nouvelle carte est insérée dans l'appareil photo. Le numéro de dossier revient à 100 et le numéro de fichier à 0001. Cette méthode est intéressante si vous groupez les fichiers sur des cartes distinctes.
- **AUTO** : Même si une nouvelle carte est insérée, les numéros de fichiers et de dossiers sont conservés, ce qui évite d'utiliser le même numéro de fichier sur deux cartes différentes. Ceci vous permet de gérer plusieurs cartes. Cette méthode est particulièrement utile pour gérer tous vos fichiers avec des numéros qui se suivent.
- **1 Dans le menu principal,**  sélectionnez MODE MENU  $\rightarrow$  $SETUP \rightarrow FILE NAME \rightarrow RESET$ **ou AUTO, et appuyez sur**  $\binom{2}{2}$ **.**

**I** $\mathbb{R}$  ["Comment utiliser les menus" \(P.32\)](#page-32-0)

• Appuyez de nouveau sur (e) pour quitter le menu.

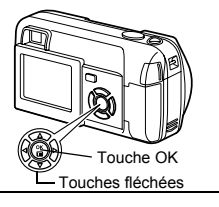

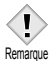

- Lorsque le numéro de fichier atteint 9999,
- il repasse à 0001 et le numéro de dossier change.
- Lorsque le numéro de dossier et le numéro de fichier ont tous deux atteint leur valeur maximale (999/9999), le nombre de photos pouvant être enregistrées devient nul même si la carte n'est pas pleine. Aucune autre photo ne peut plus être prise. Remplacez la carte par une neuve.

## **PIXEL MAPPING**

La fonction de cadrage des pixels permet à l'appareil de vérifier et de régler le CCD et les fonctions du circuit de traitement des images. Il est conseillé d'utiliser cette fonction environ une fois par an. Si vous avez l'écran ACL ou une prise de vue en série utilisé attendez quelques minutes pour permetter à la fonction de cadrage de pixels de fonctionner correctement.

- **1 Dans le menu principal,** sélectionnez MODE MENU  $\rightarrow$ SETUP → PIXEL MAPPING, et appuyez sur  $\hat{\mathbb{A}}$ . no ["Comment utiliser les menus" \(P.32\)](#page-32-0)
	- START s'affiche.

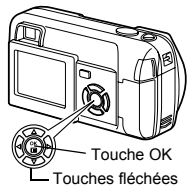

### **2** Appuyez sur  $\circledcirc$ .

• La barre BUSY d'opération en cours s'affiche pendant le cadrage des pixels. Lorsque le cadrage est terminé, l'appareil photo revient au MODE MENU.

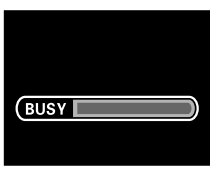

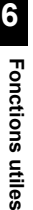

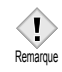

• Si vous éteignez l'appareil photo pendant le cadrage de pixels, recommencez depuis l'étape 1.

# <span id="page-107-0"></span>**SORTIE VIDEO (VIDEO OUT)**

Sélectionnez NTSC ou PAL suivant le type de signal vidéo de votre téléviseur. Sélectionnez le type de signal vidéo avant de connecter l'appareil au téléviseur. Si vous ne sélectionnez pas le bon type de signal vidéo, vous ne pourrez pas afficher correctement les images enregistrées sur votre téléviseur. Vous pouvez changer de format (NTSC/PAL) en mode prise de vue ou en mode affichage.

- **1 Dans le menu principal,**  sélectionnez MODE MENU  $\rightarrow$  $SETUP \rightarrow VIDEO OUT \rightarrow NTSC$  ou **PAL, et appuyez sur**  $\textcircled{a}$ **. IG ["Comment utiliser les menus" \(P.32\)](#page-32-0)** 
	- Appuyez de nouveau sur (e) pour quitter le menu.
	- Le paramétrage d'usine par défaut dépend de la région dans laquelle vous avez acheté cet appareil photo.

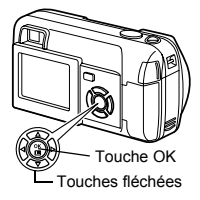

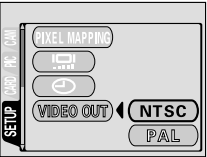

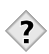

#### *CONSEILS*  **Types de signal vidéo et principales régions** Vérifiez le type de signal vidéo avant d'utiliser l'appareil photo. NTSC: Japon, Taiwan, Corée, Amérique du Nord PAL: Europe, Chine
# **7 Paramétrage de l'impression Comment imprimer des photos**

Plusieurs options d'impression sont disponibles lorsque vous souhaitez imprimer des photos.

#### **Tirage dans un laboratoire photo qui prend en charge le système DPOF ou sur une imprimante compatible DPOF**

Enregistrez les données de réservation d'impression sur la carte. La réservation d'impression vous permet de sauvegarder des données d'impression (nombre de tirages, date/heure imprimées sur les photos, etc.) avec les photos enregistrées sur la carte.

#### **Que signifie DPOF ?**

DPOF est l'abréviation de l'anglais "Digital Print Order Format" (Format de commande de tirage numérique). Il s'agit d'un format utilisé pour enregistrer automatiquement les informations d'impression à partir des appareils photo numériques.

Si vous apportez une carte qui contient des informations d'impression à un labo photo qui prend en charge le format DPOF, il pourra effectuer les tirages d'après les réservations DPOF. Vous pouvez également effectuer les tirages vous-même sur une imprimante compatible DPOF.

#### **Tirage sur une imprimante numérique Olympus CAMEDIA P-400 ou P-200**

Imprimer directement vers l'imprimante est possible sans utiliser un ordinateur. Reportez-vous au mode d'emploi de l'imprimante pour plus d'informations.

Une carte xD-Picture exige un adaptateur de carte (en option) pour être inséré dans l'imprimante.

#### **Transfert de photos vers un ordinateur et impression à partir d'une imprimante raccordée à l'ordinateur**

Si vous avez installé sur votre ordinateur un logiciel qui reconnaît le format JPEG (navigateur Internet, Paint Shop Pro, Photoshop, etc.), vous pouvez imprimer vos photos sur une imprimante reliée à l'ordinateur. (Il est également possible de réaliser l'impression à l'aide du logiciel CAMEDIA Master.) Vérifiez votre logiciel avant l'impression. Reportez-vous au mode d'emploi de votre logiciel pour plus d'informations.

**7**

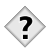

#### *CONSEILS*

#### **Taille de la photo et impression**

La résolution d'un ordinateur ou d'une imprimante s'exprime généralement en nombre de points (pixels) par pouce carré. L'unité de mesure est le dpi (dots per inch ou points par pouce). Plus la valeur est élevée, meilleur sera le résultat. N'oubliez cependant pas que la résolution de la photo ne changera pas. Cela veut dire que si vous imprimez une photo avec une résolution plus grande, sa taille sera réduite et que l'agrandissement des photos entraînera forcément une baisse de qualité.

Si vous voulez imprimer des photos de grande taille et de bonne qualité, choisissez le mode d'enregistrement le plus élevé possible au moment où vous prenez la photo.  $\mathbb{R}$  ["Sélection d'un mode d'enregistrement" \(P.70\)](#page-70-0)

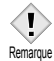

- Les réservations DPOF définies à partir d'un autre type de matériel ne peuvent pas être modifiées par cet appareil photo. Vous devez utiliser le matériel d'origine pour réaliser les modifications.
- Si une carte contient des réservations DPOF définies à partir d'un autre type de matériel, vous risquez de détruire les réservations précédentes si vous définissez des réservations en utilisant cet appareil photo.
- Le nombre d'images autorisé pour la réservation PDOF est 999 par carte.
- Réservation d'impression n'est pas possible si la mémoire de la carte est insuffisante. Dans ce cas, le message CARD FULL est affiché.
- Certaines fonctions ne sont pas disponibles sur toutes les imprimantes ou dans tous les laboratoires photo.
- La réservation d'impression risque de prendre beaucoup de temps si vous enregistrez les données d'impression sur une carte.

**7**

# <span id="page-110-0"></span>**Réservation de toutes les images**

Cette fonction vous permet d'imprimer toutes les photos enregistrées sur la carte. Indiquez le nombre de tirages souhaités et précisez si la date et l'heure doivent ou non être imprimées.

## **1 Affichage d'une vue fixe.**

- Vous ne pouvez pas imprimer les images qui comportent le symbole  $\wp$ .
- **2 Dans le menu principal,**  sélectionnez MODE MENU  $\rightarrow$  $\mathsf{PLAY} \to \Box$ , et appuyez sur  $\hat{\mathbb{A}}$ .

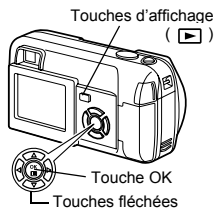

• Si des données de réservation d'impression sont déjà enregistrées sur la carte, l'écran  $\Box$  PRINT ORDER SETTING apparaît et vous permet de choisir entre l'effacement et la conservation de ces données. Sélectionnez KEEP, et appuyez sur .

**3** Appuyez sur  $\infty$   $\infty$  pour **sélectionner (réservation de toutes les images), et appuyez sur .** 

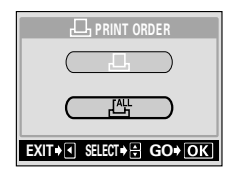

**4** Appuyez sur  $\otimes \otimes$  pour sélectionner  $\bm{\Pi}$ , **x** (nombre de tirages) ou  $\Theta$  (date/heure), et appuyez sur  $\hat{\mathbb{A}}$ .

# **5 Réglez chaque option comme illustré.**

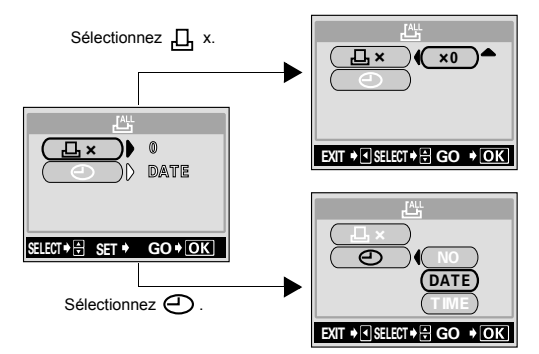

#### **Sélection du nombre de tirages**

Appuyez sur  $\otimes$   $\otimes$  pour sélectionner le nombre de photos, et appuyez sur @ා.

Si vous souhaiter régler les données de date et d'heure d'impression, appuyez sur  $\mathcal Q$  et reprenez à l'étape 4.

- : Augmente le nombre. ☎
- কে : Diminue le nombre.

#### **Réglage des données d'impression de date et d'heure**

Appuyez sur  $\textcircled{x} \otimes \textcircled{z}$  pour sélectionner NO, DATE ou TIME, et appuyez sur  $\binom{OR}{n}$ .

- **NO** : Les images sont imprimées sans indication de date ni d'heure.
- **DATE** : Toutes les images sont imprimées avec la date de prise de vue.
- **TIME** : Toutes les images sont imprimées avec l'heure de la prise de vue.
- Après avoir terminé toutes les réservations d'impression, appuyez sur ( $\circledR$ ) pour revenir au menu du mode affichage.

# <span id="page-112-0"></span>**Réservation d'une seule image**

Utilisez cette fonction pour n'imprimer que les photos sélectionnées. Utiliser aussi pour modifier le nombre enregistré de tirages et les réglages de la date/ l'heure. Affichez les photos à imprimer et sélectionnez le nombre souhaité de tirages.

# **1 Affichage d'une vue fixe.**

- Vous ne pouvez pas imprimer les images qui comportent le symbole  $\Omega$ .
- **2 Dans le menu principal,**  sélectionnez MODE MENU  $\rightarrow$  $\text{PLAY} \rightarrow \Box$ , et appuyez sur  $\hat{\varnothing}$ .
- $n$ uche OK .<br>Touches fléchées Touches d'affichage  $(\Box)$
- Si des données sont déjà enregistrées sur la carte, l'écran  $\Box$  PRINT ORDER SETTING apparaît et vous permet de choisir entre l'effacement et la conservation de ces données. Sélectionnez KEEP, et appuyez sur .
- **3** Appuyez sur  $\otimes \otimes$  pour sélectionner <sub>II</sub> (réservation d'une **seule image), et appuyez sur**  $\textcircled{\tiny{\textcircled{\tiny{}}}}$ **.**

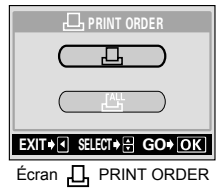

- **4 Appuyez sur touches fléchées pour afficher l'image à imprimer, et**  appuyez sur  $\textcircled{\tiny{\textcircled{\tiny{R}}}}$ .
	- Vous pouvez utiliser la fonction d'affichage d'index pour sélectionner les images.  $\sqrt{p}$ ["Affichage d'index" \(P.81\)](#page-81-0)

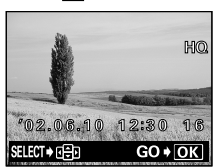

**7**

## **5 Sélectionnez l'élément approprié à l'aide des touches fléchées.**

**MORE** : Définit le nombre de photos imprimées, ainsi que la date/ heure. → Allez à l'étape 6.

## **SINGLE PRINT**:

END **MORE CANCEL** SINGLE PRINt

Définit l'impression d'une seule image. Les paramètres de date/heure ne sont pas disponibles. La réservation d'impression est réglée. Retournez à l'étape 4.

- **CANCEL** : Annule la réservation de l'image affichée sur l'écran. re "Réinitialisation des données de réservation [d'impression" \(P.115\)](#page-115-0)
- **END** : Termine la réservation d'impression. → Allez à l'étape 9.
- **6 Appuyez sur les touches fléchées <b>**   $\otimes$  **pour sélectionner <u>D</u> x** (nombre de photos) ou **⊙** (date/ heure), et appuyez sur  $\hat{p}$ .
- **7 Réglez chaque option.**

## **Sélection du nombre de photos**

Appuyez sur  $\textcircled{2}$   $\textcircled{3}$  pour sélectionner le nombre de tirages, et appuyez sur  $\binom{26}{2}$ .

Si vous souhaitez imprimer la date et l'heure d'impression, appuyez sur @ pour retourner à l'étape 6.

- : Augmente le nombre. ☎
- : Diminue le nombre. কে

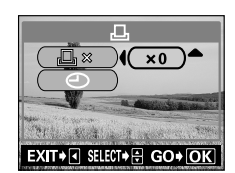

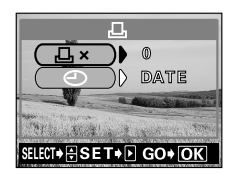

**7**

#### **Réglage des données d'impression de date et d'heure**

Appuyez sur  $\textcircled{2}$   $\textcircled{3}$  pour sélectionner NO. DATE ou TIME, et appuyez sur ...

- **NO** : Les photos sont imprimées sans indication de date ni d'heure.
- **DATE** : Toutes les photos avec des données de réservation d'impression sont imprimées avec la date de prise de vue.
- **TIME** : Toutes les photos avec des données de réservation d'impression sont imprimées avec l'heure de la prise de vue.

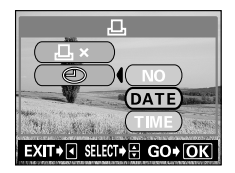

- **8 Après avoir fixé le nombre de tirages et la date et l'heure**  d'impression, appuyez de nouveau sur **(2)** pour terminer **la réservation d'impression et retourner à l'écran de l'étape 4.**
	- Le symbole  $\Box$  apparaît sur l'image affichée à l'écran.
- **9 Appuyez sur @ pour sélectionner END.**
	- $\cdot$  L'écran  $\Pi$ , PRINT ORDER apparaît.
	- Appuyez sur  $\mathbb Q$  pour afficher l'écran  $\Pi$ PRINT ORDER SETTING, puis à nouveau sur & pour revenir au menu du mode affichage.

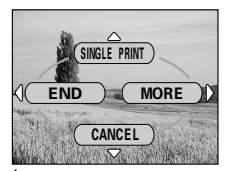

Écran du menu de réservation d'une seule photo.

# <span id="page-115-0"></span>**Réinitialisation des données de réservation d'impression**

Cette fonction vous permet de réinitialiser les données de réservation d'impression pour les images enregistrées sur la carte.

Il y a deux manières de réinitialiser les données de réservation d'impression. L'une est de réinitialiser les données de réservation d'impression pour toutes les photos. L'autre est de réinitialiser les données de réservation d'impression uniquement pour les photos non désirées.

- **1 Affiche les images fixes repérées**  par le symbole  $\Box$ .
- **2 Dans le menu principal,**  sélectionnez MODE MENU  $\rightarrow$ **PLAY**  $\rightarrow \Box$ , et appuyez sur  $\hat{p}$ .
	- L'écran **D** PRINT ORDER SETTING apparaît.
- **3 Pour réinitialiser les données de réservation d'impression pour toutes les vues, appuyez sur pour sélectionner RESET, et appuyez sur**  $\textcircled{a}$ **. Pour réinitialiser les données de réservation d'impression uniquement pour l'image dont vous ne voulez pas, appuyez sur**

 $\otimes$  $\otimes$  **pour sélectionnez KEEP, et appuyez sur**  $\circledcirc$ **.** 

4 L'écran **L. PRINT ORDER SETTING s'affiche. Appuyez sur**  $\otimes$  $\otimes$  **pour choisir SINGLE PRINT, et appuyez sur**  $\circled$ **.** 

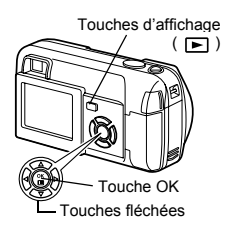

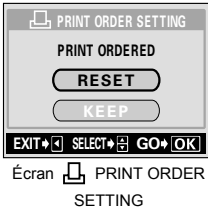

**7**

*Réinitialisation des données de réservation d'impression*

- **5 Utilisez les touches fléchées pour afficher l'image dont vous souhaitez réinitialiser les données de réservation d'impression, puis appuyez sur ...** 
	- L'écran du menu de réservation d'une seule photo apparaît.
- **6 Appuyez sur**  $\otimes$  pour sélectionner **CANCEL.** 
	- Les données de réservation d'impression sélectionnées sont annulées et l'appareil photo revient à l'écran de l'étape 5.

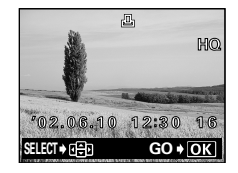

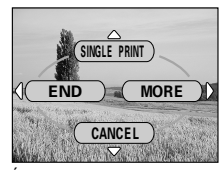

Écran du menu de réservation d'une seule photo.

**7 Lorsqu'il n'y a plus d'autres données de réservation**  d'impression à réinitialiser, appuyez sur @ pour afficher **l'écran du menu de réservation d'une seule photo, puis appuyez sur**  $\mathbb{Q}$ **.** 

**8** Appuyez sur  $\hat{a}$  jusqu'à ce que l'écran revienne au menu **mode.**

• Appuyez sur  $(\mathbb{S})$ , et fermer le menu.

# **8 Divers**

# <span id="page-117-0"></span>**Codes d'erreur**

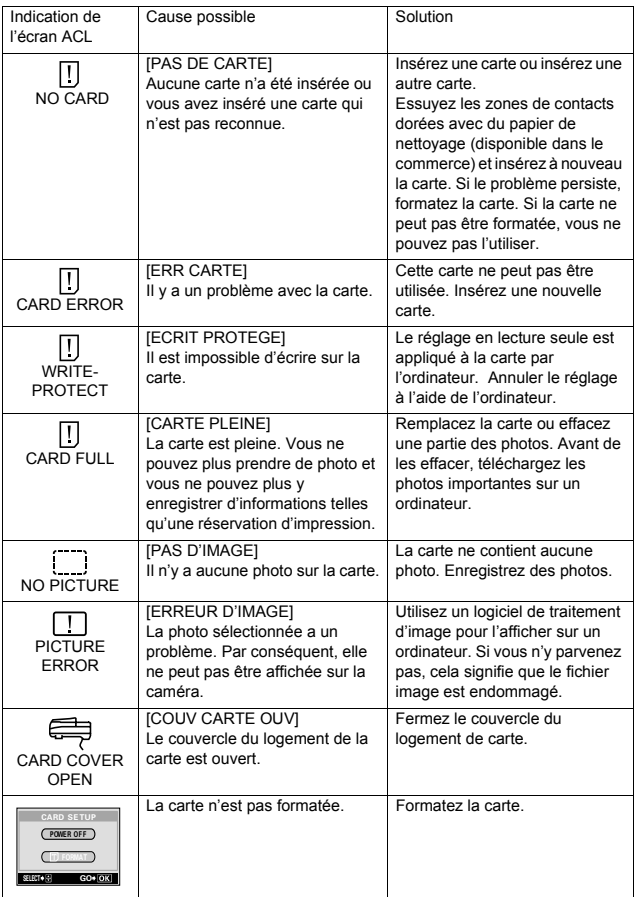

# **Dépannage**

# **L'appareil photo ne fonctionne pas**

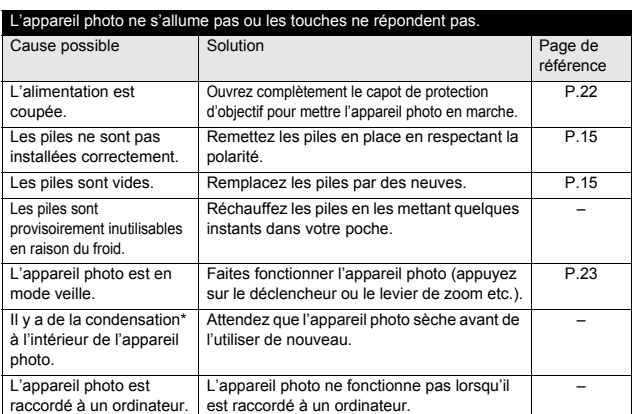

\*Condensation : Lorsque la température extérieure est basse, la vapeur d'eau présente dans l'air se refroidit rapidement et se transforme en gouttelettes d'eau. Ce phénomène se produit lorsque l'appareil photo est transféré d'un endroit froid à une pièce chauffée.

#### Aucune photo n'est prise lorsque le déclencheur est enfoncé.

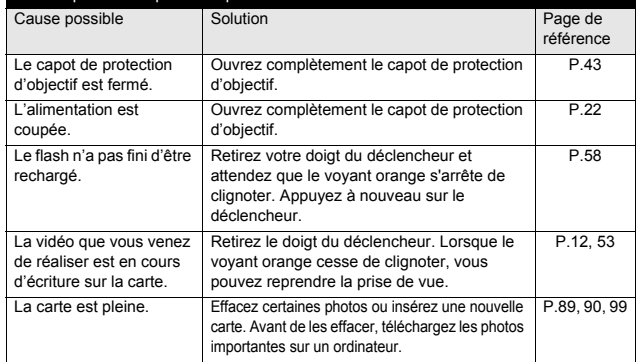

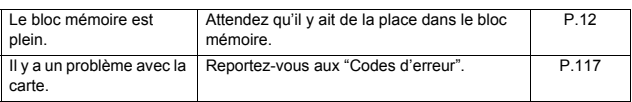

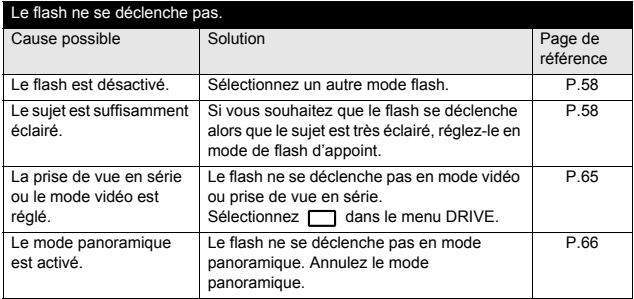

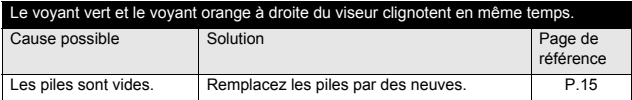

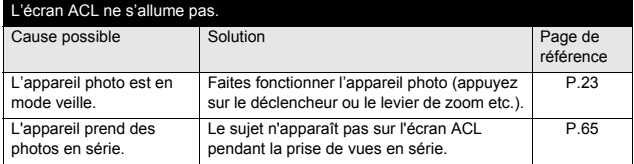

**8Divers**

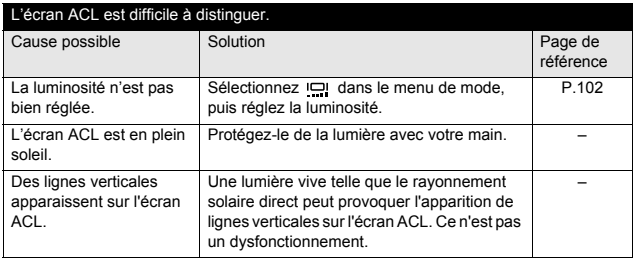

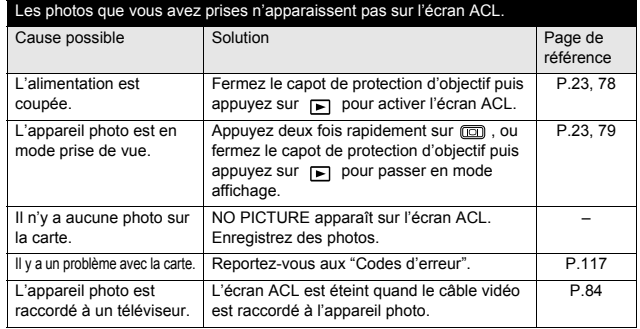

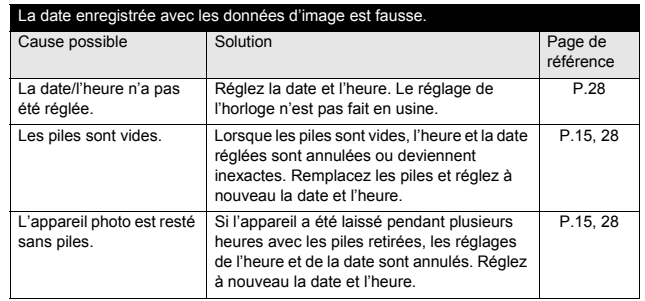

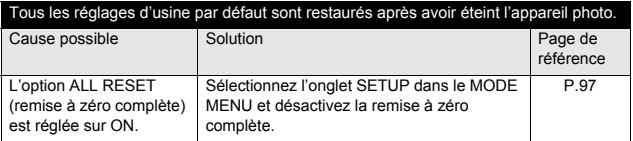

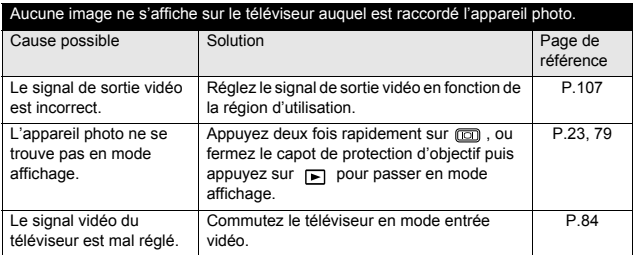

# **La qualité de l'image est mauvaise**

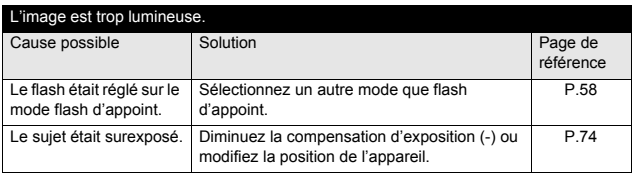

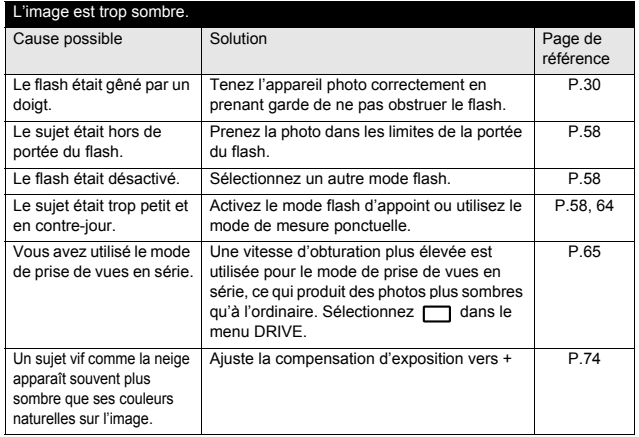

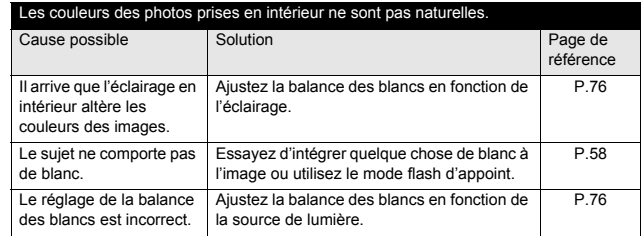

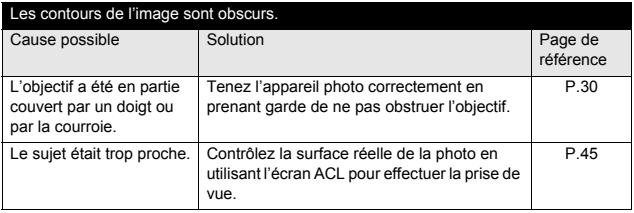

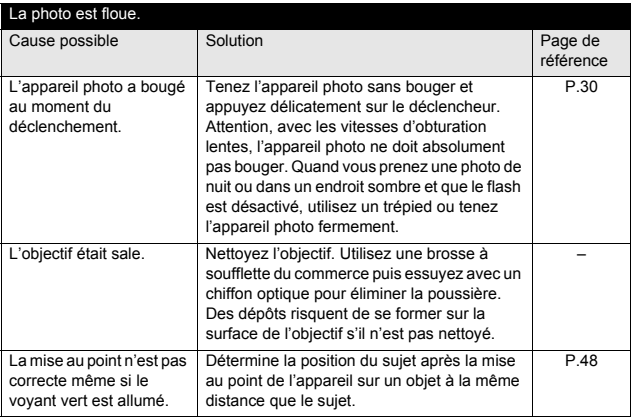

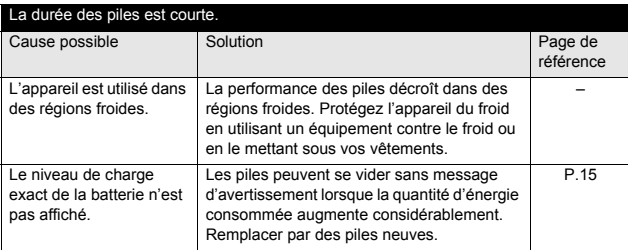

## $\bullet$  Menus du mode de prise de vue **O** PH0T0 ( $\mathsf{P}$  /  $\mathbb{Q}$  /  $\mathbb{Z}$  /  $\mathbb{Z}$  /  $\mathbb{Z}$ )

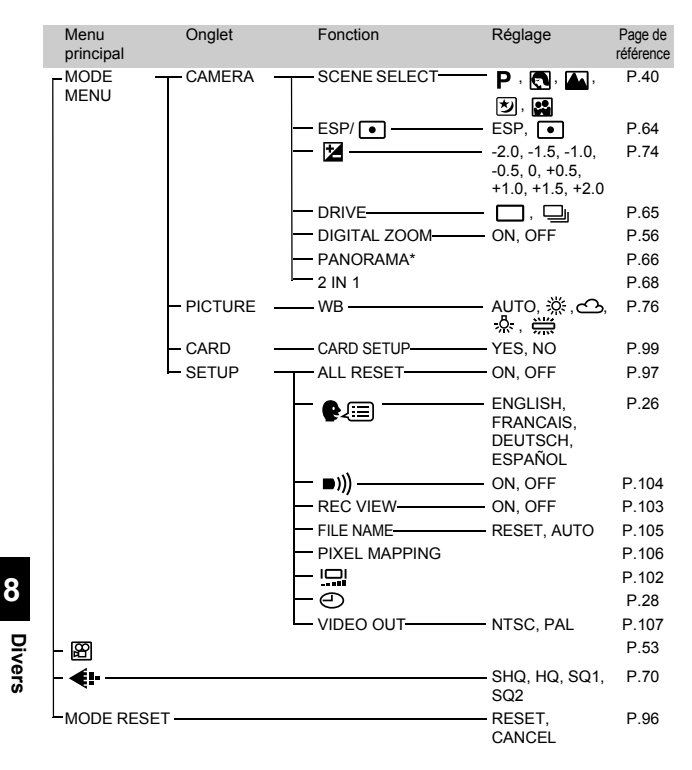

N'est pas disponible en mode ...

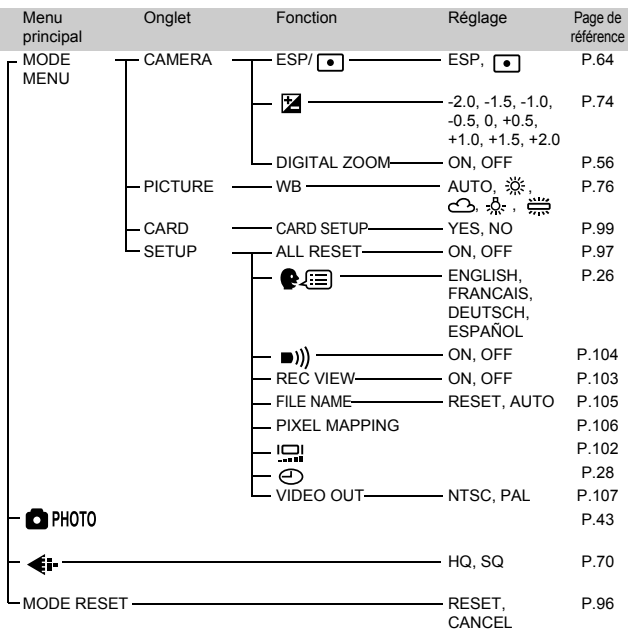

## $\bullet$  Menus du mode de prise de vue ( $\boxtimes$ )

.

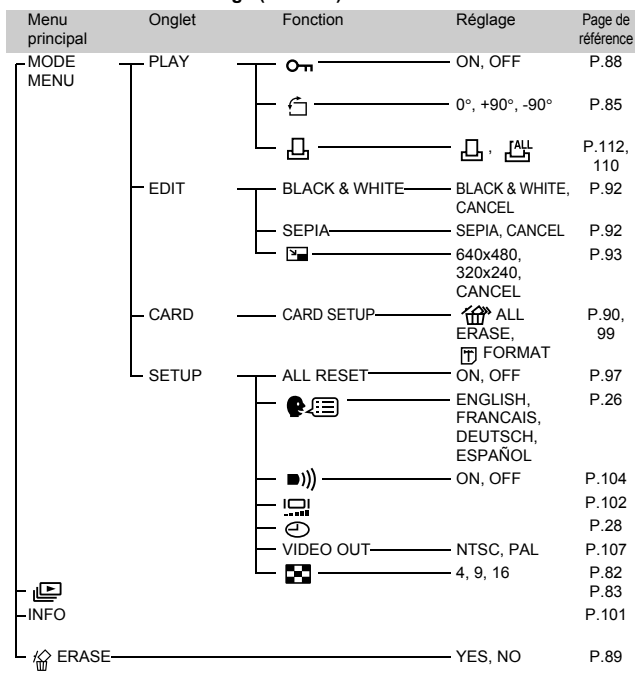

#### **Menus du mode affichage (Vue fixe)**

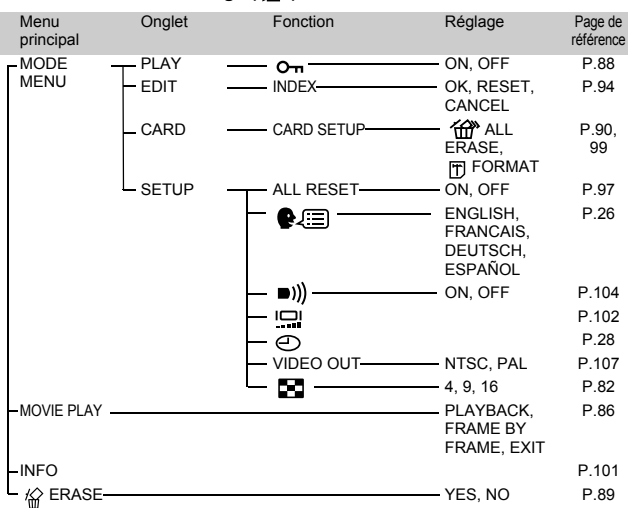

**Menus du mode affichage (** $\Omega$ **)** 

# **Liste des réglages d'usine par défaut**

#### **Mode prise de vue**

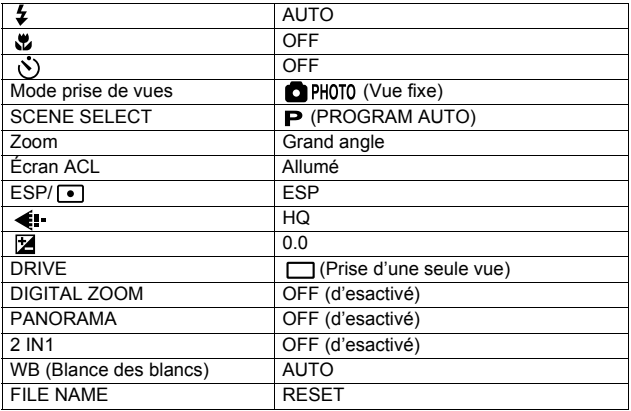

#### **Mode affichage**

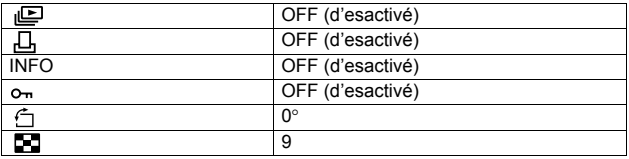

#### **Autres réglages par défaut**

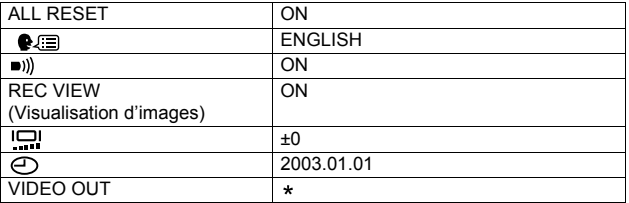

\* Les réglages varient en fonction de la région où est commercialisé l'appareil photo.

# **Liste des éléments par mode de prise de vues**

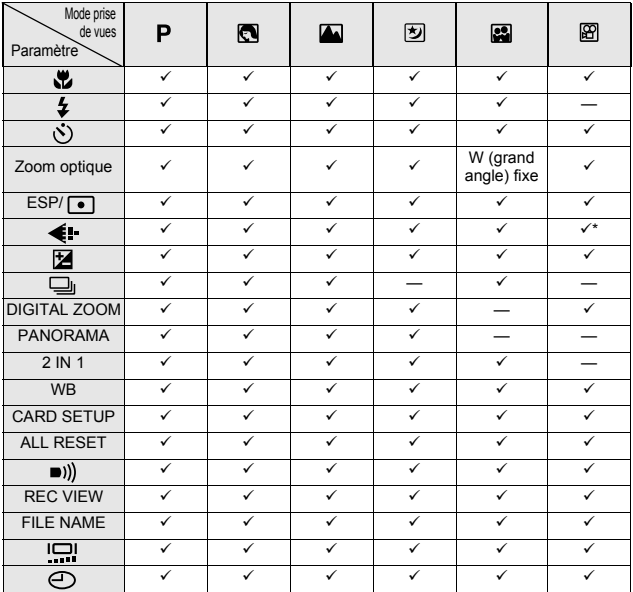

\* En mode d'enregistrement de vidéos, vous pouvez seulement choisir HQ ou SQ.

# **Entretien de l'appareil photo**

## **Après utilisation**

Eteignez l'appareil photo.

#### **Nettoyage de l'appareil photo**

**1 Fermez le capot de protection de l'objectif pour éteindre l'appareil photo.** 

Assurez-vous que l'écran ACL est éteint.

**2 Retirez les piles ( [P.15](#page-15-0)). (Si vous utilisez un adaptateur secteur, débranchez-le d'abord de l'appareil photo avant de le débrancher de la prise secteur.)**

# **3 Extérieur:**

 $\rightarrow$  Essuyez délicatement avec un chiffon doux. Si l'appareil photo est très sale, trempez le chiffon dans de l'eau légèrement savonneuse et essorez-le. Essuyez l'appareil photo avec le chiffon humide puis séchez-le avec un chiffon sec. Si vous avez utilisé l'appareil photo à la plage, utilisez un chiffon trempé dans de l'eau douce et bien essoré.

#### **Écran ACL et viseur:**

 $\rightarrow$  Essuyez délicatement avec un chiffon doux.

#### **Objectif:**

 $\rightarrow$  Retirez la poussière avec une soufflette du commerce, puis essuyez délicatement avec du papier de nettoyage pour lentille.

#### **Carte:**

 $\rightarrow$  Essuyez délicatement avec un chiffon doux.

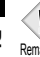

- N'utilisez pas de solvants puissants comme l'essence ou l'alcool, ni de chiffons ayant subit un traitement chimique.
- Remarque Le nettoyage doit seulement être effectué après avoir retiré les piles ou débranché l'adaptateur secteur.
	- Des dépôts risque de se former sur la surface de l'objectif s'il n'est pas nettoyé.

# **Fiche technique**

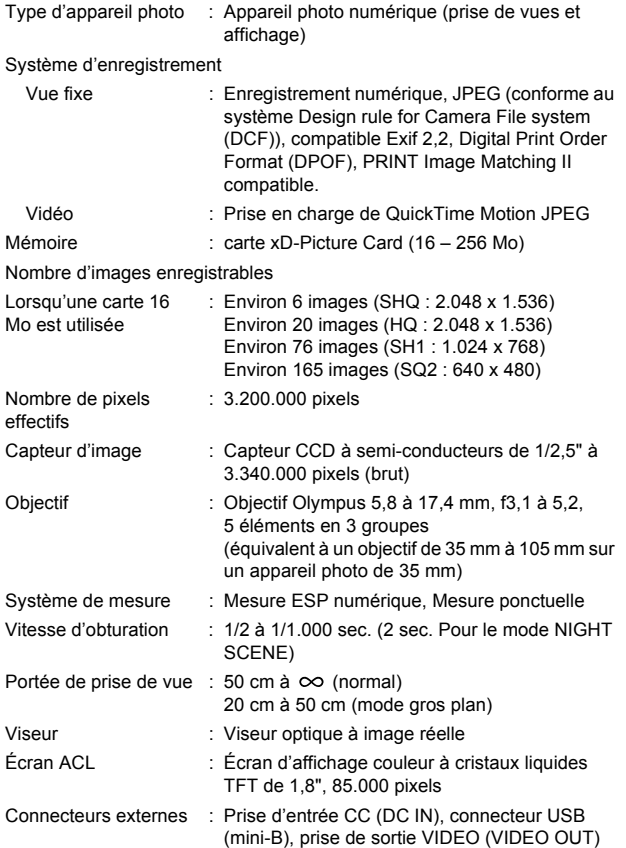

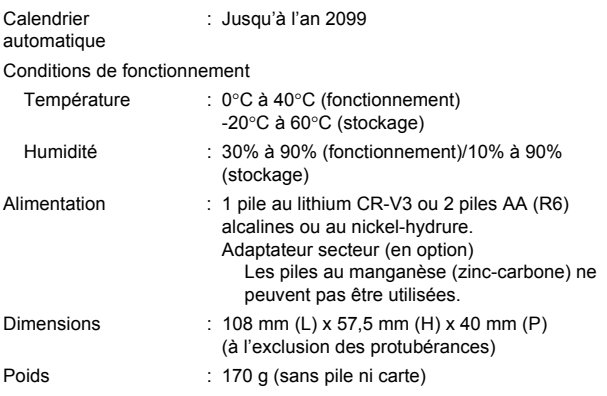

CARACTÉRISTIQUES MODIFIABLES SANS PRÉAVIS NI OBLIGATIONS DE LA PART DU FABRICANT.

# **Lexique**

# **CCD (Élément à couplage de charge)**

Il convertit la lumière passant à travers l'objectif en signaux électriques. Sur cet appareil photo, la lumière est captée et convertie en signaux RVB pour former une seule image.

# **DCF (Design rule for Camera File system)**

Un standard pour des fichiers d'image stipulé par l'association JEITA (Japan Electronics and Information Technology Association).

# **DPOF (Digital Print Order Format)**

Pour sauvegarder des réglages d'impression désirés sur des appareils photo numériques. En entrant quelles sont les images à imprimer et le nombre d'exemplaires pour chacune, l'utilisateur peut avoir automatiquement les images désirées imprimées par une imprimante ou un laboratoire de tirage qui supporte le format DPOF.

# **Écran couleur TFT (Thin-Film Transistor)**

Écran couleur construit en utilisant la technologie des transistors en couche mince.

# **JPEG (Joint Photographic Experts Group)**

Un format de compression pour des images fixes en couleur. Les photos (images) prises en utilisant cet appareil photo sont enregistrées sur la carte en format JPEG lorsque le mode d'enregistrement est réglé sur SHQ, HQ ou SQ. En téléchargeant ces images sur un ordinateur personnel, les utilisateurs peuvent les éditer en utilisant un logiciel d'application graphique ou visionner les images en utilisant un navigateur Internet.

# **Mesure de lumière ESP (Electro-Selective Pattern) numérique**

Elle détermine l'exposition en mesurant et calculant séparément les niveaux de lumière au centre et dans d'autres parties de l'image.

# **Mode de veille**

Un mode conçu pour économiser l'énergie des piles. L'appareil photo passe automatiquement en mode de veille si vous ne l'utilisez pas pendant un certain temps. Pour sortir du mode de veille, utilisez n'importe quelle touche de l'appareil photo(déclencheur, touches fléchées, etc.).

## **NTSC (National Television Systems Committee)/ PAL (Phase Alternating Line)**

Formats de système de télévision. Le NTSC est principalement utilisé au Japon, en Amérique du Nord et en Corée. Le PAL est principalement utilisé en Europe et en Chine.

#### **Pixels**

Un pixel est l'unité (point) la plus petite utilisée pour composer une image. Des images imprimées en haute résolution nécessitent des millions de pixels.

#### **Résolution**

La taille de l'image exprimée en points (pixels) constituant l'image.

Par exemple, une photo prise en résolution 640x 480 est de la taille de l'écran si celui-ci est réglé en 640 x 480. En revanche, si le réglage de l'écran est de 1024 x 768 l'image n'occupera qu'une partie de l'écran.

#### **Rétro-éclairage**

Une source de lumière pour illuminer l'écran ACL de l'arrière de l'écran.

# **Index**

# **A**

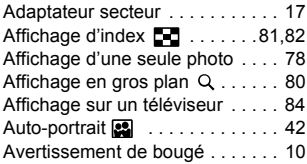

#### **B**

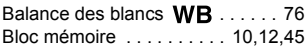

## **C**

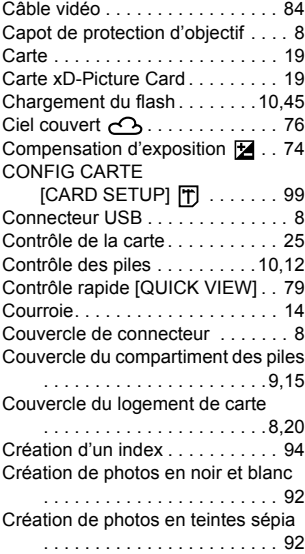

# **D**

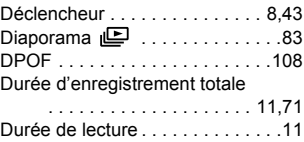

## **E**

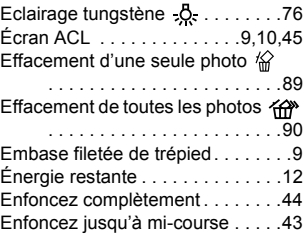

## **F**

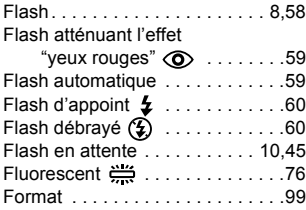

# **H**

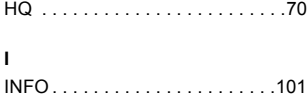

#### ٠ **L**

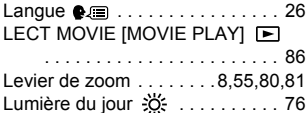

## **M**

Mémorisation de la mise au point

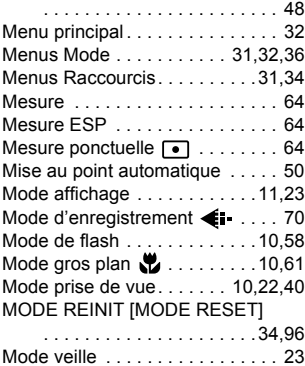

#### **N**

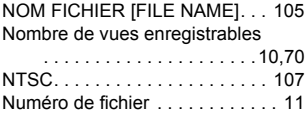

## **O**

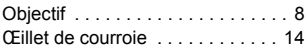

## **P**

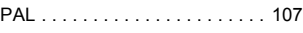

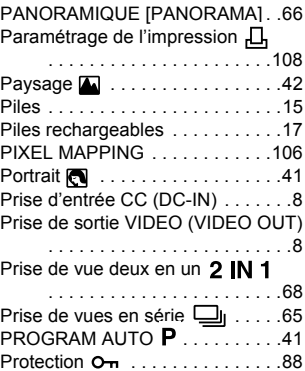

# **R**

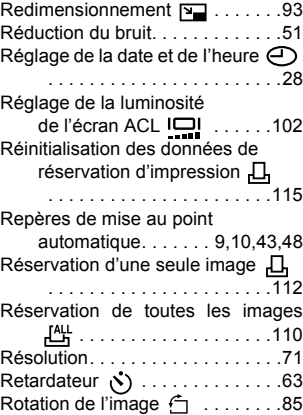

#### **S**

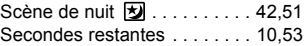

# **136**

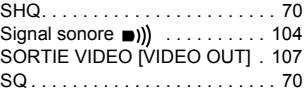

# **T**

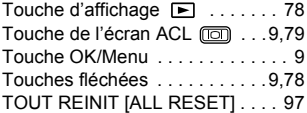

#### **V**

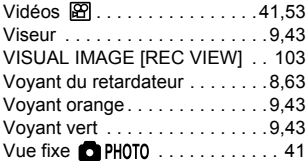

## **Z**

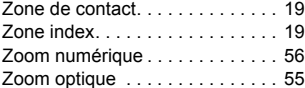

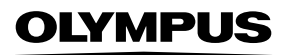

http://www.olympus.com/

#### OLYMPUS OPTICAL CO., LTD.

Support client (en langue japonaise uniquement): Tél. 0426-42-7499 Tokyo

#### OLYMPUS AMERICA INC.

Two Corporate Center Drive, Melville, NY 11747-3157, U.S.A. Tel. 631-844-5000

#### **Support technique (Etats-Unis)**

Aide en ligne 24/24H, 7/7 jours: http://support.olympusamerica.com/ Ligne téléphonique de support: Tél. 1-888-553-4448 (Appel gratuit)

Notre support technique téléphonique est ouvert de 8 à 22 heures du lundi au vendredi E-Mail: distec@olympus.com Les mises à jour du logiciel Olympus sont disponibles à l'adresse suivante: http://olympus.com/digital/

#### OLYMPUS OPTICAL CO. (EUROPA) GMBH.

Locaux / livraisons de marchandises:

Wendenstrasse 14-18, 20097 Hamburg, Germany Tél. +49 (0) 40 23 77 33

Adresse postale: Postfach 10 49 08, 20034 Hamburg, Germany

#### **Support technique européen:**

Visitez notre site à l'adresse **http://www.olympus-europa.com** ou appelez le NUMÉRO D'APPEL GRATUIT: **00800 - 67 10 83 00**

pur l'Autriche, la Belgique, le Danemark, la Finlande, la France, l'Allemagne, l'Italie, le Luxembourg, les Pays-Bas, la Norvège, le Portugal, l'Espagne, la Suède, la Suisse, le Royaume-Uni

• Notez que certains opérateurs/services de téléphonie (mobile) n'autorisent pas l'accés ou exigent un préfixe supplémentaire pour les numéros commençant par +800.

Pour tous les pays européens non mentionnés ou si vous ne pouvez pas obtenir la communication avec le numéro ci-dessus, appelez l'un des numéros suivants NUMÉROS D'APPEL PAYANTS: **+49 18 05 67 10 83** ou **+49 40 23 77 38 99** Notre Support technique est disponible du lundi au vendredi de 9H00 à 18H00 (heure de Paris)

2003 OLYMPUS OPTICAL CO., LTD.

VT445501

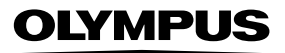

# **CAMEDIA**

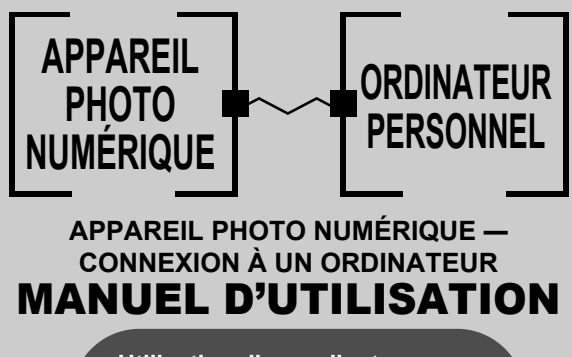

**Utilisation d'un ordinateur pour exploiter au mieux les images prises avec un appareil photo numérique.**

- z **Nous vous remercions de la confiance témoignée à Olympus par l'achat de cet appareil photo numérique.**
- $\bullet$  Ce manuel contient des instructions pour l'installation du **pilote USB. Pour être certain que votre installation est correcte, conformez-vous à ces procédures d'installation uniquement.**

# Introduction

Ce manuel vous explique en détails comment connecter votre appareil photo numérique Olympus à un ordinateur personnel. Conservez-le soigneusement afin de pouvoir vous y reporter ultérieurement.

#### **A propos de ce manuel**

- z Les informations contenues dans ce manuel sont susceptibles d'être modifiées sans notification préalable. Pour plus d'informations concernant le produit, veuillez vous adresser au représentant local d'Olympus.
- Les informations contenues dans ce manuel ont été réunies avec la plus grande attention afin de garantir leur exactitude. Toutefois, si vous deviez rencontrer des erreurs ou des informations incomplètes, adressez-vous au représentant local Olympus.
- $\bullet$  Toute reproduction même partielle des informations contenues dans ce manuel, autre que pour usage personnel, est formellement interdite par la loi du copyright. Il est interdit de procéder à une reproduction sans l'autorisation du détenteur du droit d'auteur.
- $\bullet$  Il se peut que les écrans d'ordinateur figurant dans ce manuel soient légèrement différent de ce qui s'affiche réellement sur certains modèles d'ordinateur.

#### **Marques commerciales**

- $\bullet$  Microsoft et Windows sont des marques déposées de la firme Microsoft Corporation.
- $\bullet$  Macintosh est une marque de Apple Computer Inc.
- Tous les autres noms de sociétés et appellations de produits sont des marques déposées et/ou des marques de fabrique des propriétaires respectifs.

# INDEX

[Organigramme. . . . . . . . . . . . . . . . . . . . 4](#page-142-0)

[Identification du système d'exploitation. .6](#page-144-0)

Windows (98/Me/2000/XP). . . . . . . . . . . . 8

[Macintosh \(OS 9/X\) . . . . . . . . . . . . . . . .23](#page-161-0)

[Téléchargement des fichiers d'image à l'aide](#page-169-0)  d'autres systèmes d'exploitation (Pour les [utilisateurs d'autres systèmes d'exploitation\) . . 31](#page-169-0) **Windows** 

# <span id="page-142-0"></span>**Organigramme**

En raccordant l'appareil photo à un ordinateur avec le câble USB fourni, vous pouvez transférer des images d'une carte vers l'ordinateur. Certains systèmes d'exploitation peuvent nécessiter un réglage spécial avant du premier branchement de l'appareil. Suivre le schéma ci-dessous.

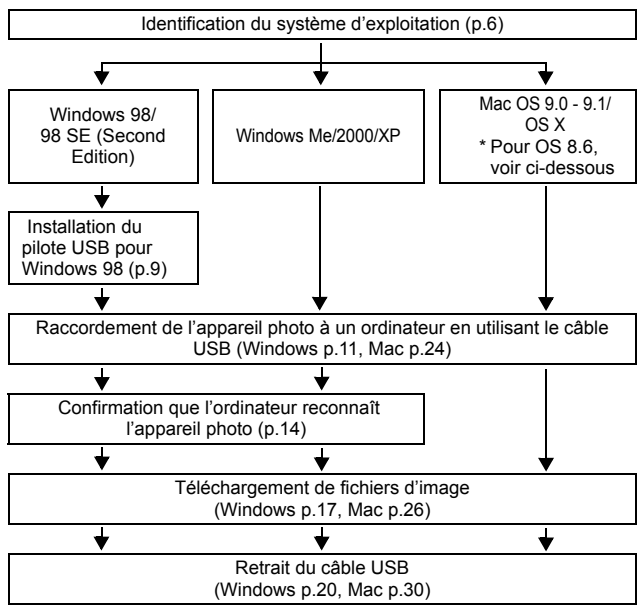

- Même si votre ordinateur dispose d'un connecteur USB, le transfert de données peut ne pas fonctionner correctement si vous utilisez l'un des systèmes d'exploitation indiqués ci-dessous ou si vous avez un connecteur USB additionnel (carte d'extension, etc.).
- $\bullet$  Windows 95/NT 4.0
- Vindows 98/98 SE actualisé à partir de Windows 95
- $\bullet$  Mac OS 8.6 ou inférieur (sauf Mac OS 8.6 avec USB MASS Storage Support 1.3.5 installés en usine)
- Le transfert de données n'est pas garanti sur un système d'ordinateur construit à la maison ou sur un ordinateur sans système d'exploitation installé en usine.

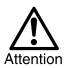

• En raccordant l'appareil photo à un ordinateur, vérifiez que l'énergie restante des piles est suffisante. Raccordé (en communication) à un ordinateur, l'appareil ne passe pas en mode de veille et l'alimentation de l'appareil ne sera pas coupée automatiquement. Si l'énergie des piles est épuisée ou si la température interne de l'appareil augmente, selon le modèle, l'appareil peut s'arrêter de fonctionner automatiquement. Ce qui peut causer un mauvais fonctionnement de l'ordinateur, susceptibles d'endommager ou détruire les données (fichier) d'image téléchargées. Faites attention lorsque vous téléchargez des fichiers pendant une longue durée. Utilisez l'adaptateur secteur (en option) pour télécharger des fichiers.

- Si vous connectez ou déconnectez l'adaptateur secteur alors que l'appareil photo est relié à l'ordinateur et fonctionne sous piles, vous risquez d'endommager ou détruire des données d'images de la carte ou d'entraîner un dysfonctionnement de l'ordinateur. Avant de retirer l'adaptateur secteur, débranchez l'appareil de l'ordinateur et assurez-vous que l'appareil est hors tension.
- Pour éviter de mauvais fonctionnements de l'ordinateur, ne coupez pas l'alimentation de l'appareil photo quand il est raccordé à un ordinateur personnel.
- Si l'appareil est raccordé à un ordinateur personnel via un répartiteur USB, il se peut que le fonctionnement ne soit pas stable s'il y a des problèmes de compatibilité entre l'ordinateur personnel et le répartiteur. Dans un tel cas, n'utilisez pas de répartiteur et raccordez directement l'appareil photo à l'ordinateur personnel.

• Vous pouvez visionner des images en utilisant : des applications graphiques qui supportent le format de fichier JPEG (Paint Shop Pro, Photoshop, etc.); des navigateurs Internet (Netscape Communicator, Microsoft Internet Explorer, etc.); CAMEDIA Master; ou d'autres logiciels. Pour des détails sur l'utilisation des applications graphiques disponibles dans le commerce, reportez-vous à leurs manuels d'utilisations.

- QuickTime est nécessaire pour visionner des films. QuickTime figure sur le CD fourni.
- Si vous voulez éditer des images, vous devez d'abord les télécharger sur votre ordinateur. Avec certains types de logiciels, les fichiers d'image peuvent être détruits si vous tentez d'éditer (faire pivoter, etc.) alors qu'ils sont toujours sur la carte.
# Identification du système d'exploitation

Identifiez le système d'exploitation de votre ordinateur avant de brancher l'appareil photo. La façon d'identification du système d'exploitation dépend de l'ordinateur.

# z **Windows**

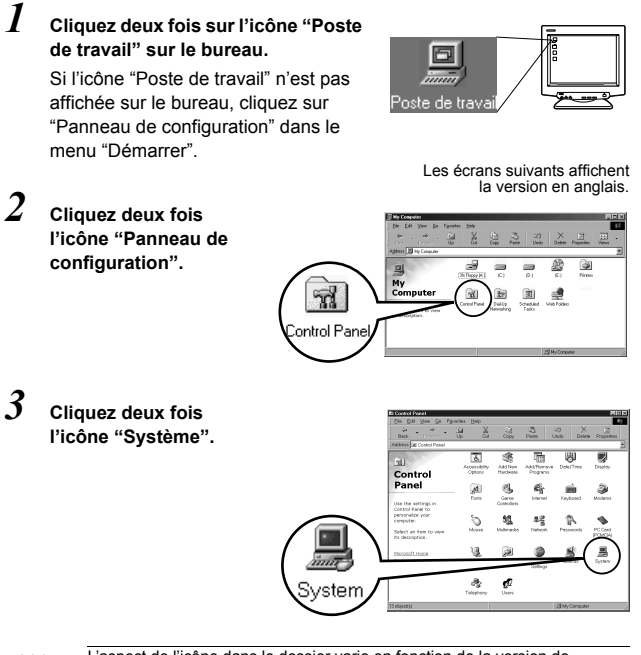

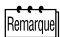

L'aspect de l'icône dans le dossier varie en fonction de la version de Windows utilisée. Si vous ne trouvez pas l'icône recherchée, cliquez sur "view all Control Panel options" à gauche de la fenêtre.

. . . . . . . . . . . . . . . . .

## *4* **Une fenêtre "Propriétés Système" apparaît. Relevez les données "Système :"**

Confirmez que votre système est Windows 98, 98 SE, Me, 2000 Professional ou Windows XP, puis cliquez sur "OK" pour fermer la fenêtre.

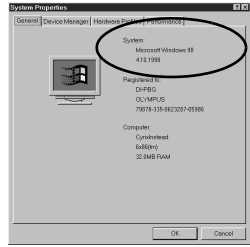

**Si vous avez Windows 98/98 SE comme système d'exploitation, suivez la procédure "Installation du pilote USB pour Windows 98" ( [p.9\)](#page-147-0).**

**Utilisateurs sous Windows Me/2000/XP [p.11](#page-149-0) Utilisateurs sous d'autres systèmes d'exploitation [p.31](#page-169-0)**

# ● Mac OS (Macintosh)

Sélectionnez "À propos de votre ordinateur" à partir du menu Apple sur la barre de menu.

Une fenêtre apparaît avec le nom du système d'exploitation de l'ordinateur. Confirmez si le système d'exploitation de votre Mac est 9.0-9.1 ou OS X.

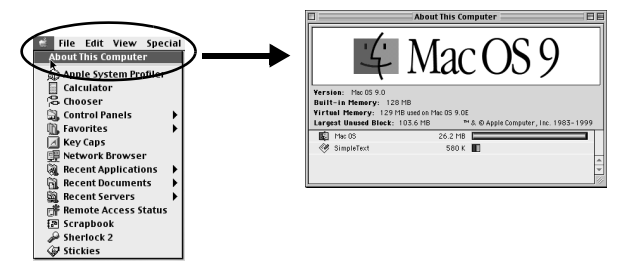

**Utilisateurs sous Mac OS 9/X [p.23](#page-161-0) Utilisateurs sous d'autres systèmes d'exploitation [p.31](#page-169-0)**

# Windows

# Utilisation de Windows 98/Me/2000/XP

#### **Assurez-vous que :**

- Votre ordinateur est allumé et Windows fonctionne.
- Quittez toute application en cours.
- $\bullet$  Nous vous recommandons d'utiliser l'adaptateur secteur pour mettre l'appareil sous tension. En effet, si l'appareil fonctionne sous piles et que celles-ci provoquent soudainement la mise hors tension de l'appareil tandis que l'ordinateur est en cours d'accès à l'appareil, les fichiers d'images risquent d'être endommagés. Si vous utilisez des piles, vérifiez que l'énergie restante des piles est suffisante.

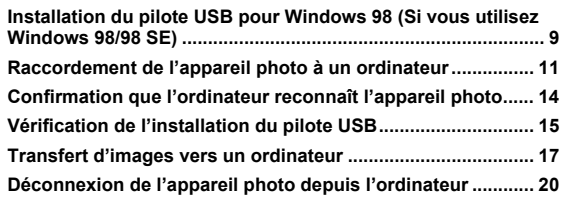

# <span id="page-147-1"></span><span id="page-147-0"></span>Installation du pilote USB pour Windows 98 (Si vous utilisez Windows 98/98 SE)

Si vous avez Windows 98/98 SE comme système d'exploitation, vous devez installer le pilote USB. Suivez les instructions ci-dessous pour installer le pilote USB sur votre ordinateur. Une fois que vous avez complètement installé le pilote, il n'est plus nécessaire de répéter la procédure. **Si vous avez Windows Me/2000/XP comme système d'exploitation, ignorez la procédure ci-dessous car le pilote USB sera installé automatiquement.** Suivez la procédure **"**[Raccordement de l'appareil photo](#page-149-1)  [à un ordinateur](#page-149-1)" ([p.11](#page-149-1))

*1* **Insérez le CD qui vous a été remis avec l'appareil dans le lecteur de CD-ROM.** 

*2* **Le programme Olympus Windows Installer doit se lancer automatiquement. Cliquez sur** 

**"Pilote USB".** 

bureau.

XP.

Remarn

Les écrans suivants affichent la version en anglais.

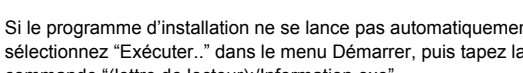

Cette option (fenêtre) n'apparaît pas si le pilote USB est déjà installé sur votre ordinateur. • Cette option (fenêtre) n'apparaît pas

si vous utilisez Windows ME/2000/

Si le programme d'installation ne se lance pas automatiquement, sélectionnez "Exécuter.." dans le menu Démarrer, puis tapez la commande "(lettre de lecteur):/Information.exe".

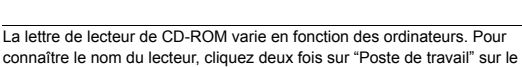

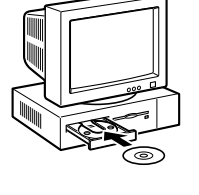

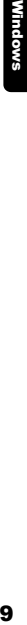

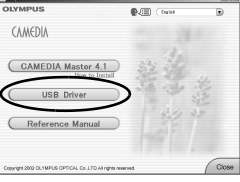

*Installation du pilote USB pour Windows 98 (Si vous utilisez Windows 98/98 SE)*

*3* **Cliquez sur "Continuer".**  Installer le pilote USB pour ... X **L'installation du pilote USB démarre.**  Appuyer sur "Continuer" pour installer le pilote<br>USB pour des appareils photo numeriques Olympus. Annuler *4* **Cliquer sur "OK" pour redémarrer**  Installer le pilote USB pour ... X **l'ordinateur et l'installation est terminée.**  Votre ordinateur doit être redémarré pour terminer l'installation m Annuler

- *5* **Lorsque l'ordinateur a redémarré, l'installation est terminé. Si l'écran du programme d'installation apparaît à l'écran, cliquez sur "Close" et retirez le CD-ROM du lecteur de CD-ROM.**
- Windows 10Windows<br>10Windows

# <span id="page-149-1"></span><span id="page-149-0"></span>Raccordement de l'appareil photo à un ordinateur

Les utilisateurs de Windows 98/98SE devront installer le pilote USB avant de raccorder l'appareil à leur ordinateur pour la première fois. ( $\mathbb{R}$  [p.9](#page-147-1))

*1* **Insérez le câble USB dans le port USB de votre ordinateur comme l'indique le schéma ci-dessous.**

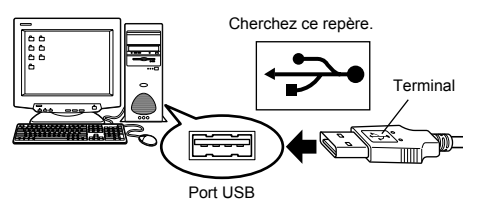

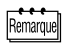

L'emplacement du port USB varie en fonction des ordinateurs. Pour plus de détails, reportez-vous au manuel de votre ordinateur.

*2* **Après vous être assuré que l'appareil est hors tension, connectez le câble USB dans le connecteur USB de l'appareil.**

L'emplacement du connecteur ou du connecteur multiple USB varie en fonction du modèle d'ordinateur. Reportez-vous au manuel de l'appareil pour plus de détails.

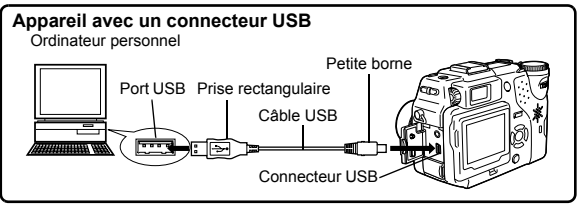

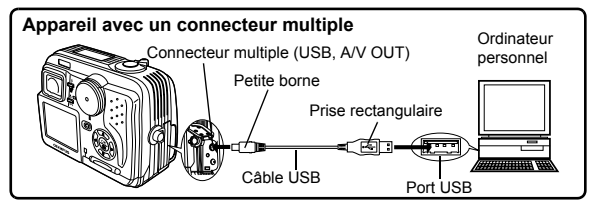

- . . . . . . . . . . . . . . *3* **Mettez l'appareil sous tension.**
	- **Appareil avec un capot de protection d'objectif**  L'appareil photo s'allume automatiquement, à l'exception de certains modèles pour lesquels il faut d'abord appuyer sur  $\circledcirc$ . Lorsque l'appareil est sous tension, le voyant à droite du viseur s'allume.

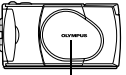

Capot de protection d'objectif

---------------

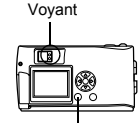

Molette

Touche (Écran ACL)

 **Appareil avec un mode**  Réglez la molette Mode sur  $\Box$ . (Si l'appareil photo comporte une commutateur marche/arrêt en plus de la molette Mode, réglez cette touche sur ON.)

Mode Molette Mode Commutateur marche/ arrêt

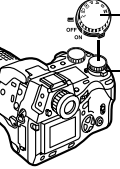

Molette Mode

Commutateur marche/ arrêt

 **Appareil avec un mode (Réglage appareil/mode connexion)** 

Réglez la molette Mode sur  $\sim$ pour allumer l'appareil.

## ------------

# *4* **L'ordinateur reconnaît l'appareil photo comme une nouvelle unité.**

Lorsque vous connectez l'appareil photo à l'ordinateur pour la première fois, l'ordinateur le reconnaît automatiquement. Cliquez sur "OK" lorsqu'un message vous informe que l'installation est terminée. L'ordinateur reconnaît l'appareil photo en tant que "Disque amovible".

#### **Windows XP**

Vous pouvez télécharger les fichiers d'image de l'appareil en toute facilité.

Sélectionnez "Copier les images dans le dossier de mon ordinateur avec le scanner Microsoft et l'assistant appareil photo", puis suivez les instructions qui s'affichent à l'écran. Vous pouvez également sélectionner "ne rien faire" pour court-circuiter le scanner Microsoft et l'assistant appareil photo. Vous pouvez ensuite utiliser un programme d'affichage/édition d'images plus élaboré, par exemple le logiciel Olympus CAMEDIA Master. Pour les détails sur le téléchargement, voyez le guide de l'utilisateur de CAMEDIA Master.

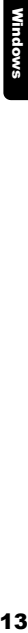

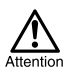

Lorsque l'appareil est connecté à un ordinateur, toutes les touches de l'appareil sont désactivées.

# <span id="page-152-0"></span>Confirmation que l'ordinateur reconnaît l'appareil photo

## *1* **Cliquez deux fois sur l'icône "Poste de travail" sur le bureau.**

Pour les utilisateurs de Windows XP, cliquez sur "Poste de travail" dans le menu "Démarrer".

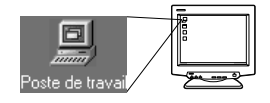

## *2* **Vérifiez que l'icône "Disque amovible" apparaît dans la fenêtre.**

Il se peut qu'il existe déjà d'autres icônes "Disque amovible" pour d'autres unités, telle une unité de support média amovible ou une unité de lecture/écriture USB. Dans ce cas, l'appareil photo numérique est reconnu comme "Disque amovible". Si vous ne pouvez pas trouver cette icône, c'est que l'appareil et l'ordinateur ne sont pas raccordés correctement. Mettez

Les écrans suivants affichent la version en anglais.

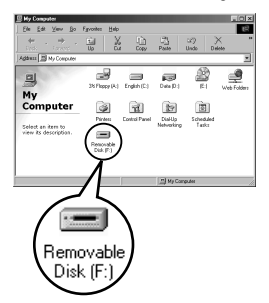

l'appareil hors tension, déconnectez-le de l'ordinateur puis reconnectez-le, ou bien effectuez la procédure ["Vérification de](#page-153-0)  [l'installation du pilote USB](#page-153-0)" ( $\mathbb{R}$  [p.15](#page-153-0)) et assurez-vous que le pilote USB est bien installé.

# <span id="page-153-0"></span>Vérification de l'installation du pilote USB

Si l'ordinateur ne reconnaît pas la caméra comme disque amovible, procédez de la façon suivante pour vérifier si le pilote USB a bien été installé correctement.

*1* **Ouvrez "Poste de travail" et cliquez deux fois sur l'icône "Panneau de configuration".** 

Pour les utilisateurs de

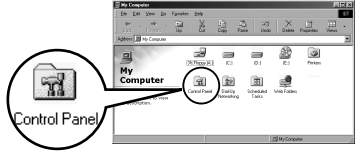

Windows XP, ouvrez "Panneau de configuration" dans le menu "Démarrer".

*2* **Cliquez deux fois sur l'icône "Système".** 

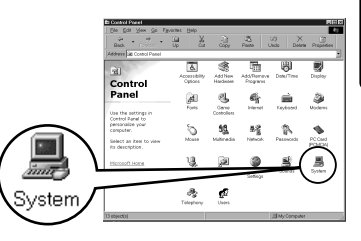

*3* **La fenêtre Système apparaît. Cliquez sur l'onglet "Gestionnaire de périphériques".** 

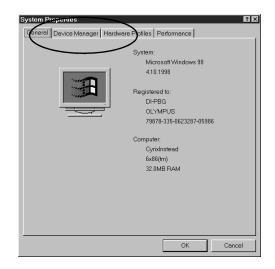

#### ............ ------------------

## *4* **Vérifiez que "Olympus Digital Camera" figure bien dans la catégorie "Contrôleur de bus USB".**

Si vous ne trouvez pas "OLYMPUS Digital Camera", mettez l'appareil hors tension et reconnectez-le. Les utilisateurs de Windows 98/98 SE doivent redémarrer à partir de "Vérification de l'installation du pilote USB" et les utilisateurs de Windows

Me/2000/XP redémarrent à partir de "Raccordement de l'appareil photo à un ordinateur".

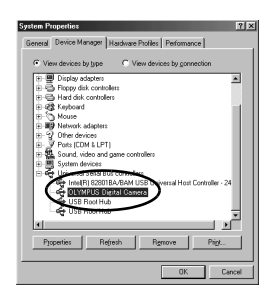

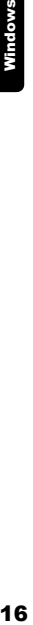

Remarque

Si le pilote USB est correctement installé, vous devez pouvoir trouver les données suivantes dans le "Gestionnaire de périphériques" :

- nom de l'appareil que vous avez connecté dans la liste "Lecteurs de disque"
- "OLYMPUS Digital Camera" figurant dans la catégorie "Contrôleur de bus série universel".

**Windows** 

# <span id="page-155-0"></span>*1* **Cliquez deux fois sur l'icône "Poste de travail" sur le bureau.**

Pour les utilisateurs de Windows XP, cliquez sur "Panneau de configuration" dans le menu "Démarrer".

*2* **Cliquez deux fois l'icône "Disque amovible".** 

> Une nouvelle icône "Disque amovible" apparaît lorsque l'appareil est connecté à l'ordinateur, puisque l'appareil photo est reconnu en tant que "Disque amovible".

> > Si un message d'erreur apparaît lorsque vous double-cliquez sur l'icône, il s'agit peut-être de problèmes concernant les éléments suivants :

- c la source d'alimentation de l'appareil (l'adaptateur secteur n'est pas correctement connecté ou la puissance des piles est trop faible) Assurez-vous que l'adaptateur secteur est correctement branché ou que les piles ne sont pas usées.
- d la carte (il n'y a pas de carte dans l'appareil ou la carte est défectueuse) Vérifiez que vous pouvez ensuite afficher les photos enregistrées sur la carte à l'écran de votre appareil photo.

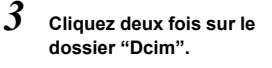

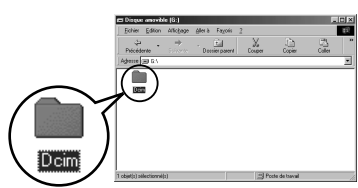

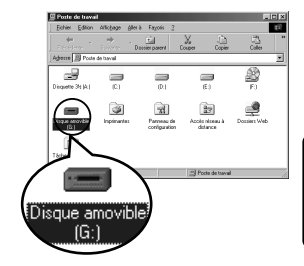

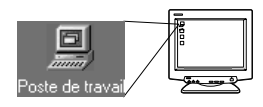

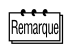

#### . . . . . . . . . . . .

## *4* **Cliquez deux fois sur le dossier "100olymp".**

Des fichiers d'images (fichiers JPEG) avec des noms de fichiers tels que "P1010001.jpg" sont affichés.

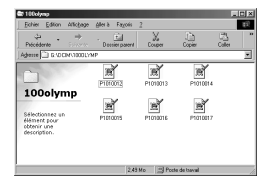

Remarou

L'appareil photo attribue automatiquement des noms de dossier et des noms de fichiers selon les critères suivants.

**Nom de dossier** (Exemple)

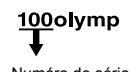

**Nom de fichier** (Exemple)

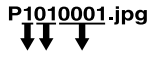

Numéro de série Mois/Jour/Numéro de série

- Les numéros de série des fichiers d'image vont de 0001 à 9999.
- Les numéros de série des dossiers vont de 100 à 999.
- Lorsque le nombre 9999 a été atteint, un nouveau dossier est créé.
- Les mois de janvier à septembre sont représentés par les chiffres 1 à 9, octobre par la lettre A, novembre par la lettre B et décembre par la lettre C.

## *5* **Cliquez deux fois sur l'icône "Mes documents" sur le bureau.**

Si vous ne trouvez pas l'icône sur le bureau, sélectionnez "Explorateur" dans le menu Démarrer et cliquez deux fois sur l'icône "Mes documents".

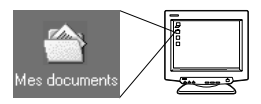

----------

La fenêtre "Mes documents" s'affiche.

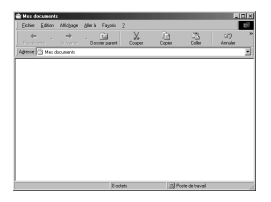

*6* **Glissez et déplacez l'image que vous voulez enregistrer dans l'ordinateur (dans ce cas, P1010012.jpg) vers la fenêtre "Mes documents".** 

> L'image est enregistrée dans l'ordinateur (dans le dossier Mes documents).

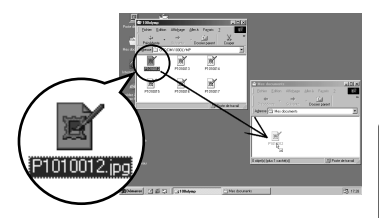

- 19Windows Window
- Pour sélectionner tous les fichiers, sélectionnez Edition > Sélectionner tout.

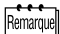

Lorsque le fichier d'image a été transferé dans l'ordinateur, vous pouvez afficher les images transferé en cliquant deux fois sur les fichiers d'image. Les fichiers s'ouvriront avec l'afficheur d'image par défaut du système d'exploitation. Si vous souhaitez visualiser l'image avec des dimensions particulières ou l'éditer, vous devrez ouvrir les images avec un logiciel supportant les fichiers d'image JPEG ou TIFF, par exemple Paint Shop Pro, Photoshop ou CAMEDIA Master.

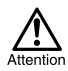

Le voyant situé à droite du viseur ou le voyant d'accès de carte de l'appareil clignote pendant la copie de l'image. Ne jamais ouvrir le couvercle du logement de carte, retirer les piles ou déconnecter l'adaptateur secteur tandis que le voyant vert clignote, vous risqueriez de détruire les fichiers d'image.

<span id="page-158-0"></span>Si vous avez Windows Me/2000 comme système d'exploitation, procédez selon ["Windows Me/2000/XP](#page-159-0)" ( $\mathbb{F}$ ) [p.21](#page-159-0)).

# **Windows 98**

*1* **Vérifiez que le voyant figurant à droite du viseur ou le voyant d'accès de carte est éteint.**

> Certains modèles d'appareil photo ont soit un voyant situé à droite du viseur ou un voyant d'accès de carte, dont l'emplacement varie en fonction du modèle. Pour plus de détails, reportez-vous au manuel de votre appareil photo.

*2* **Cliquez deux fois sur "Disque amovible" sur "Mes documents" et cliquer à droite pour afficher le menu.**

*3* **Cliquez sur "Ejecter" à partir du** 

**menu.** 

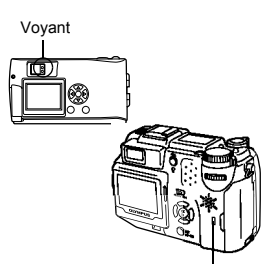

Voyant d'accès de carte

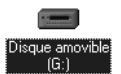

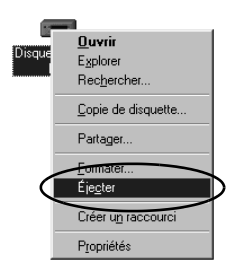

------------------------------

*4* **Vérifiez que le voyant figurant à droite du viseur ou le voyant d'accès de carte est éteint.**

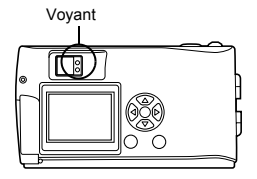

*5* **Déconnectez le câble USB de l'appareil photo.** 

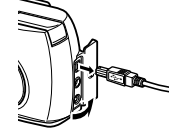

*6* **Déconnectez le câble USB de l'ordinateur.** 

# <span id="page-159-0"></span>● Windows Me/2000/XP

## *1* **Vérifiez que le voyant figurant à droite du viseur ou le voyant d'accès de carte est éteint.**

Certains modèles d'appareil photo ont soit un voyant situé à droite du viseur ou un voyant d'accès de carte, dont l'emplacement varie en fonction du modèle. Pour plus de détails, reportez-vous au manuel de votre appareil photo.

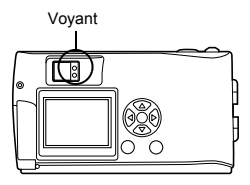

*Déconnexion de l'appareil photo depuis l'ordinateur*

- . . . . ............................. ------------*2* **Cliquez sur l'icône "Déconnecter ou éjecter le manuel" a dans la barre des tâches.**  Un message vous informe que l'unité a été arrêtée. lFR 17:36 *3* **Cliquez sur le message.**  La fenêtre "Déconnecter ou éjecter le Arrêter Périphérique de stockage de masse USB - Lecteur(E:) manuel" apparaît. *4* **Lorsqu'un message apparaît, cliquez sur "OK".**  *5* **Déconnectez le câble USB de l'appareil photo.**
	-

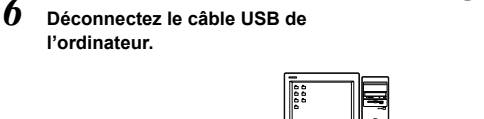

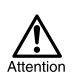

Si la fenêtre de déconnexion renvoie lorsque vous cliquez sur "Déconnecter ou éjecter le manuel", assurez-vous d'abord qu'aucune image n'était en cours de transfert, puis retirez le câble USB.

# <span id="page-161-0"></span>Macintosh

# Utilisation de Mac OS (9/X)

#### **Assurez-vous que :**

- Votre ordinateur est allumé et Mac OS fonctionne
- Quittez toute application en cours.
- $\bullet$  Nous vous recommandons d'utiliser l'adaptateur secteur pour mettre l'appareil sous tension. En effet, si l'appareil fonctionne sous piles et que celles-ci provoquent soudainement la mise hors tension de l'appareil tandis que l'ordinateur est en cours d'accès à l'appareil, les fichiers d'images risquent d'être endommagés. Si vous utilisez des piles, vérifiez que l'énergie restante des piles est suffisante.

Si vous utilisez le système Mac OS X, la connexion de l'ordinateur et le téléchargement des données d'image sont vérifiés. Les restrictions suivantes peuvent apparaître en raison du système d'exploitation.

- $\bullet$  Les propriétés du fichier d'image ne sont pas affichées correctement.
- Il n'est pas possible d'ouvrir les images de l'appareil sans commencer par les télécharger, etc.

Pour les détails, visitez le site Web Olympus.

Macintosh 23Macintosh

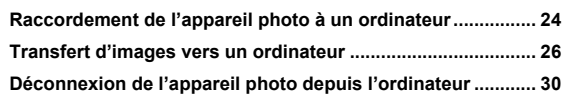

<span id="page-162-0"></span>*1* **Insérez le câble USB dans le port USB de votre ordinateur comme l'indique le schéma ci-dessous.**

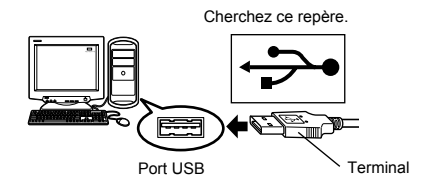

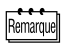

L'emplacement du port USB varie en fonction des ordinateurs. Pour plus de détails, reportez-vous au manuel de votre ordinateur.

# *2* **Après vous être assuré que l'appareil est hors tension, connectez le câble USB dans le connecteur USB de l'appareil.**

L'emplacement du connecteur ou du connecteur multiple USB varie en fonction du modèle d'ordinateur. Reportez-vous au manuel de l'appareil pour plus de détails.

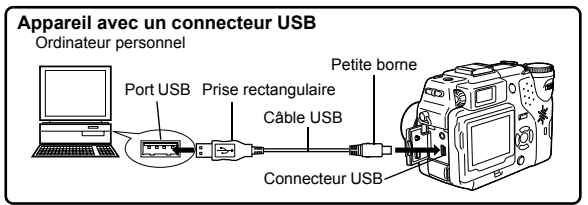

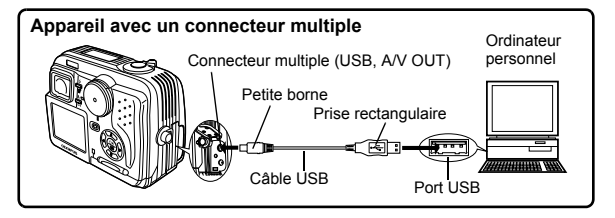

# *3* **Mettez l'appareil sous tension.**

#### **Appareil avec un capot de protection d'objectif**

 **Appareil avec un mode**  Réglez la molette Mode sur . (Si l'appareil photo comporte une commutateur marche/arrêt en plus de la molette Mode, réglez cette touche sur ON.)

L'appareil photo s'allume automatiquement, à l'exception de certains modèles pour lesquels il faut d'abord appuyer sur  $\omega$ . Lorsque l'appareil est sous tension, le voyant vert à droite du viseur s'allume.

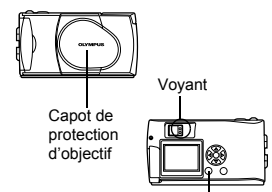

-----------------

Touche (C) (Écran ACL)

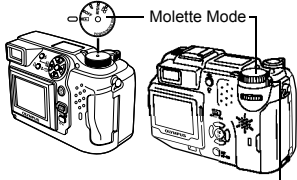

Commutateur marche/arrêt

#### **Appareil avec un mode (Réglage appareil/mode connexion)**

Réglez la molette Mode sur  $\sim$ pour allumer l'appareil.

## *4* **L'ordinateur reconnaît l'appareil photo comme une nouvelle unité.**

L'ordinateur reconnaît automatiquement l'appareil photo et une icône "Sans titre" apparaît sur le bureau.

Si vous ne pouvez pas trouver cette

icône, mettez l'appareil hors tension et reconnectez-le.

#### **Mac OS X**

Lorsque l'ordinateur a reconnu l'appareil, le logiciel de capture d'image d'Apple démarre automatiquement.  $\mathbb{R}$  [p.29](#page-167-0)

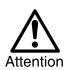

Lorsque l'appareil est connecté à un ordinateur, toutes les touches de l'appareil sont désactivées.

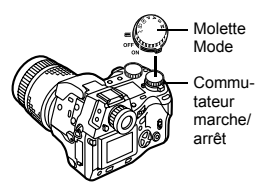

ians titre

# <span id="page-164-0"></span>Transfert d'images vers un ordinateur

# **• Mac OS 9**

Vous pouvez télécharger des images à partir de l'appareil photo et les enregistrer sur le disque dur de votre ordinateur.

*1* **Cliquez deux fois sur l'icône "Sans titre" qui apparaît sur le bureau lorsque vous connectez l'appareil à l'ordinateur.**

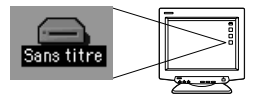

Remarque

Si vous ne voyez pas cette icône, ou si un message d'erreur apparaît lorsque vous double-cliquez sur l'icône, il s'agit peut-être de problèmes concernant les éléments suivants :

- $O$  la source d'alimentation de l'appareil (l'adaptateur secteur n'est pas correctement connecté ou la puissance des piles est trop faible)
- d la carte (il n'y a pas de carte dans l'appareil ou la carte est défectueuse) Vérifiez que vous pouvez ensuite afficher les photos sur l'écran de votre appareil photo.
- $\circledcirc$  le câble USB (l'appareil photo n'est pas correctement connecté à l'ordinateur par le câble USB).
- $\circledast$  L'extension Apple "Echange de fichier" n'est pas validée.
	- Pour savoir comment valider cette extension, voyez le manuel de votre système d'exploitation Apple.

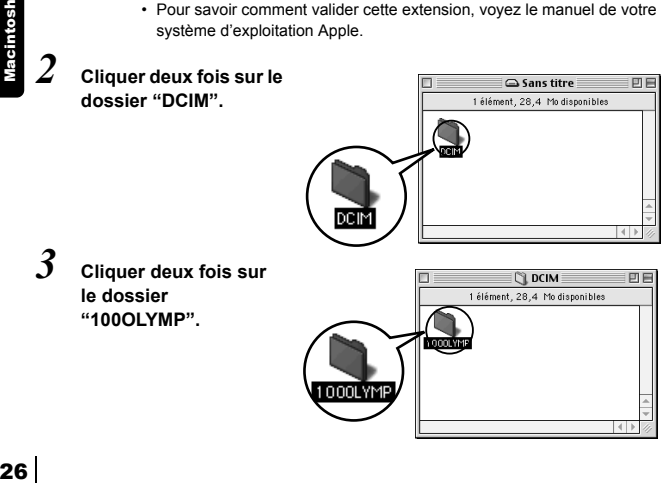

#### ---------

Des fichiers d'images (fichiers JPEG) avec des noms de fichiers tels que "P1010001.JPG" sont affichés.

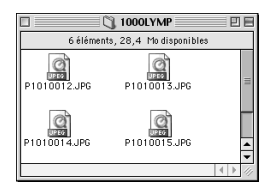

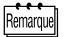

L'appareil photo attribue automatiquement des noms de dossier et des noms de fichiers selon les critères suivants.

**Nom de dossier Nom de fichier** (Exemple) (Exemple) P1010001 jpg 100OLYMP Numéro de série Mois/Jour/Numéro de série

- Les numéros de série des fichiers d'image vont de 0001 à 9999.
- Les numéros de série des dossiers vont de 100 à 999.
- Lorsque le nombre 9999 a été atteint, un nouveau dossier est créé.
- Les mois de janvier à septembre sont représentés par les chiffres 1 à 9, octobre par la lettre A, novembre par la lettre B et décembre par la lettre C.

# Macintosh 27Macintosh

## *4* **Cliquez deux fois sur l'icône "Macintosh HD" sur le bureau.**

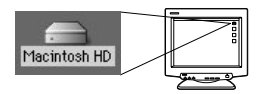

La fenêtre "Disque dur" est affiché.

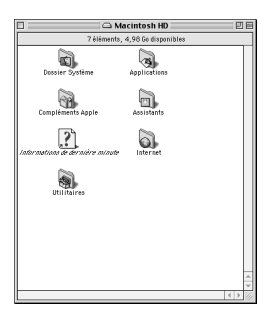

*5* **Glissez et déplacez l'image que vous voulez enregistrer dans l'ordinateur (dans ce cas, P1010012.JPG) vers la fenêtre "Disque dur".** 

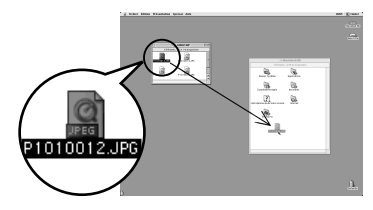

L'image est enregistrée dans l'ordinateur (dans le disque dur).

• Pour sélectionner tous les fichiers, sélectionnez Edition > Sélectionner tout.

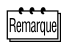

Lorsque le fichier d'image a été copié dans l'ordinateur, vous pouvez afficher les images en cliquant deux fois sur les fichiers d'image dans le dossier "Disque dur". Les fichiers s'ouvriront avec l'afficheur d'image par défaut du système d'exploitation. Si vous souhaitez visualiser l'image avec des dimensions particulières ou l'éditer, vous devrez ouvrir les images avec un logiciel supportant les fichiers d'image JPEG ou TIFF, par exemple Paint Shop Pro, Photoshop ou CAMEDIA Master.

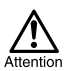

Le voyant à droite du viseur ou le voyant d'accès de carte clignotent pendant la copie des images. Ne jamais ouvrir le couvercle du logement de carte de l'appareil, insérer ou retirer les piles ni raccorder ou déconnecter l'adaptateur secteur pendant que le voyant clignote, car vous risqueriez de détruire les fichiers d'image.

--------------------------

# <span id="page-167-0"></span>● Mac OS X

Les anomalies suivantes peuvent apparaître en raison du système d'exploitation.

- Si l'appareil n'est pas raccordé correctement, il se produira une anomalie dans l'ordinateur.
- Les informations de date et d'heure des fichiers d'image ne s'affichent pas avec précision.
- Si vous ouvrez le couvercle du logement de carte de l'appareil pendant le raccordement de l'ordinateur, l'icône "Sans titre" ne s'affiche pas sur le bureau, etc.

Lorsque l'ordinateur a reconnu l'appareil, le logiciel de capture d'image d'Apple apparaît.

*1* **Dans le menu "Télécharger sur", sélectionnez le dossier de destination.** 

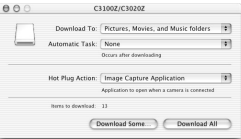

*2* **Pour télécharger toutes les images, cliquez sur "Tout télécharger".**

> **Pour télécharger les images une par une, cliquez sur "Télécharger certaines images..." et surlignez l'image voulue.**

Les images sont transférées de l'appareil vers l'ordinateur.

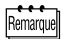

Si vous utilisez Mac OS X et que vous voulez télécharger les images de la même façon que pour Mac OS 9, sélectionnez "Fichier > Fermer" et quittez le logiciel de capture d'image d'Apple. A ce moment, l'appareil est indiqué comme "Unabled".

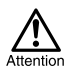

Si vous utilisez le logiciel de capture d'image d'Apple, les images téléchargées dans l'ordinateur et transférées à nouveau vers une carte peuvent ne pas être visualisées par l'appareil ou elles peuvent présenter des anomalies.

# <span id="page-168-0"></span>Déconnexion de l'appareil photo depuis l'ordinateur

*1* **Vérifiez que le voyant figurant à droite du viseur ou le voyant d'accès de carte est éteint.**

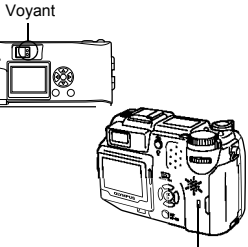

Voyant d'accès de carte

Corbeille

- *2* **Déplacez l'icône "Sans titre" vers la "Corbeille" du bureau.**
- *3* **Vérifiez que le voyant figurant à droite du viseur ou le voyant d'accès de carte est éteint.**
	- Voyant
		- ाः

|Sans titre

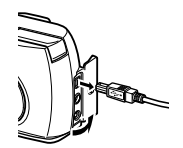

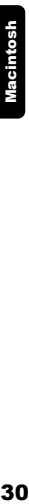

- *4* **Déconnecter le câble USB de l'appareil photo.**
- *5* **Déconnecter le câble USB de l'ordinateur.**

<span id="page-169-0"></span>Téléchargement des fichiers d'image à l'aide d'autres systèmes d'exploitation (Pour les utilisateurs d'autres systèmes d'exploitation)

Les utilisateurs d'autres systèmes d'exploitation ne peuvent pas utiliser le câble USB fourni pour connecter l'appareil photo directement à l'ordinateur.

● Windows 95 ● Windows NT ● Mac OS avant OS 9 Vous pouvez télécharger des images directement vers votre ordinateur en utilisant un adaptateur de disquette (en option) ou un adaptateur de carte PC (en option).

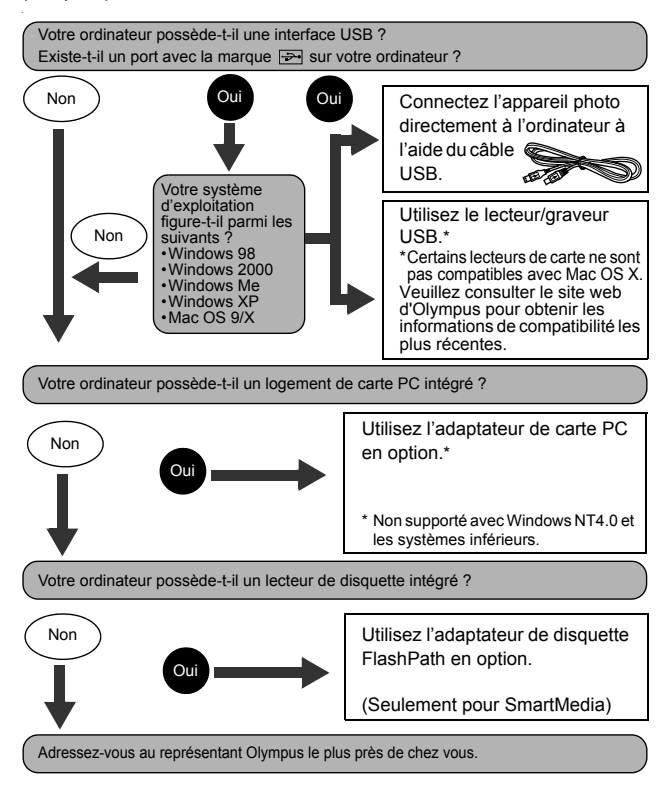

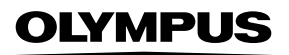

http://www.olympus.com/

## OLYMPUS OPTICAL CO., LTD.

Support client (en langue japonaise uniquement): Tél. 0426-42-7499 Tokyo

## OLYMPUS AMERICA INC.

Two Corporate Center Drive, Melville, NY 11747-3157, U.S.A. Tel. 631-844-5000

#### **Support technique (Etats-Unis)**

Aide en ligne 24/24H, 7/7 jours: http://support.olympusamerica.com/ Ligne téléphonique de support: Tél. 1-888-553-4448 (Appel gratuit)

Notre support technique téléphonique est ouvert de 8 à 22 heures du lundi au vendredi E-Mail: distec@olympus.com Les mises à jour du logiciel Olympus sont disponibles à l'adresse suivante: http://olympus.com/digital/

### OLYMPUS OPTICAL CO. (EUROPA) GMBH.

Locaux / livraisons de marchandises:

Wendenstrasse 14-18, 20097 Hamburg, Germany Tél. +49 (0) 40 23 77 33

Adresse postale: Postfach 10 49 08, 20034 Hamburg, Germany

#### **Support technique européen:**

Visitez notre site à l'adresse **http://www.olympus-europa.com** ou appelez le NUMÉRO D'APPEL GRATUIT: **00800 - 67 10 83 00**

pur l'Autriche, la Belgique, le Danemark, la Finlande, la France, l'Allemagne, l'Italie, le Luxembourg, les Pays-Bas, la Norvège, le Portugal, l'Espagne, la Suède, la Suisse, le Royaume-Uni

• Notez que certains opérateurs/services de téléphonie (mobile) n'autorisent pas l'accés ou exigent un préfixe supplémentaire pour les numéros commençant par +800.

Pour tous les pays européens non mentionnés ou si vous ne pouvez pas obtenir la communication avec le numéro ci-dessus, appelez l'un des numéros suivants NUMÉROS D'APPEL PAYANTS: **+49 18 05 67 10 83** ou **+49 40 23 77 38 99** Notre Support technique est disponible du lundi au vendredi de 9H00 à 18H00 (heure de Paris)

2003 OLYMPUS OPTICAL CO., LTD.

VT445501